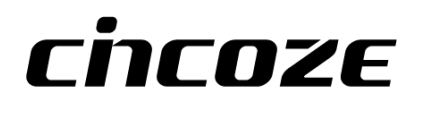

# **P2202 Series**

## **User Manual**

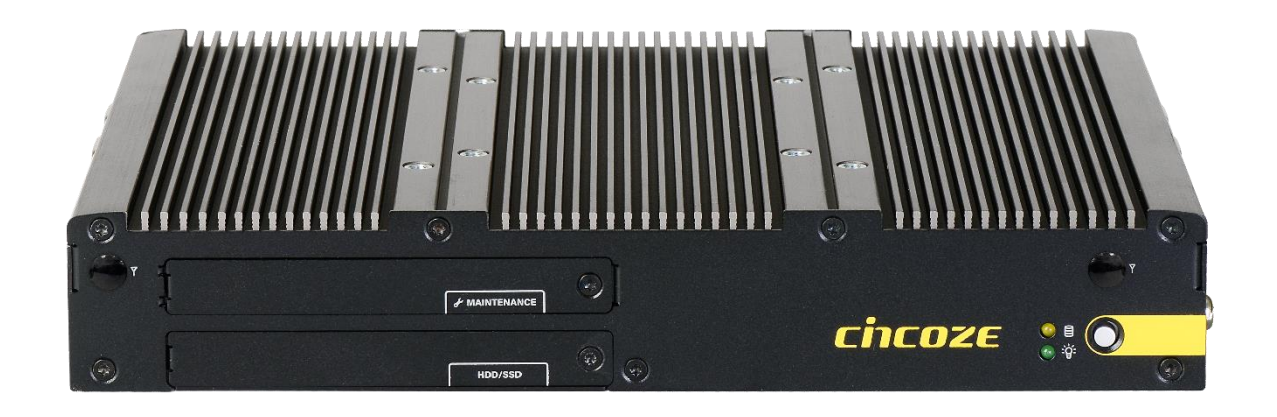

## **High Performance Convertible Computer**

12th Generation Intel® Core™ U Series Embedded Computer with CDS Technology

## **Contents**

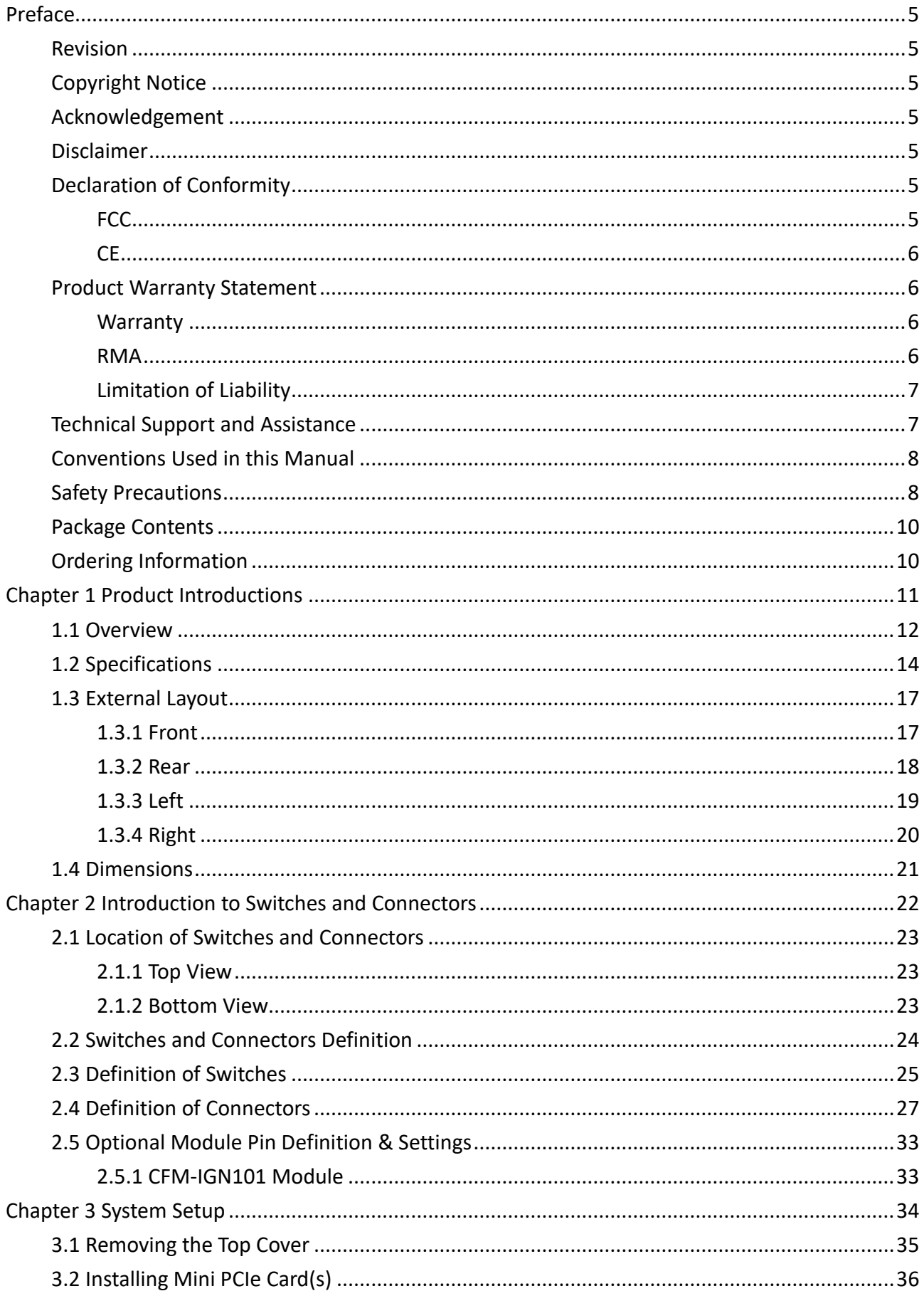

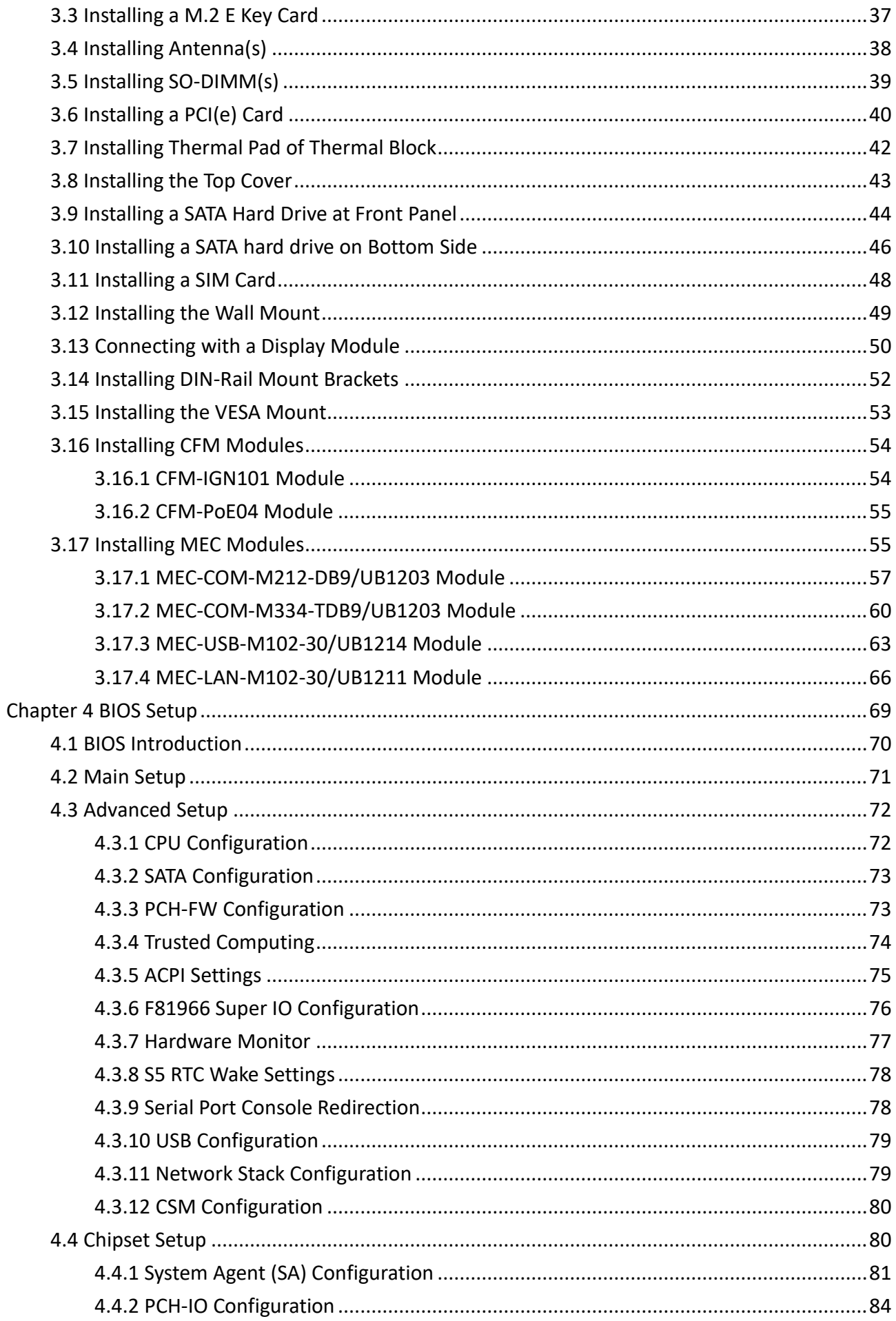

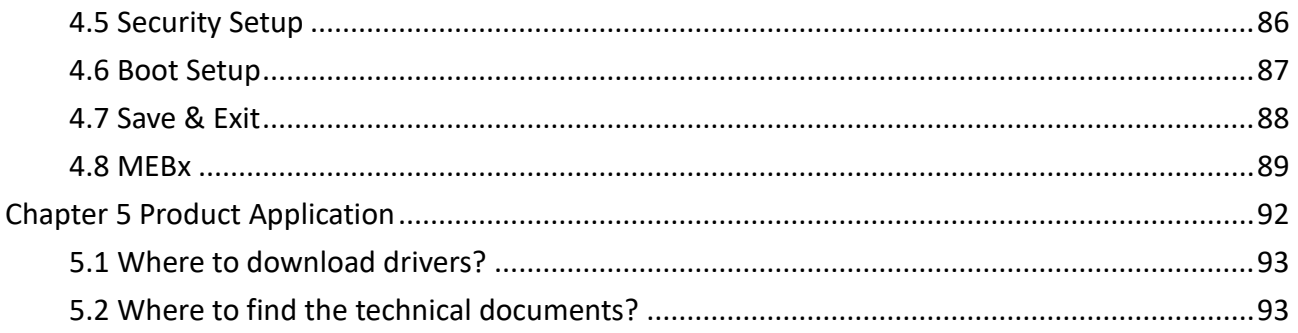

## <span id="page-4-0"></span>**Preface**

#### <span id="page-4-1"></span>**Revision**

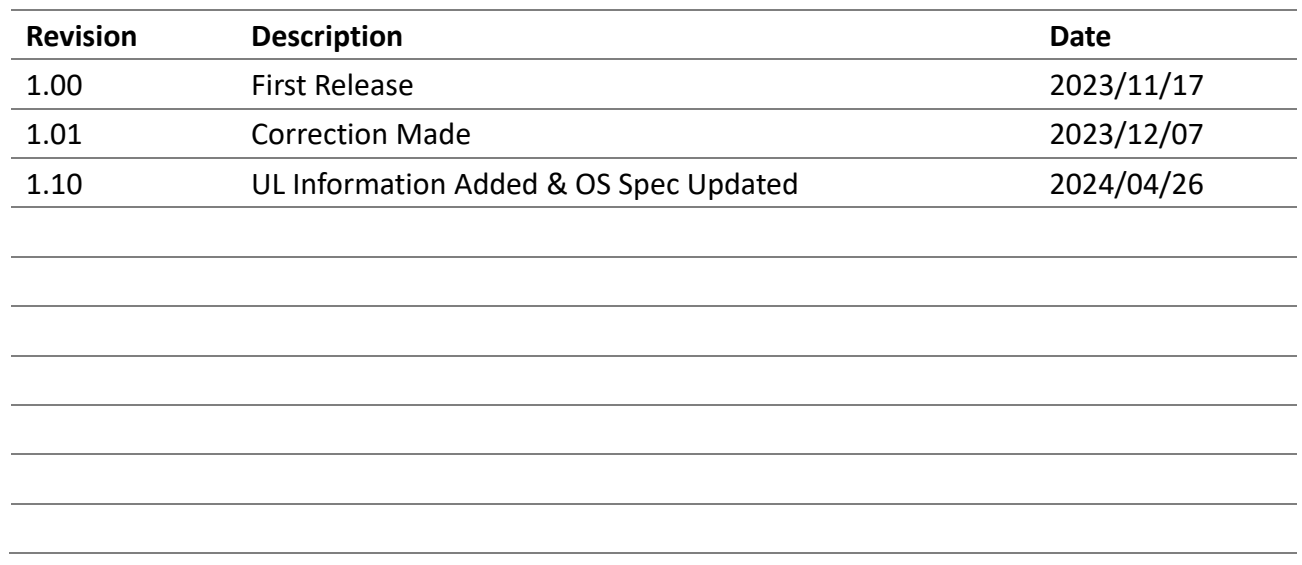

#### <span id="page-4-2"></span>**Copyright Notice**

© 2023 by Cincoze Co., Ltd. All rights are reserved. No parts of this manual may be copied, modified, or reproduced in any form or by any means for commercial use without the prior written permission of Cincoze Co., Ltd. All information and specification provided in this manual are for reference only and remain subject to change without prior notice.

#### <span id="page-4-3"></span>**Acknowledgement**

Cincoze is a registered trademark of Cincoze Co., Ltd. All registered trademarks and product names mentioned herein are used for identification purposes only and may be trademarks and/or registered trademarks of their respective owners.

#### <span id="page-4-4"></span>**Disclaimer**

This manual is intended to be used as a practical and informative guide only and is subject to change without notice. It does not represent a commitment on the part of Cincoze. This product might include unintentional technical or typographical errors. Changes are periodically made to the information herein to correct such errors, and these changes are incorporated into new editions of the publication.

#### <span id="page-4-5"></span>**Declaration of Conformity**

<span id="page-4-6"></span>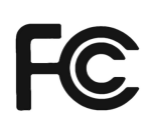

#### **FCC**

This equipment has been tested and found to comply with the limits for a Class A digital device, pursuant to Part 15 of the FCC Rules. These limits are designed to provide reasonable protection against harmful interference when the equipment is operated in a commercial environment. This equipment generates, uses, and can radiate radio frequency energy and, if not installed and used in accordance with the instruction manual, may cause harmful interference to radio communications. Operation of this equipment in a residential area is likely to cause harmful interference in which case the user will be required to correct the interference at his own expense.

<span id="page-5-0"></span>

## **CE**

The product(s) described in this manual complies with all application European Union (CE) directives if it has a CE marking. For computer systems to remain CE compliant, only CE-compliant parts may be used. Maintaining CE compliance also requires proper cable and cabling techniques.

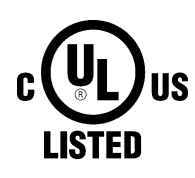

#### **UL**

A product that carries the "UL Listed" approval mark means that the product has been tested by UL to nationally recognized Safety Standards and has been found to be free from reasonably foreseeable risk of fire, electric shock and related hazards.

#### <span id="page-5-1"></span>**Product Warranty Statement**

#### <span id="page-5-2"></span>**Warranty**

Cincoze products are warranted by Cincoze Co., Ltd. to be free from defect in materials and workmanship for 2 years from the date of purchase by the original purchaser. During the warranty period, we shall, at our option, either repair or replace any product that proves to be defective under normal operation. Defects, malfunctions, or failures of the warranted product caused by damage resulting from natural disasters (such as by lightening, flood, earthquake, etc.), environmental and atmospheric disturbances, other external forces such as power line disturbances, plugging the board in under power, or incorrect cabling, and damage caused by misuse, abuse, and unauthorized alteration or repair, and the product in question is either software, or an expendable item (such as a fuse, battery, etc.), are not warranted.

#### <span id="page-5-3"></span>**RMA**

Before sending your product in, you will need to fill in Cincoze RMA Request Form and obtain an RMA number from us. Our staff is available at any time to provide you with the most friendly and immediate service.

#### ■ **RMA** Instruction

- Customers must fill in Cincoze Return Merchandise Authorization (RMA) Request Form and obtain an RMA number prior to returning a defective product to Cincoze for service.
- ⚫ Customers must collect all the information about the problems encountered and note anything abnormal and describe the problems on the "Cincoze Service Form" for the RMA number apply process.
- ⚫ Charges may be incurred for certain repairs. Cincoze will charge for repairs to products whose warranty period has expired. Cincoze will also charge for repairs to products if the damage resulted from acts of God, environmental or atmospheric disturbances, or other external forces through misuse, abuse, or unauthorized alteration or repair. If charges will be incurred for a repair, Cincoze lists all charges, and will wait for customer's approval before performing the repair.
- ⚫ Customers agree to ensure the product or assume the risk of loss or damage during transit, to prepay shipping charges, and to use the original shipping container or equivalent.
- ⚫ Customers can be sent back the faulty products with or without accessories (manuals, cable, etc.) and any components from the system. If the components were suspected as part of the problems, please note clearly which components are included. Otherwise, Cincoze is not responsible for the devices/parts.
- ⚫ Repaired items will be shipped along with a "Repair Report" detailing the findings and actions taken.

#### <span id="page-6-0"></span>**Limitation of Liability**

Cincoze' liability arising out of the manufacture, sale, or supplying of the product and its use, whether based on warranty, contract, negligence, product liability, or otherwise, shall not exceed the original selling price of the product. The remedies provided herein are the customer's sole and exclusive remedies. In no event shall Cincoze be liable for direct, indirect, special or consequential damages whether based on contract of any other legal theory.

#### <span id="page-6-1"></span>**Technical Support and Assistance**

- 1. Visit the Cincoze website at [www.cincoze.com](https://www.cincoze.com/) where you can find the latest information about the product.
- 2. Contact your distributor, our technical support team or sales representative for technical support if you need additional assistance. Please have following information ready before you call:
	- Product name and serial number
	- Description of your peripheral attachments
	- ⚫ Description of your software (operating system, version, application software, etc.)
	- ⚫ A complete description of the problem
	- The exact wording of any error messages

#### <span id="page-7-0"></span>**Conventions Used in this Manual**

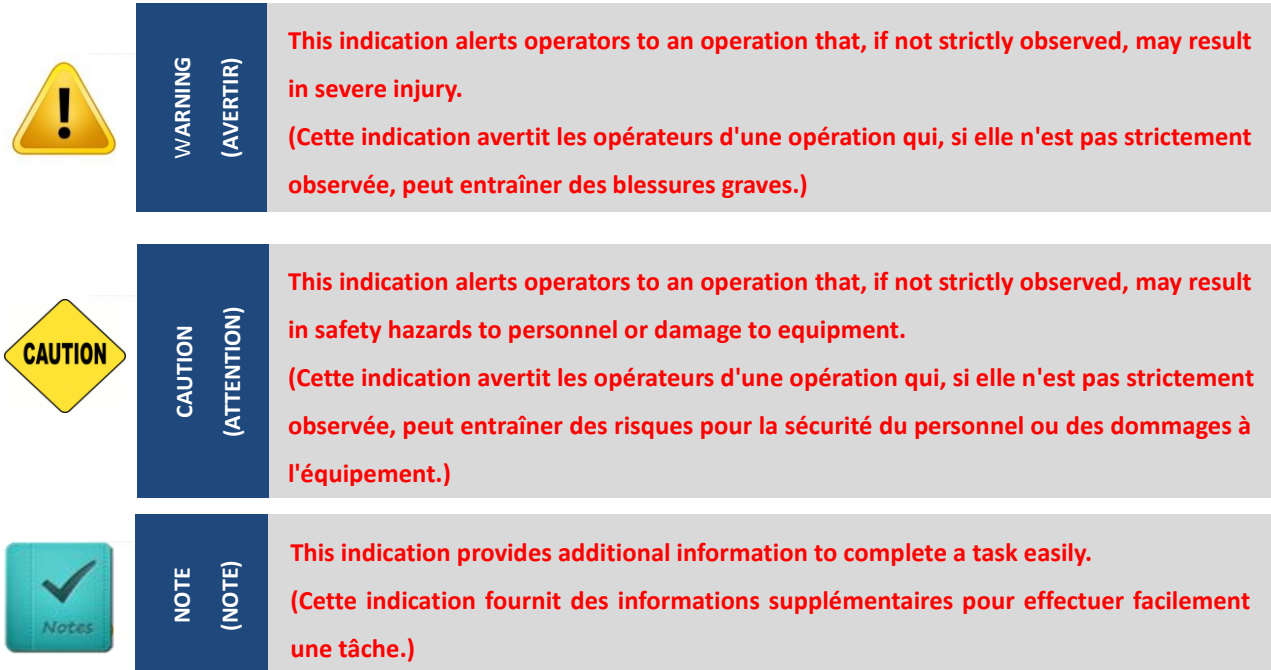

#### <span id="page-7-1"></span>**Safety Precautions**

Before installing and using this device, please note the following precautions.

- 1. Read these safety instructions carefully.
- 2. Keep this User's Manual for future reference.
- 3. Disconnected this equipment from any AC outlet before cleaning.
- 4. For plug-in equipment, the power outlet socket must be located near the equipment and must be easily accessible.
- 5. Keep this equipment away from humidity.
- 6. Put this equipment on a reliable surface during installation. Dropping it or letting it fall may cause damage.
- 7. Make sure the voltage of the power source is correct before connecting the equipment to the power outlet.
- 8. Use a power cord that has been approved for using with the product and that it matches the voltage and current marked on the product's electrical range label. The voltage and current rating of the cord must be greater than the voltage and current rating marked on the product.
- 9. Position the power cord so that people cannot step on it. Do not place anything over the power cord.
- 10. All cautions and warnings on the equipment should be noted.
- 11. If the equipment is not used for a long time, disconnect it from the power source to avoid damage by transient overvoltage.
- 12. Never pour any liquid into an opening. This may cause fire or electrical shock.
- 13. Never open the equipment. For safety reasons, the equipment should be opened only by

qualified service personnel.

If one of the following situations arises, get the equipment checked by service personnel:

- The power cord or plug is damaged.
- ⚫ Liquid has penetrated into the equipment.
- The equipment has been exposed to moisture.
- The equipment does not work well, or you cannot get it work according to the user's manual.
- The equipment has been dropped and damaged.
- The equipment has obvious signs of breakage.
- 14. CAUTION: Risk of Explosion if Battery is replaced by an Incorrect Type. Dispose of Used Batteries According to the Instructions.

ATTENTION : Risque d'explosion si la batterie est remplacée par un type incorrect. Mettre au rebus les batteries usagées selon les instructions.

- 15. Equipment intended only for use in a RESTRICTED ACCESS AREA.
- 16. Output of the external power source shall be complied with ES1, PS3 requirements, output rating between 9-48 VDC, minimum 6-1.5A, with minimum rated maximum ambient temperature 70°C, and has to be evaluated according to UL/IEC/EN 60950-1 and/or UL/IEC/EN 62368-1. If need further assistance, please contact Cincoze for further information.
- 17. Ensure to connect the power cord of power adapter to a socket-outlet with earthing connection.
- 18. Dispose of used battery promptly. Keep away from children. Do not disassemble and do not dispose of in fire.

#### <span id="page-9-0"></span>**Package Contents**

Before installation, please ensure all the items listed in the following table are included in the package.

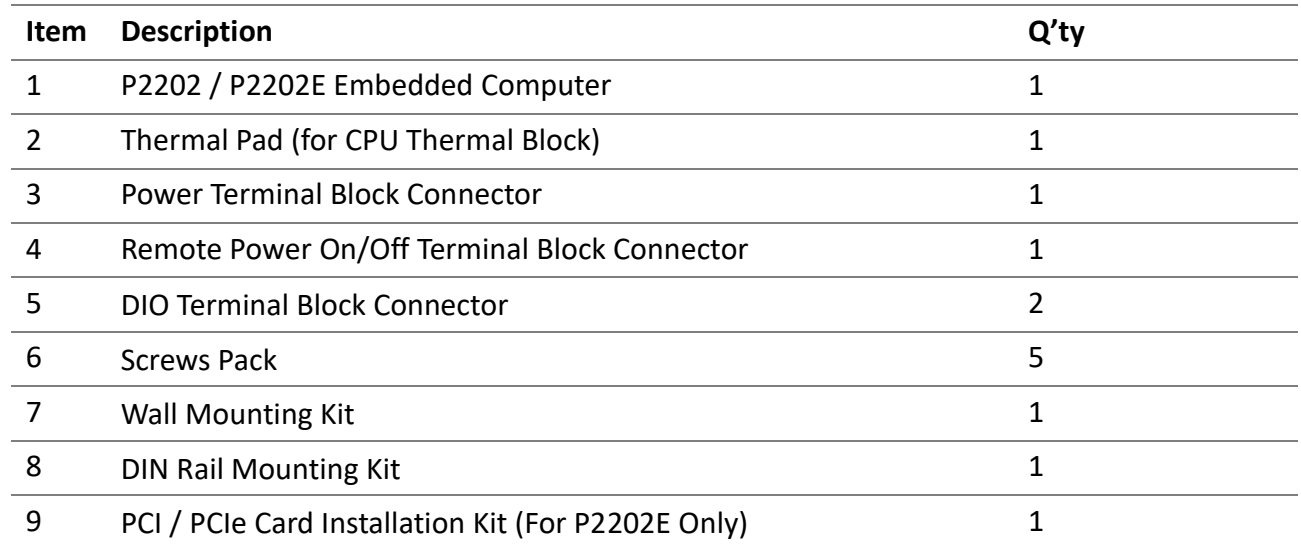

*Note: Notify your sales representative if any of the above items are missing or damaged.*

#### <span id="page-9-1"></span>**Ordering Information**

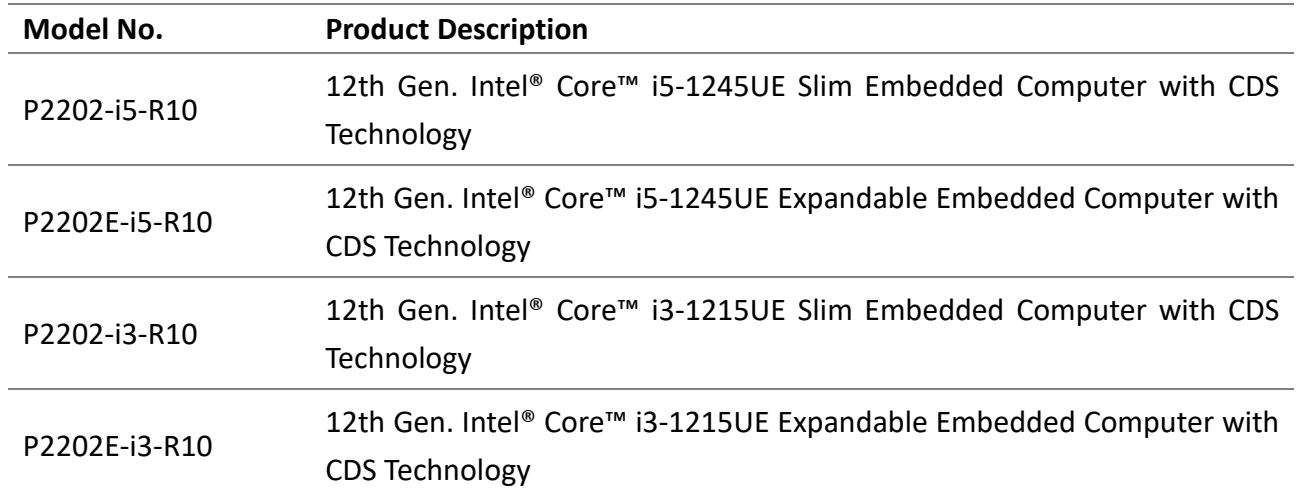

<span id="page-10-0"></span>**Chapter 1 Product Introductions**

## <span id="page-11-0"></span>**1.1 Overview**

The P2202 series are ultra-slim high-performance embedded computers designed for industrial IoT edge computing. Highperformance and flexible expansion are the standout features, with rich native I/O interfaces, Mini PCIe and M.2 Key E Type 2230 expansion slots, and PCIe expansion (Model: P2202E). The thinnest model is only 41.5 mm, a perfect fit for installation in small spaces.

The main highlight of the P2202 series is the 12th Gen Intel® (Alder Lake-P) processors. The P2202 series can be used as a standalone embedded computer or, by using the exclusive CDS patented technology to connect a display module, used as an industrial panel PC, sunlight readable panel PC, or open frame panel PC to meet any display computing needs.

- Onboard Intel® Alder Lake-P U-Series Core™ Processor
- 2 x DDR5 SO-DIMM Socket, Supports up to 4800MHz 64GB Memory
- Quad Independent Display (CDS / HDMI / DP / VGA)
- 1x M.2 Key E Type 2230 Socket for Intel CNVi / Wireless Module
- Supports Cincoze Patent CDS Technology (Patent No. M482908)
- CFM Technology for Power Ignition Sensing & PoE Function
- Wide Operating Temperature -40°C to 70°C
- EMC Emission / Immunity Standard for Industrial Environment: EN61000-6-4, EN61000-6-2

#### AI & Multi-tasking Performance

The P2202 series is equipped with the 12th Gen Intel® Core™ i5/i3 U-series (Alder Lake-P) processor based on the Intel® 7 process. The U-series has a low power consumption of only 15W, boasts excellent performance with up to 10 cores (2P+8E), and includes the built-in Intel® Iris Xe graphics to easily handle image classification inference performance in AI deep learning.

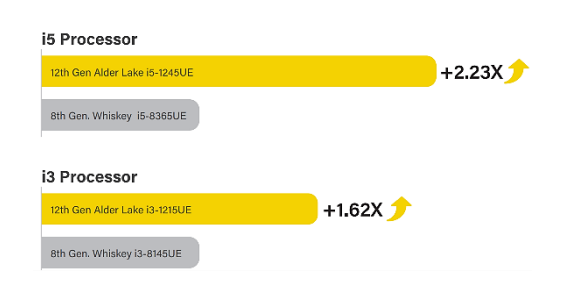

 $\epsilon$ 

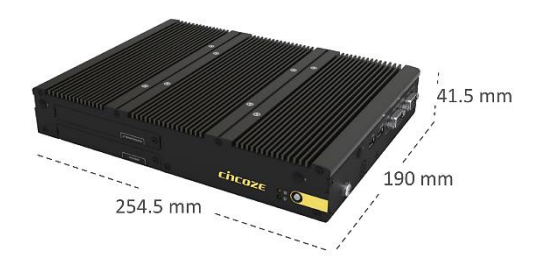

#### Slim Design

#### For Space-constrained Environments

The P2202 series has a compact, ultra-thin design with dimensions of only 254.5 x 190 x 41.5 mm (Model: P2202), allowing flexible installation in various narrow application environments such as equipment machines, control cabinets, or AMRs. They are suitable for production data collection and processing in smart factories and mobile equipment.

#### One Computer / Two Purposes

The P2202 series is not only an embedded computer. Using the Cincoze patented Convertible Display System technology an industrial display module (CV-100 series), sunlight readable display module (CS-100), or open frame display module (CO-100) can be added to form panel PCs with different characteristics.

Patent No. M482908

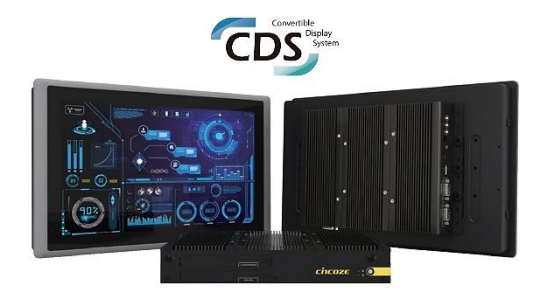

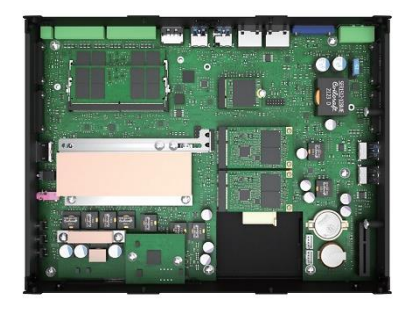

#### Flexible Expansion For Any Application

Mini PCIe and M.2 Key E slots can support a variety of wireless connections (WiFi, 4G, GNSS, and Bluetooth), providing a full range of data transmission options for mobile devices. The PCIe x4 slot (P2202E model only) can accommodate 75W add-on cards (I/O expansion cards, frame grabber cards, and others). The P2202 series meets different application needs with its diverse expandability.

#### Industrial EMC Protection

To enhance stability when installed in high-vibration equipment control cabinets and mobile robots, the P2202 series has passed different vibration and shock reliability tests, such as random vibration (5G), sinusoidal vibration (1G), and shock resistance (50G). It also complies with the industrial-grade EMC standards for industrial environments (EN 61000-6-4 and EN 61000-6-2).

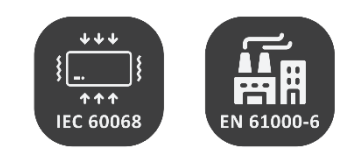

## <span id="page-13-0"></span>**1.2 Specifications**

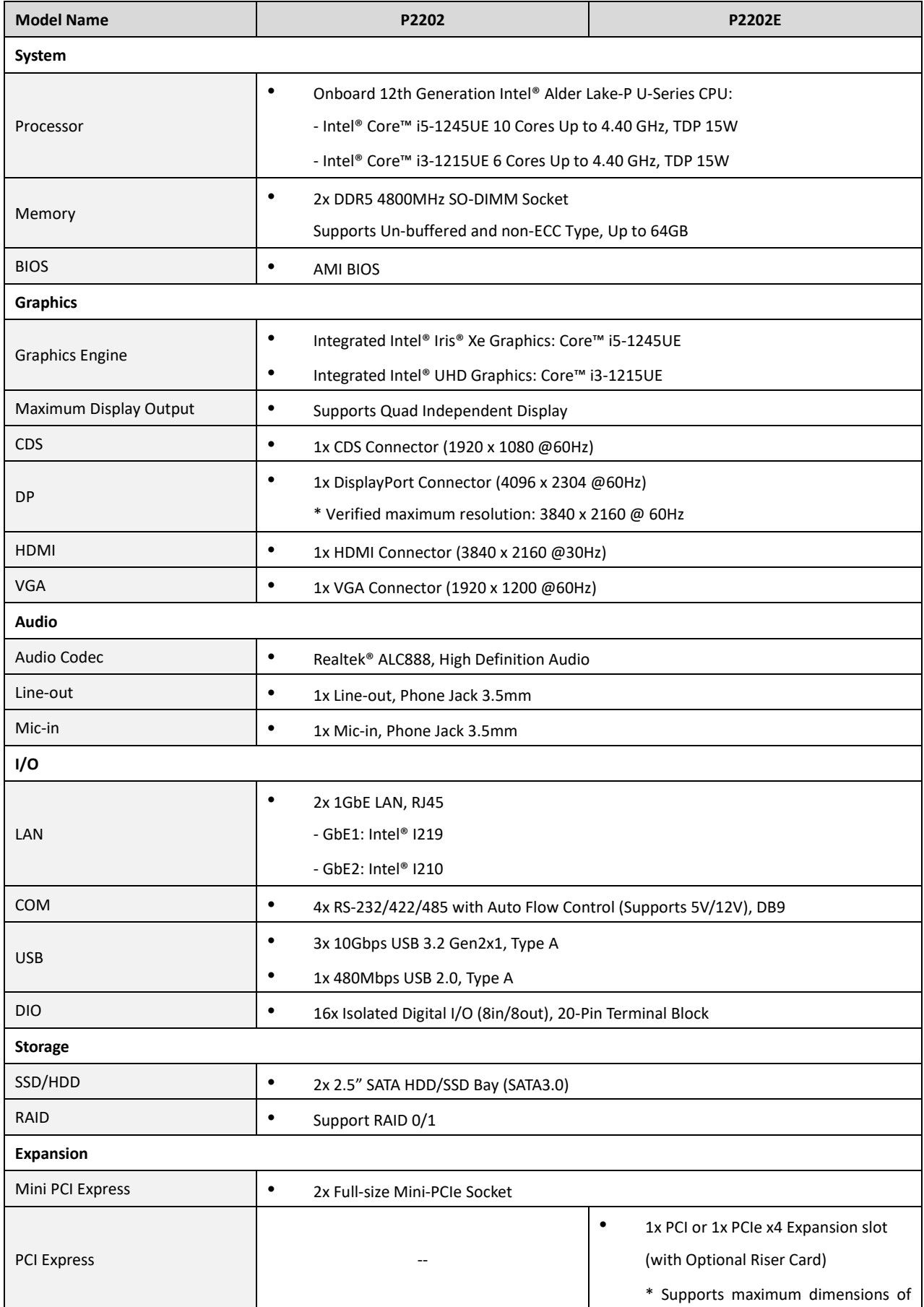

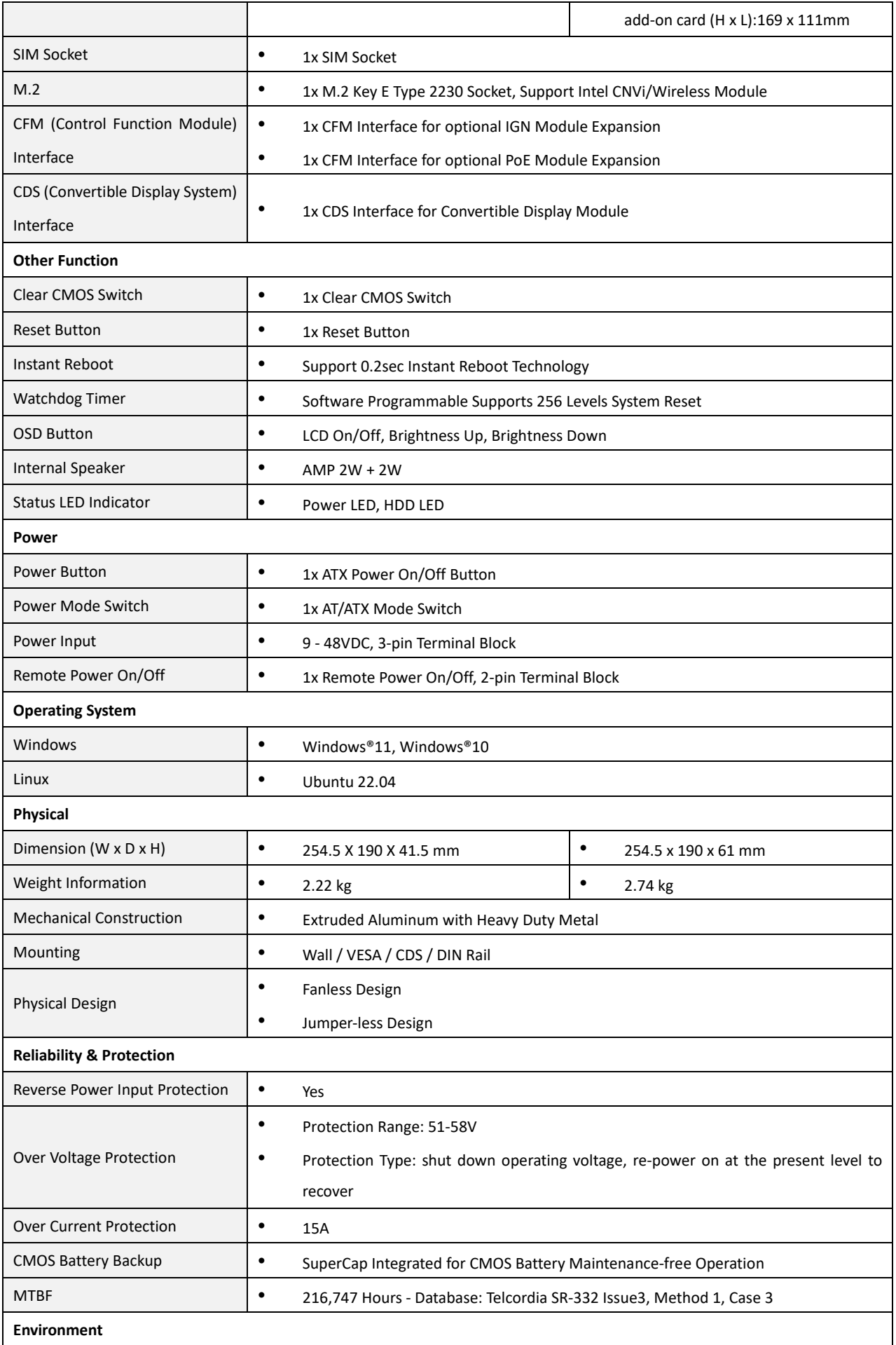

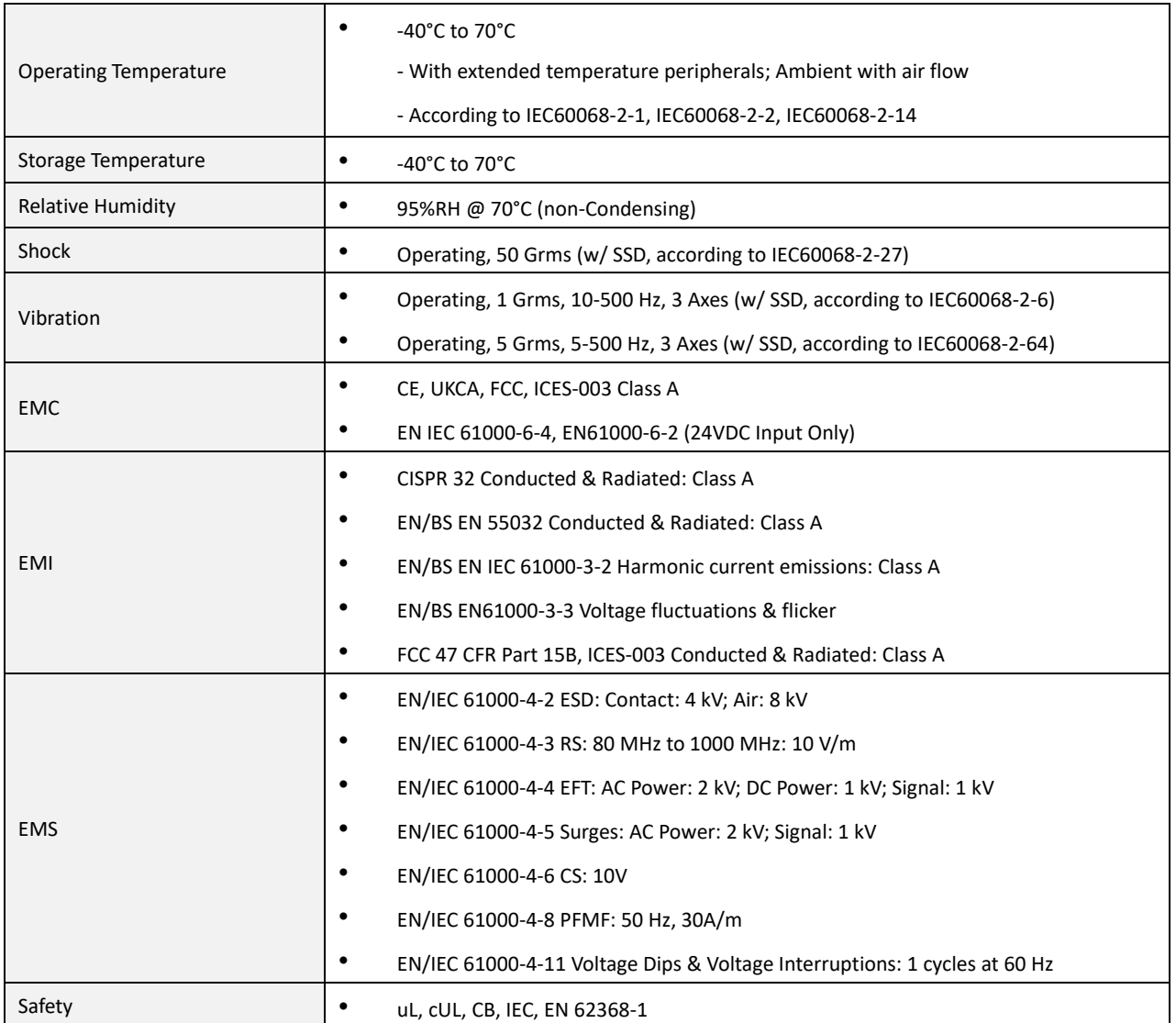

*\* Product Specifications and features are for reference only and are subject to change without prior notice. For more information, please refer to the latest product datasheet from Cincoze's website.*

## <span id="page-16-0"></span>**1.3 External Layout**

## <span id="page-16-1"></span>**1.3.1 Front**

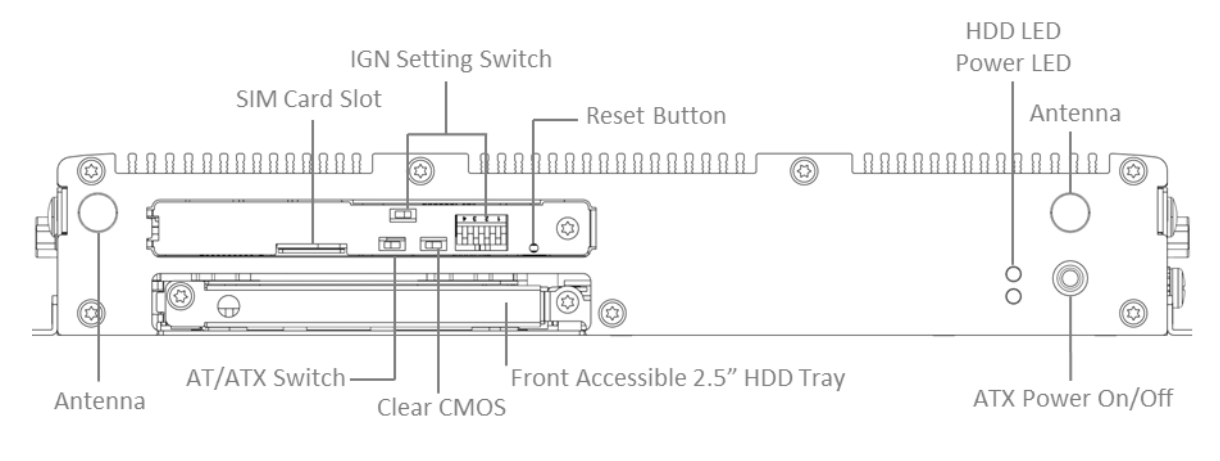

**P2202**

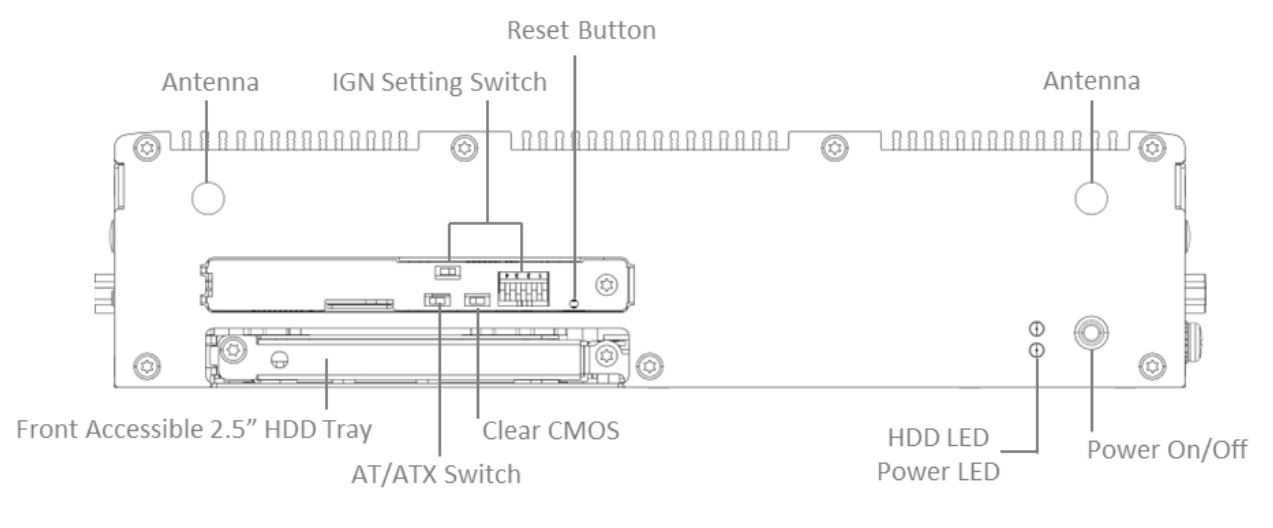

**P2202E**

#### <span id="page-17-0"></span>**1.3.2 Rear**

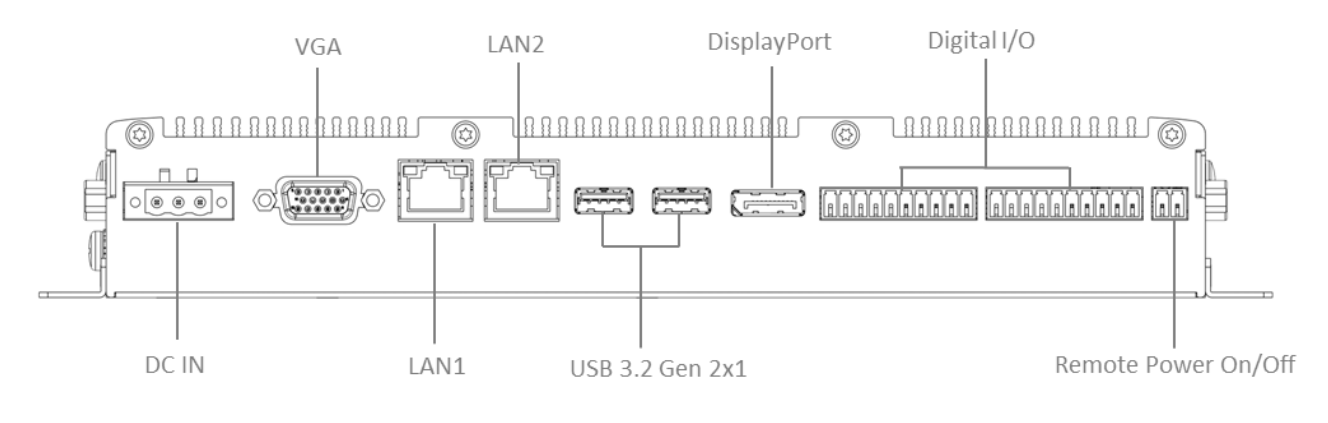

**P2202**

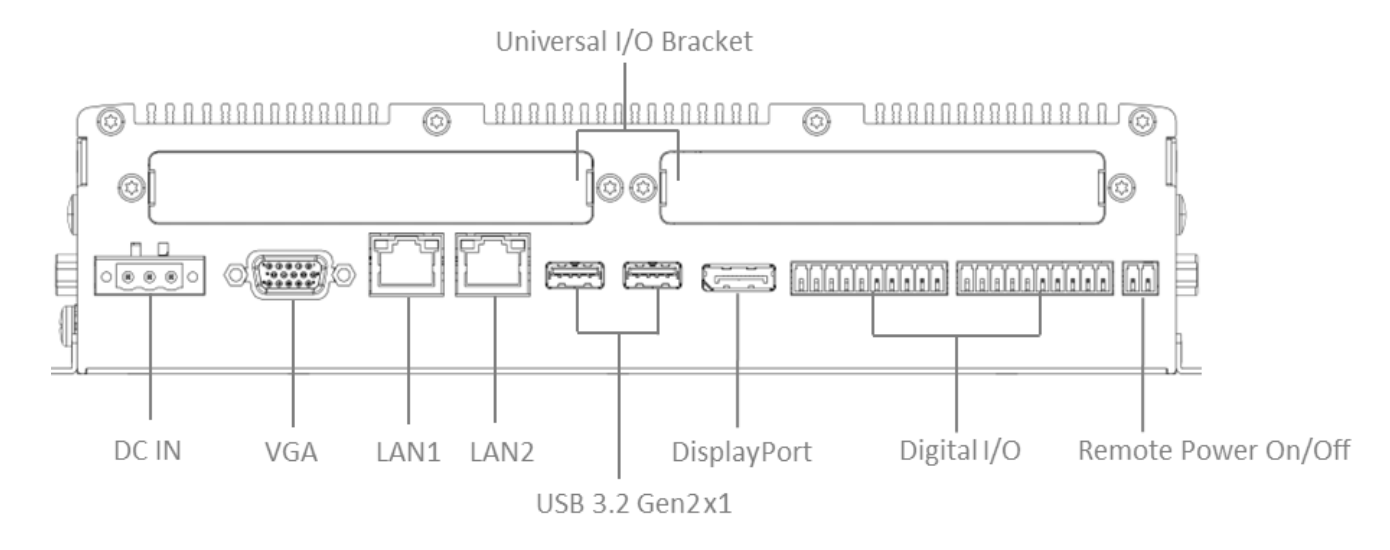

**P2202E**

<span id="page-18-0"></span>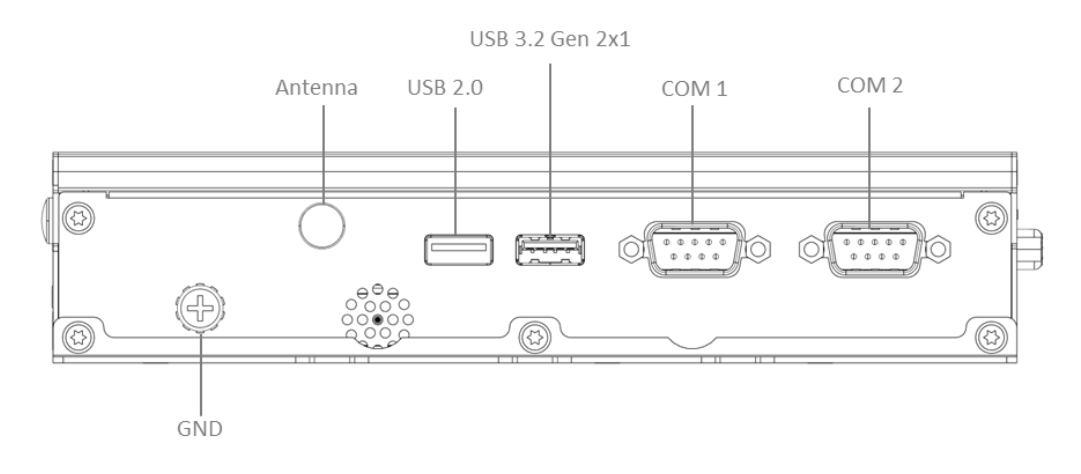

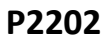

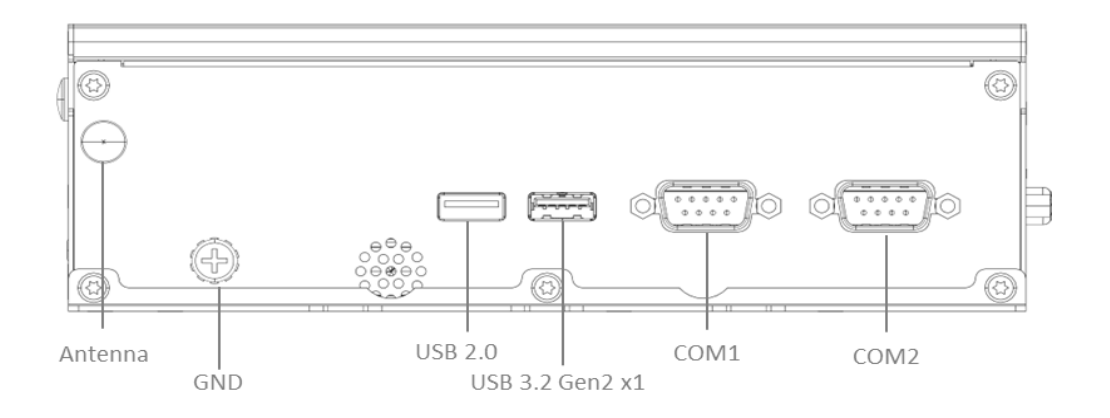

**P2202E**

## <span id="page-19-0"></span>**1.3.4 Right**

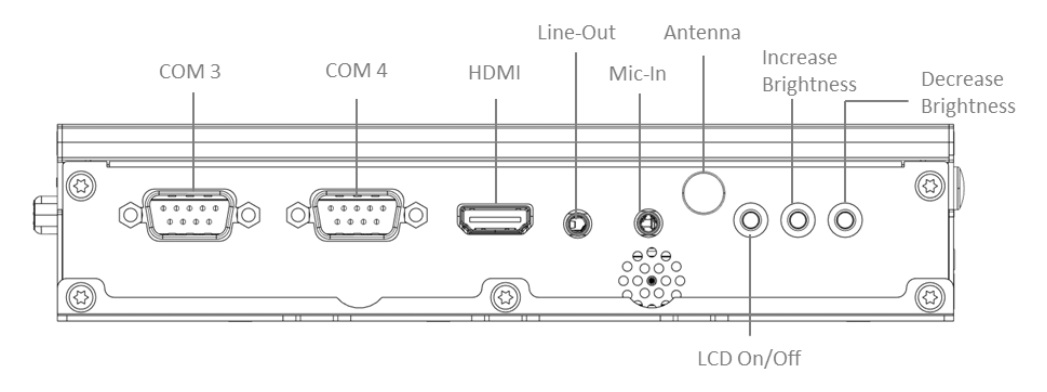

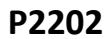

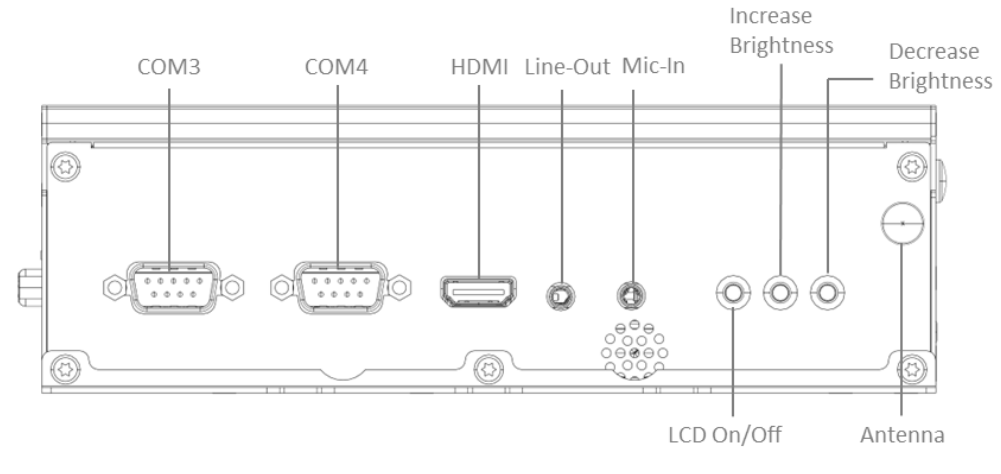

**P2202E**

## <span id="page-20-0"></span>**1.4 Dimensions**

 $15.5$  $\frac{\phi_{\odot}}{\phi_{\odot}}$  $\overline{\bullet}$  $\overline{\bullet}$  $0<sup>o</sup>$  $|\bar{e}$  $\overline{O}$ ٦  $\circ$ **O THEREBEARED OF THE OFFICE** mman (  $\approx 2$  $\frac{100}{75}$ 41.5(OUTLINE) ⊝®® ക  $cc$  $\overline{B}$ B پر 130(OUTLINE) ិ៖ å. K<br>e k Ó  $\bullet$ -в 6|В  $\mathbf{0}$  $\overline{B}$ ᄾ t Ċ ĝ  $\overline{B}$ Ğ

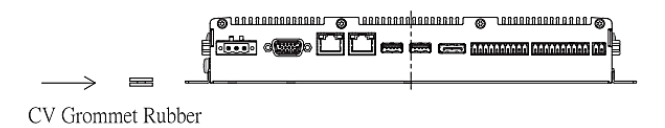

ø

 $\overline{\bullet}$ 

 $\circ$ 

Loutunu

 $15.5$ 

 $\circ$ 

<del>uuuuuu</del>n.@

**P2202E unit : mm**

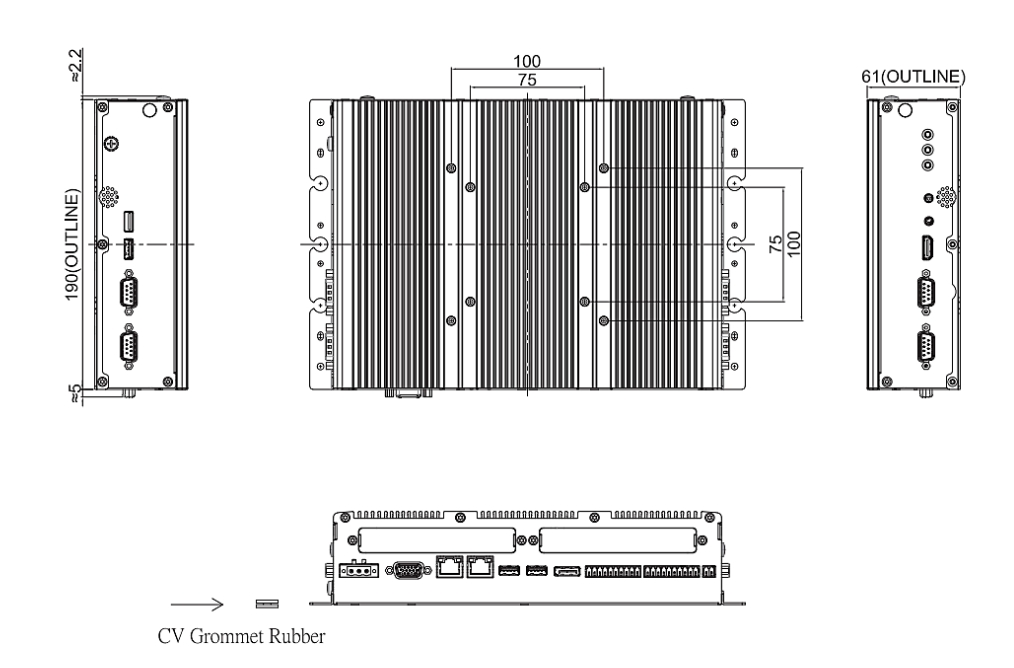

∍ভি

∣ଢ

**ooood<mark>oooo</mark>** 

 $\sim$ 

**P2202 unit : mm**

<span id="page-21-0"></span>**Chapter 2 Introduction to Switches and Connectors**

## <span id="page-22-0"></span>**2.1 Location of Switches and Connectors**

#### <span id="page-22-1"></span>**2.1.1 Top View**

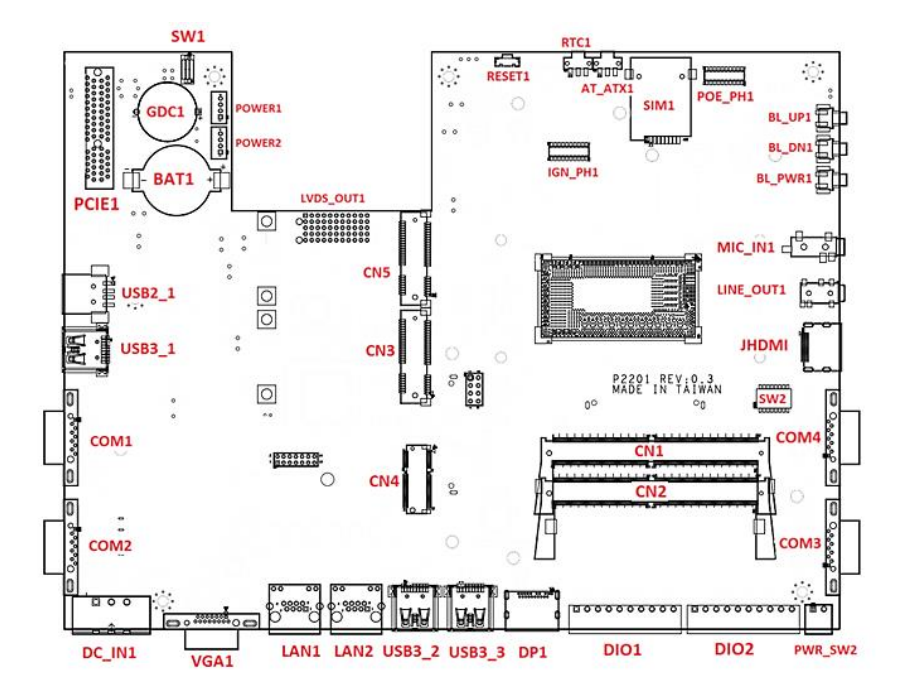

#### <span id="page-22-2"></span>**2.1.2 Bottom View**

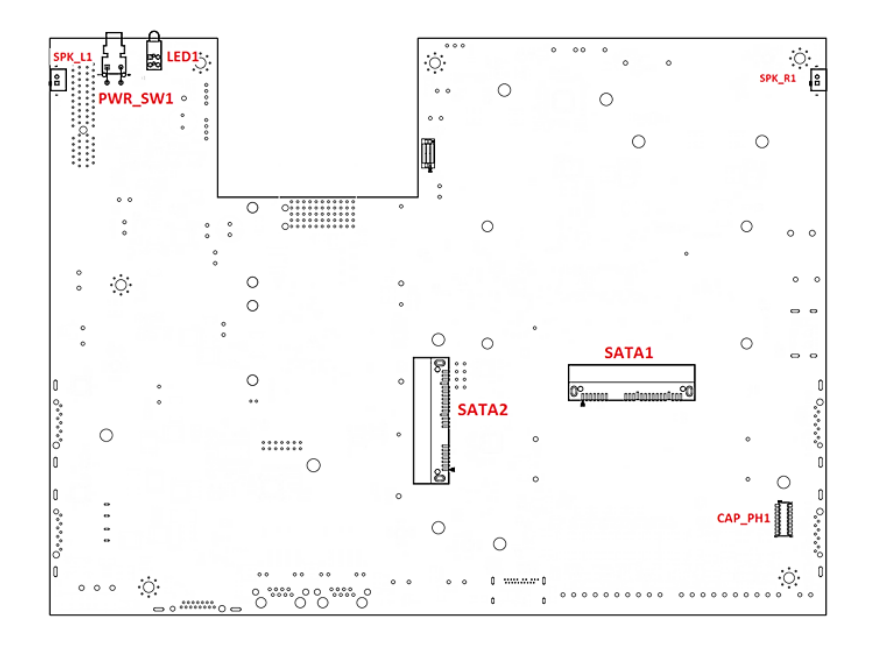

## <span id="page-23-0"></span>**2.2 Switches and Connectors Definition**

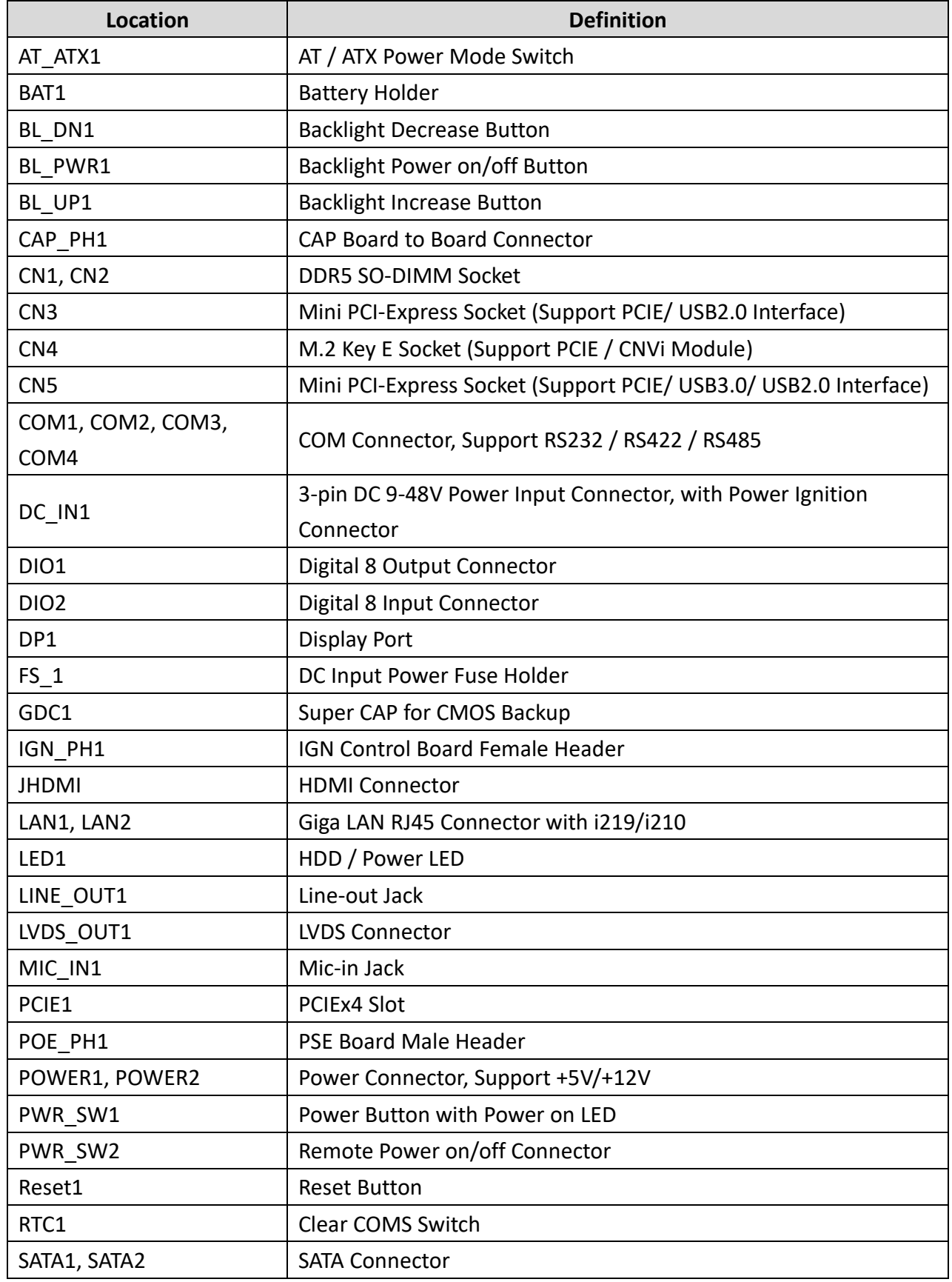

#### **List of Switches and Connectors**

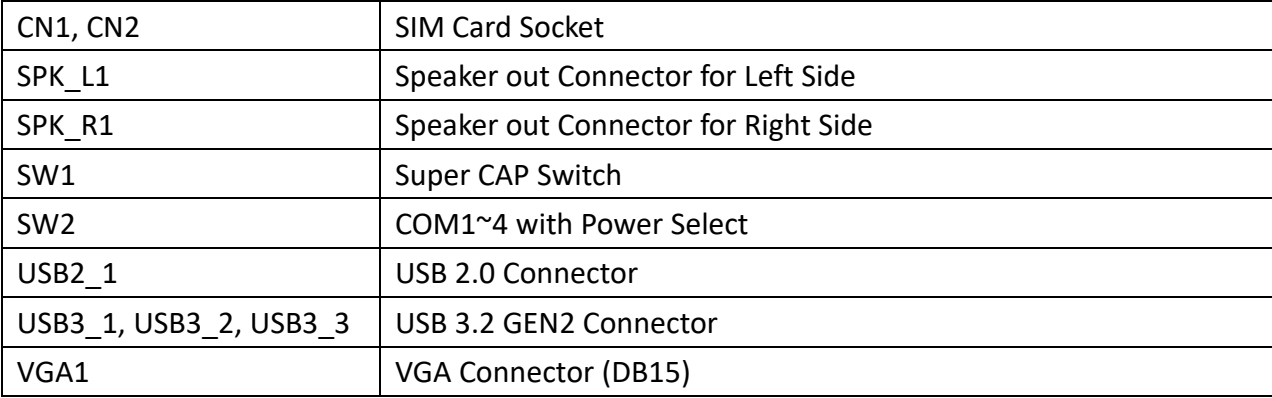

## <span id="page-24-0"></span>**2.3 Definition of Switches**

#### **AT\_ATX1: AT / ATX Power Mode Switch**

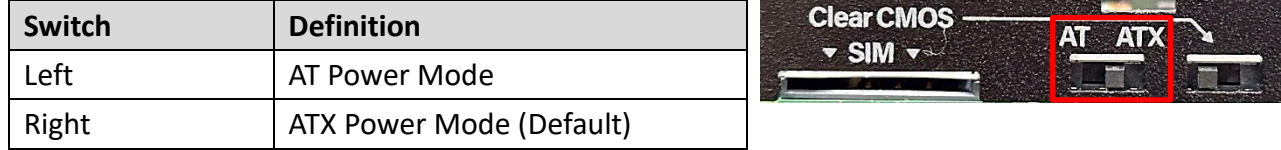

#### **RTC1: Clear CMOS Switch**

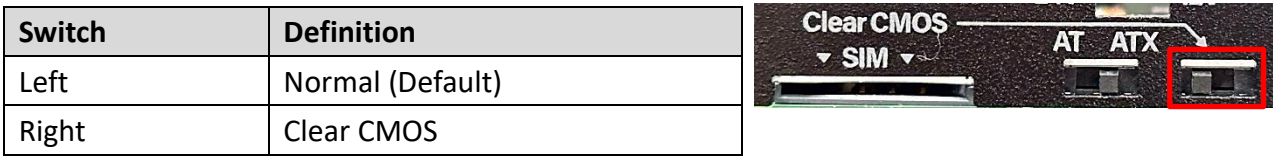

#### **BL\_PWR1: Backlight Power on / off**

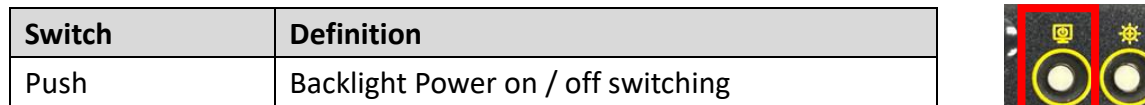

#### **BL\_UP1: Backlight Increase**

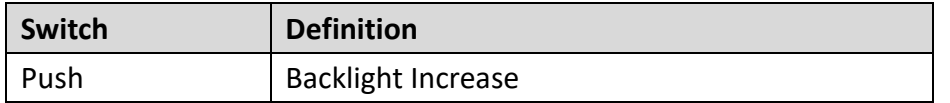

#### **BL\_DN1: Backlight Decrease**

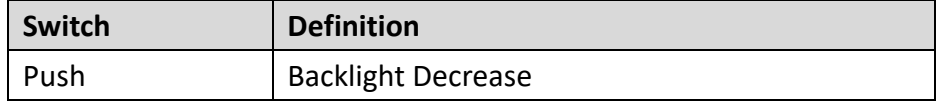

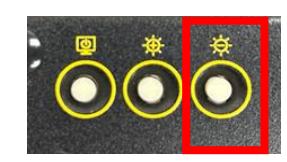

#### **LED1: HDD / Power Access LED Status**

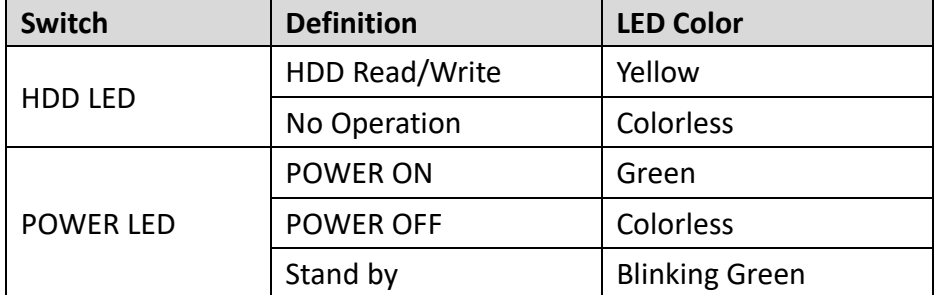

#### **PWR\_SW1: Power Button with Power on LED**

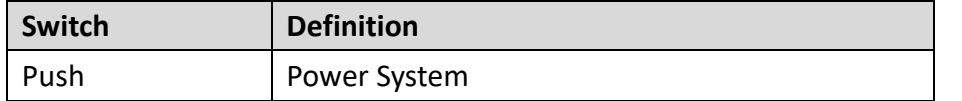

#### **RESET1: Reset Button**

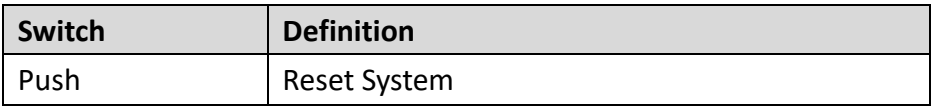

#### **SW2: COM1~4 with Power Select Switch**

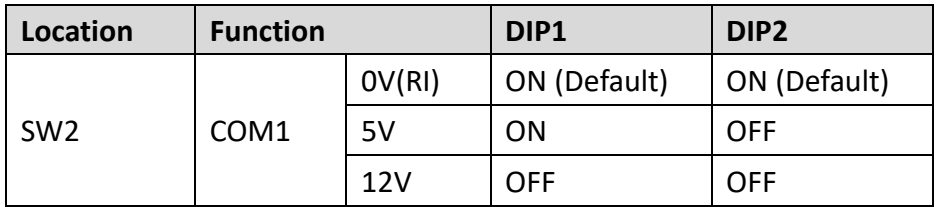

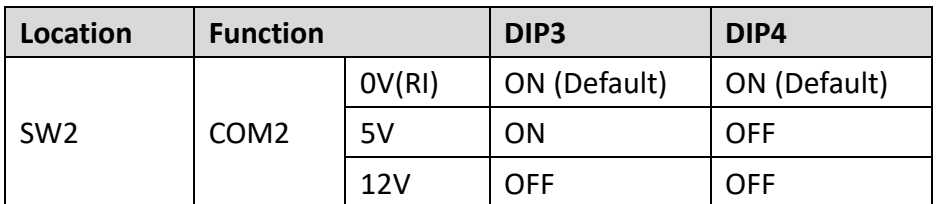

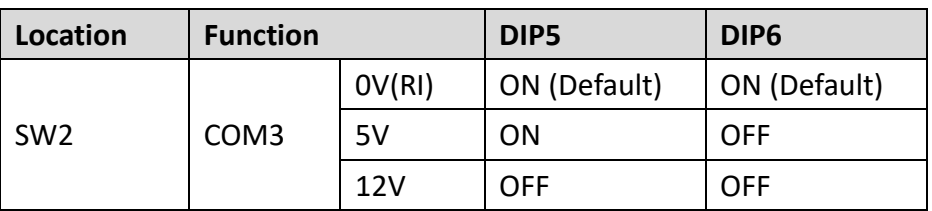

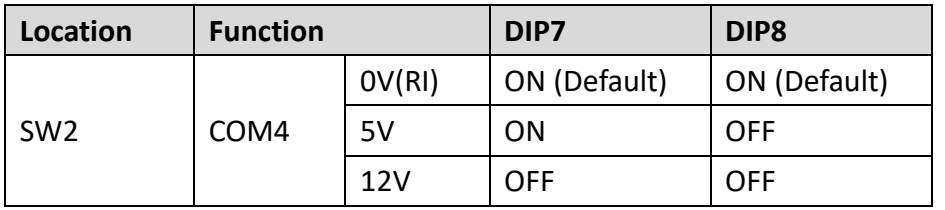

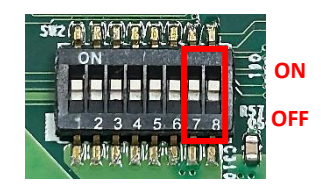

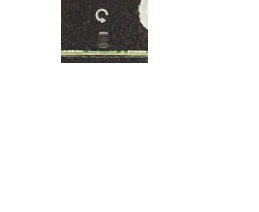

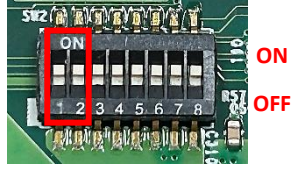

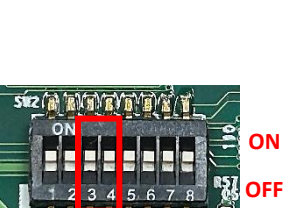

Mala la Valada de **15** 

BYD'D'A'T,

 $2345678$ Alai'a'avganina G

E Be E BŞI **OFF**

IJ Ë

> **ON OFF**

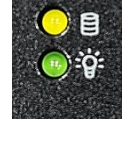

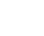

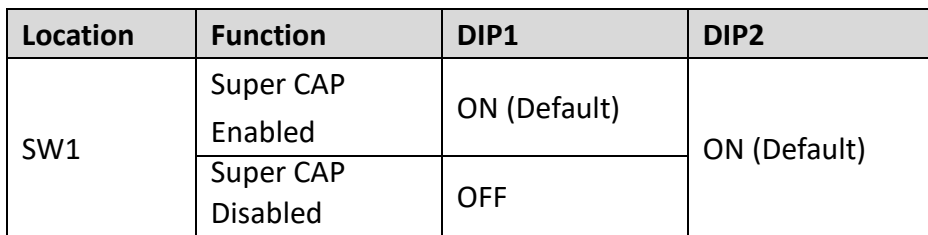

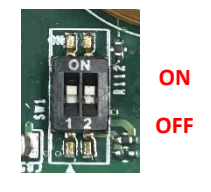

## <span id="page-26-0"></span>**2.4 Definition of Connectors**

#### **COM1 / COM2 / COM3/ COM4: RS232 / RS422 / RS485 Connector**

Connector Type: 9-pin D-Sub

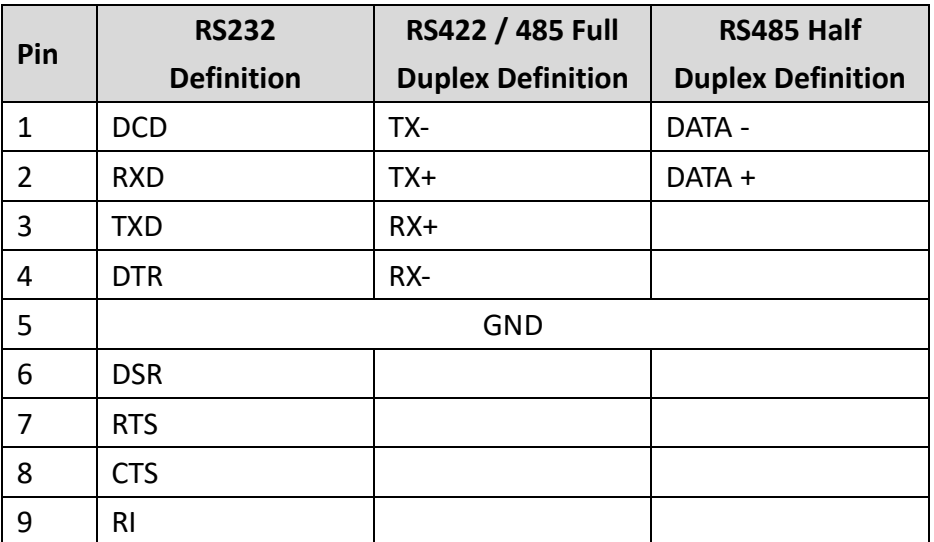

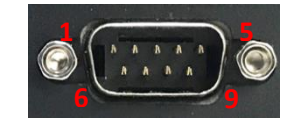

#### **LAN LED Status Definition**

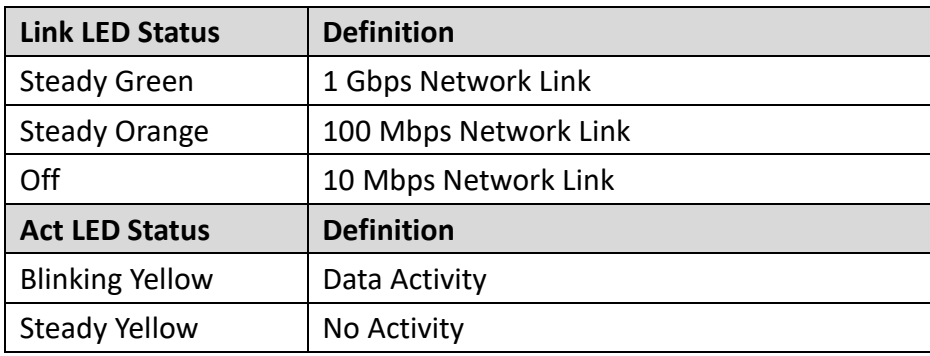

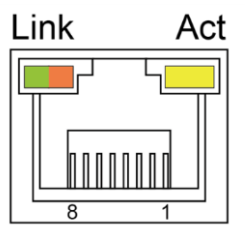

#### **DC\_IN1: 3 PINs DC 9‐48V power input with power ignition connector**

Connector Type: Terminal Block 1x3 3-pin, 5.0mm pitch

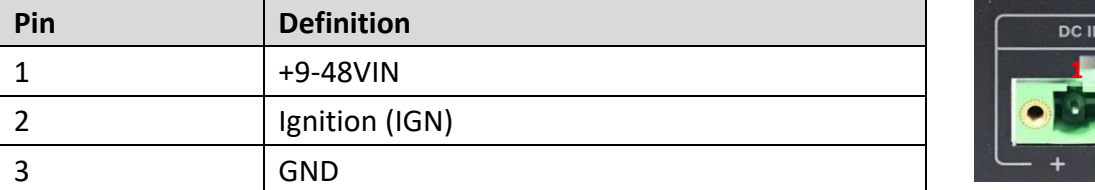

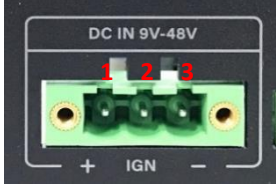

**ATTENTION (ATTENTION) CAUTION CAUTION** 

**Please disconnect the power source before mounting the DC power cables or connecting the DC power connector to system. (Veuillez débrancher la source d'alimentation avant de monter les câbles d'alimentation** 

**CC ou de connecter le connecteur d'alimentation CC au système.)**

#### **POWER1 / POWER2: Power Connector, Support +5V/+12V**

Connector Type: 1X4-pin Wafer, 2.0 mm pitch

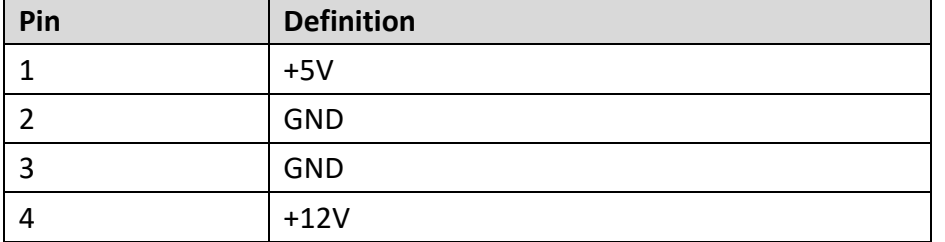

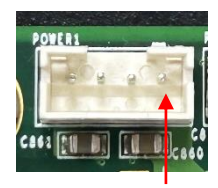

**Pin 1**

#### **PWR\_SW2: Remote Power on/off Connector**

Connector Type: Terminal Block 1X2 2-pin, 3.5mm pitch

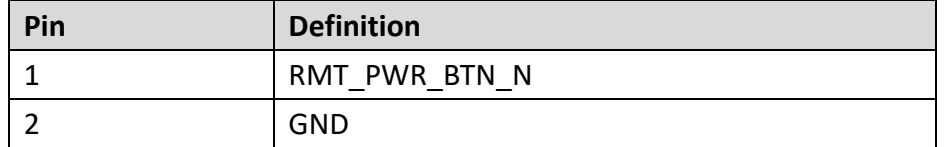

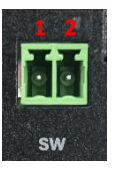

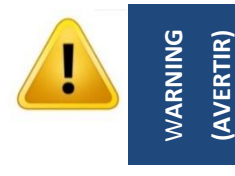

**Do not apply power to this connector! This port is used to connect a SWITCH! (Ne mettez pas sous tension ce connecteur! Ce port est utilisé pour connecter un SWITCH!)**

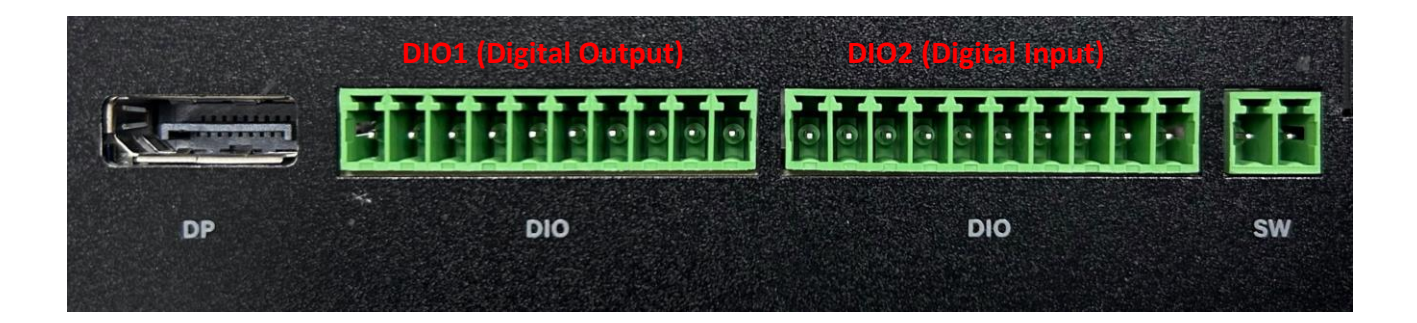

#### **DIO1: Digital Output Connector**

Connector Type: Terminal Block 1X10 10-pin, 3.5mm pitch

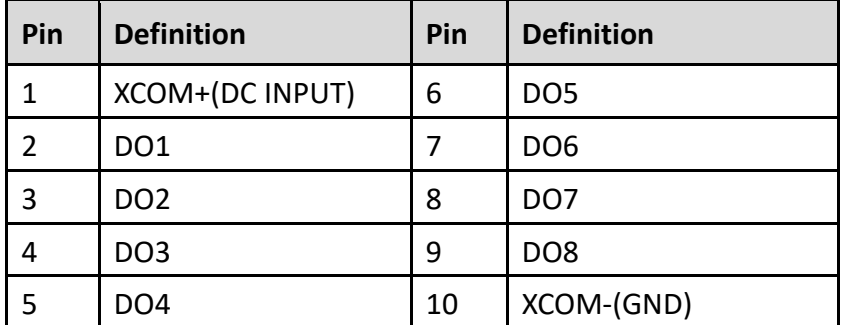

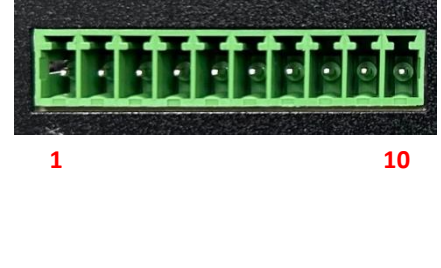

#### **DIO2: Digital Input Connector**

Connector Type: Terminal Block 1X10 10-pin, 3.5mm pitch

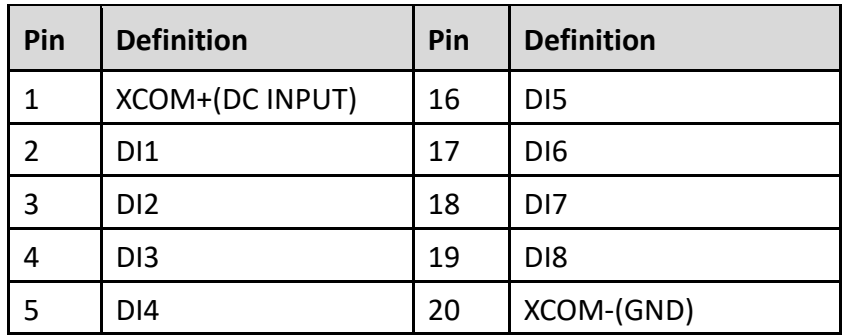

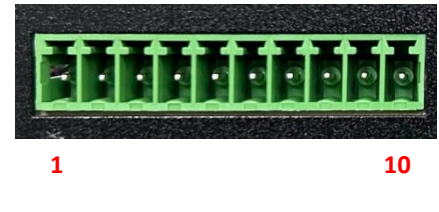

#### **CN3**:**Mini PCI‐Express Socket (Support PCIE/ USB2.0 Interface)**

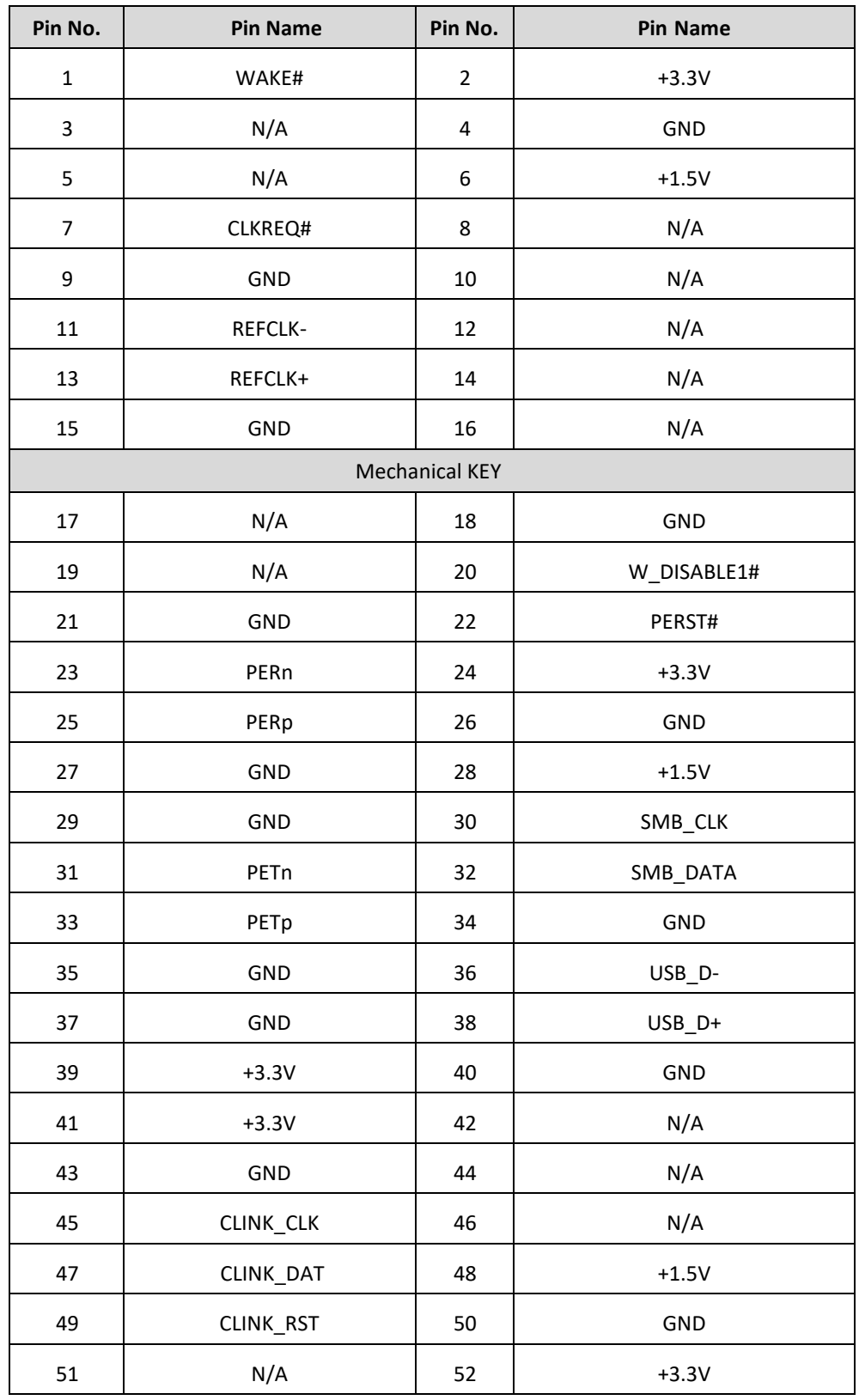

51 mmmmmmm mmm1 

#### **CN5**:**Mini PCI‐Express Socket (Support PCIE/ USB3.0/ USB2.0 Interface)**

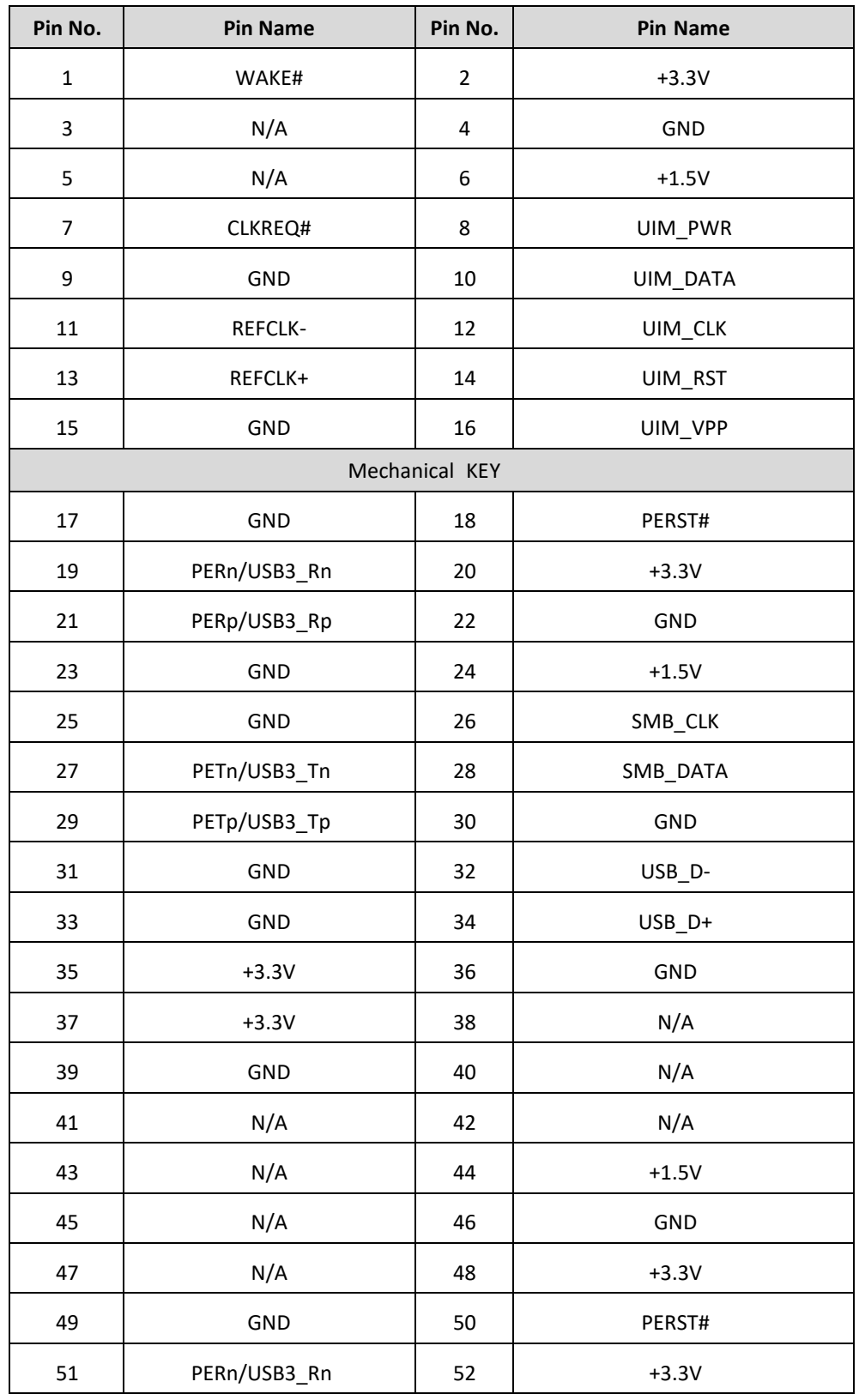

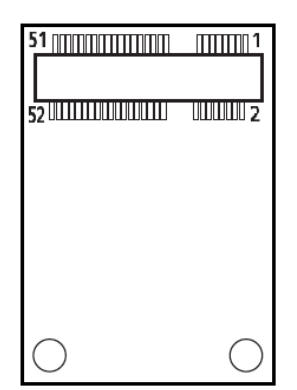

#### **CN4**: **M.2 Key E Socket (Support PCIE / CNVi Module)**

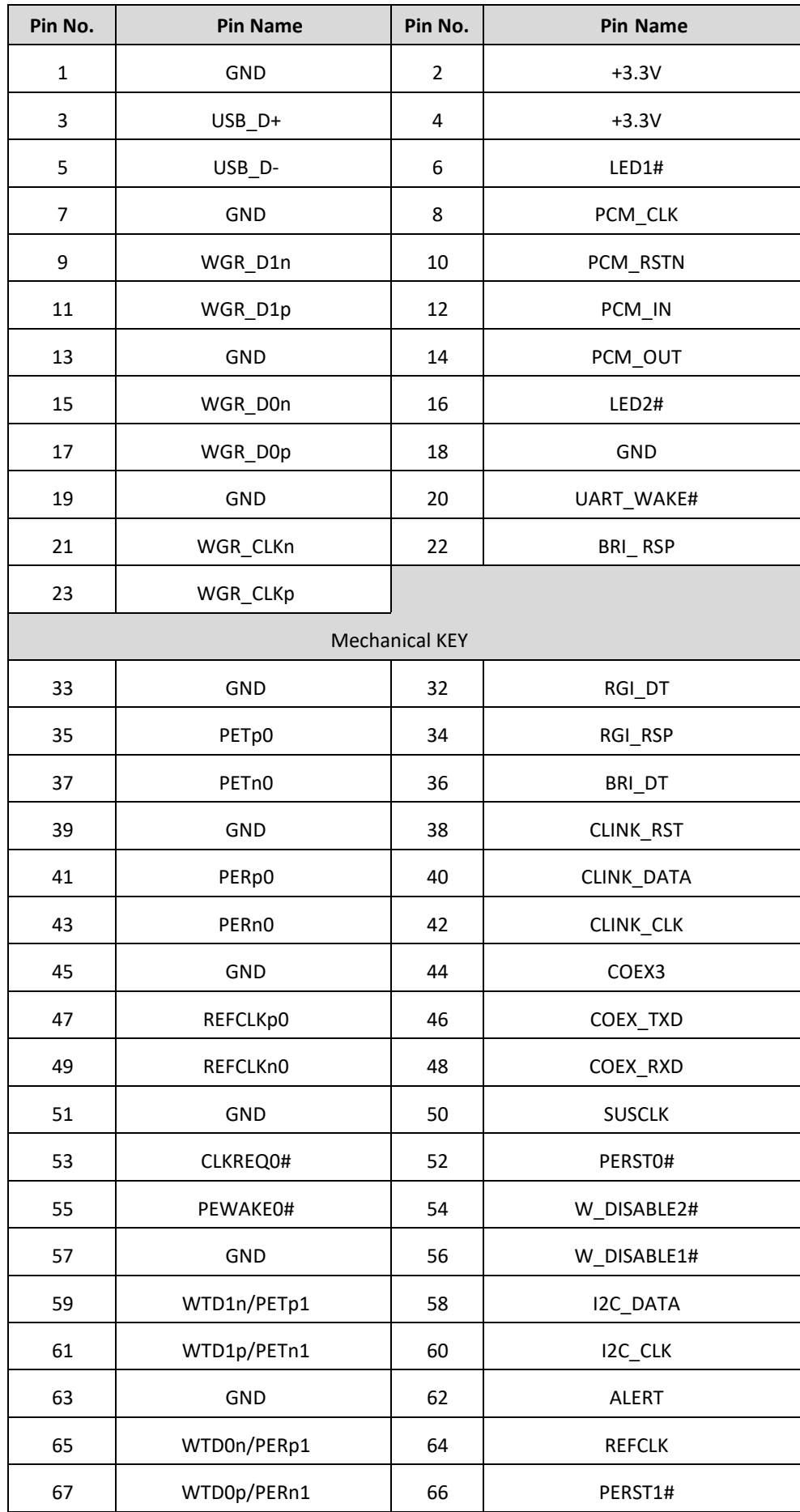

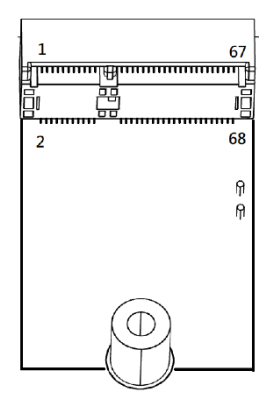

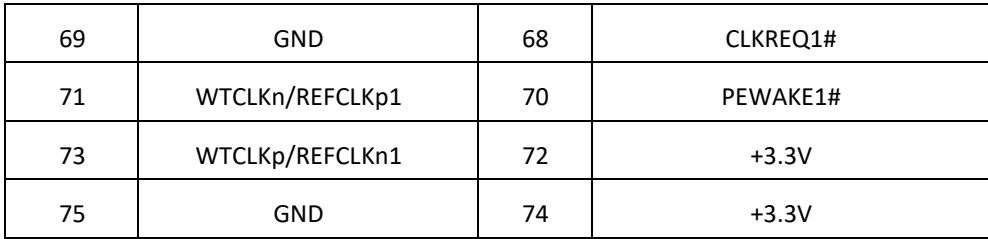

## <span id="page-32-0"></span>**2.5 Optional Module Pin Definition & Settings**

#### <span id="page-32-1"></span>**2.5.1 CFM‐IGN101 Module**

#### **SW2 (on CFM‐IGN101)**:**IGN Module Timing Setting Switch**

Set shutdown delay timer when ACC is turned off

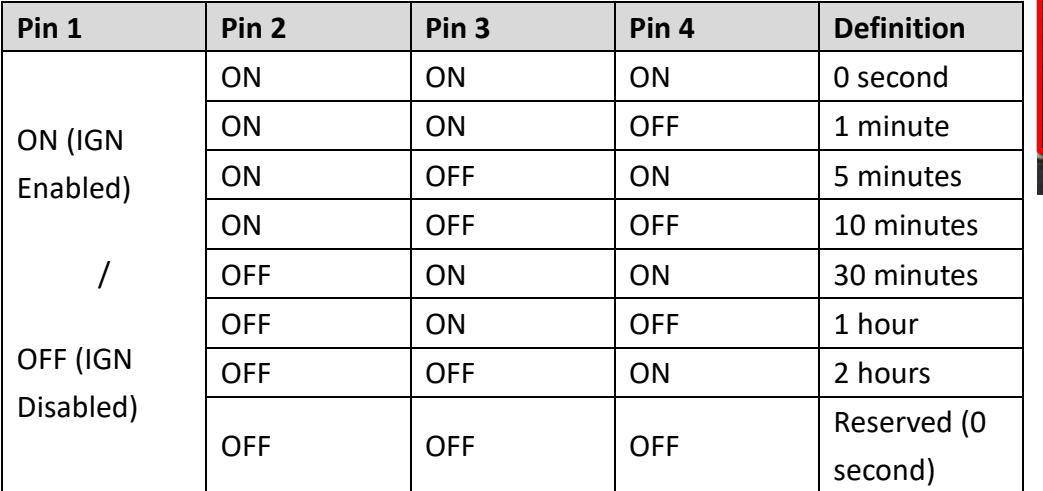

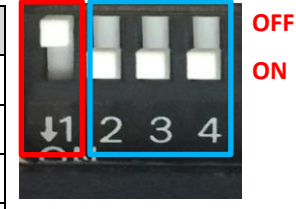

Default setting of Pin1 to Pin4 is OFF/ON/ON/ON.

#### **24V\_12V\_1 (on the system)**:**IGN Module Voltage Mode Setting Switch**

#### **12V / 24V Car Battery Switch**

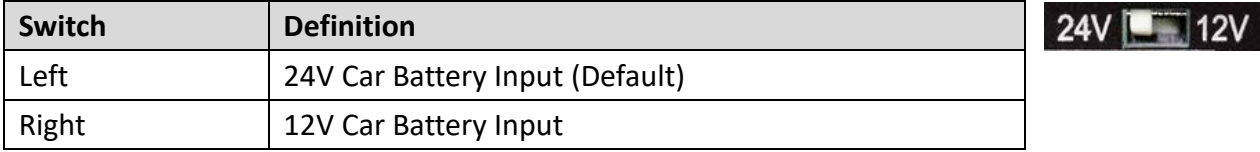

<span id="page-33-0"></span>**Chapter 3 System Setup** This chapter uses P2202 as an example to illustrate the installation of hardware components, with the exception of Chapter 3.6 and 3.17 (which demonstrates the installation of P2202E).

## <span id="page-34-0"></span>**3.1 Removing the Top Cover**

W**ARNING**

**In order to prevent electric shock or system damage, must turn off power and disconnect the unit from power source before removing the chassis cover. (Afin d'éviter tout risque d'électrocution ou d'endommagement du système, vous devez couper l'alimentation et débrancher l'appareil de la source d'alimentation avant de retirer le couvercle du châssis.) (AVERTIR)**

Step 1. Loosen the eight screws at front and rear panel

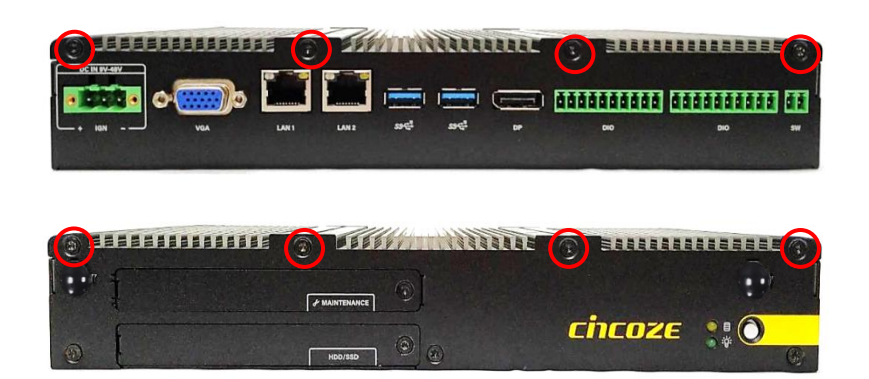

Step 2. Raise the top cover and remove it from the chassis.

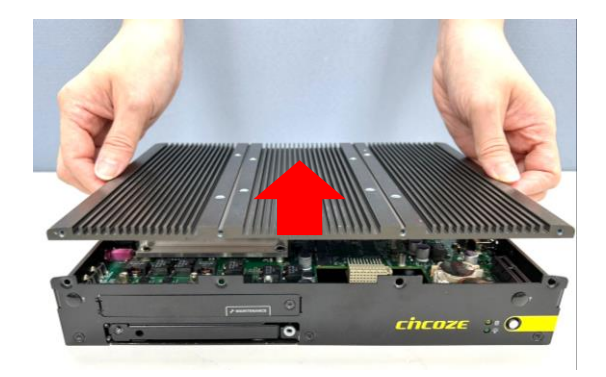

Step 3. Place the top cover aside gently.

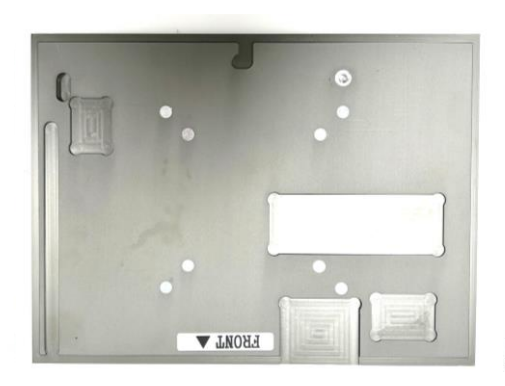

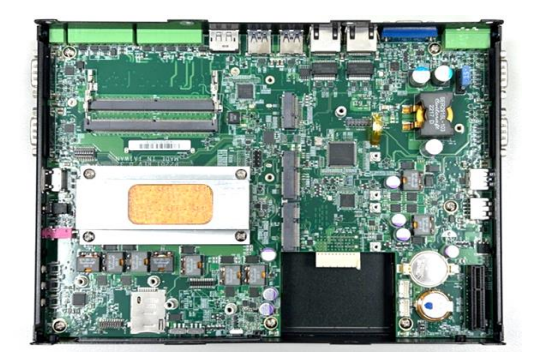

## <span id="page-35-0"></span>**3.2 Installing Mini PCIe Card(s)**

Step 1. Locate Mini PCIe sockets on the system board.

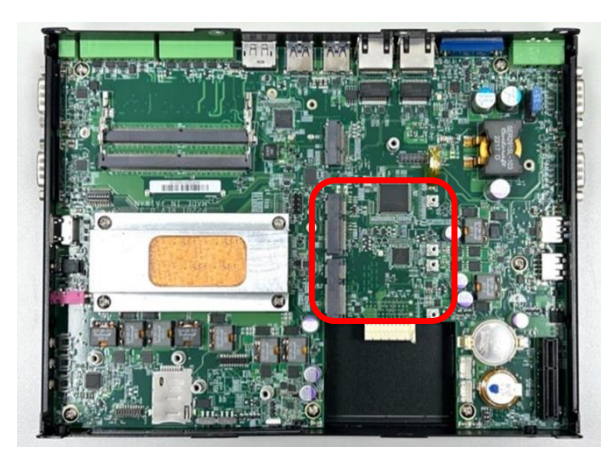

Step 2. Use provided two screws fasten the half size module and adapter bracket together as shown in Fig (a) below.

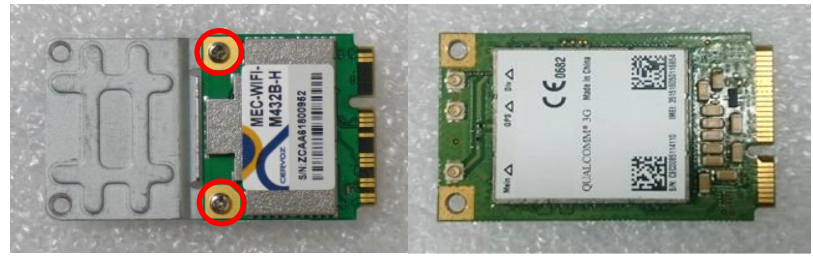

(a) Half Size Mini-PCIe Card (b) Full Size Mini-PCIe Card

Step 3. Tilt the Mini PCIe card at a 45-degree angle and insert it into the socket until the golden finger connector of the card seated firmly.

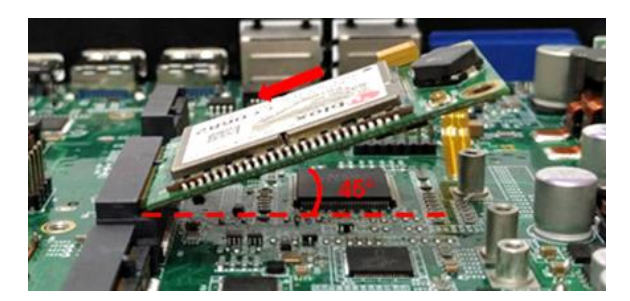

Step 4. Press down the card and secure it with two screws.

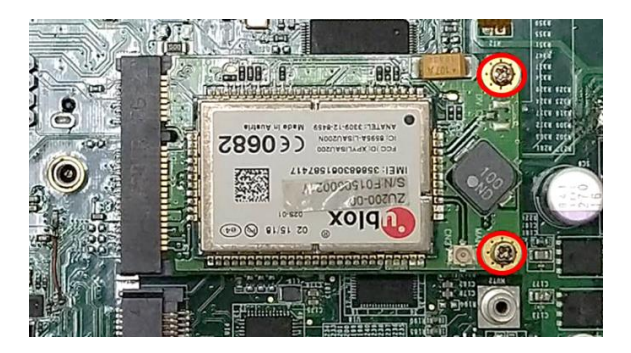
# **3.3 Installing a M.2 E Key Card**

Step 1. Locate the M.2 E Key socket on the system board.

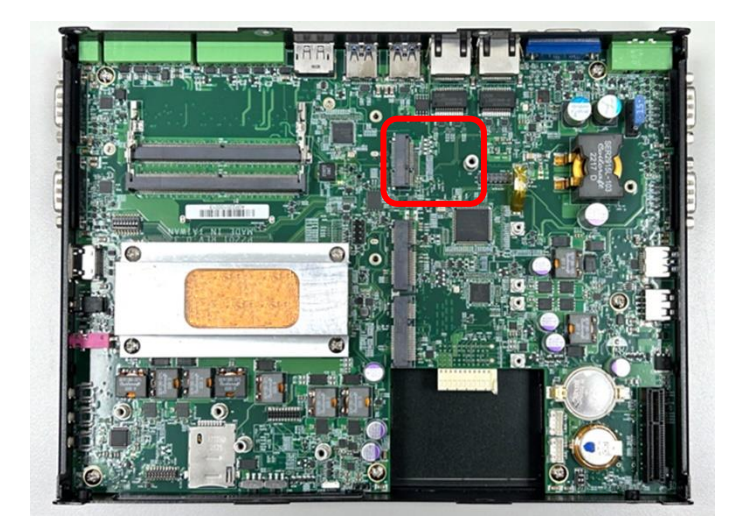

Step 2. Tilt the M.2 E Key card at a 45-degree angle and insert it to the socket until the golden finger connector of the card seated firmly.

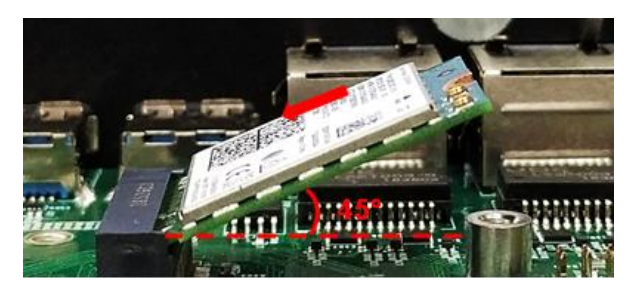

Step 3. Press the card down and secure it with 1 screw.

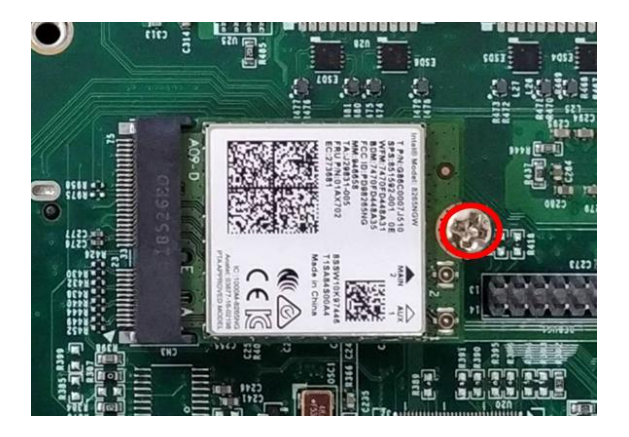

# **3.4 Installing Antenna(s)**

Step 1. Remove the antenna rubber cover on either the front, left, or right panel of the system. (The front panel will be used for this example.)

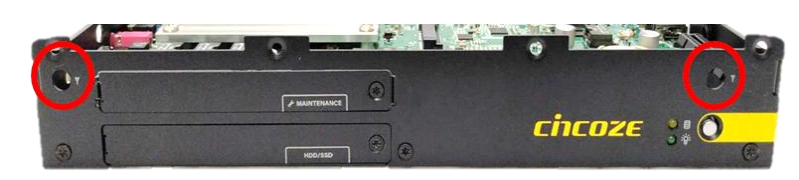

Step 2. Penetrate the antenna jack through the hole. And then put on the washer and fasten the nut with antenna jack.

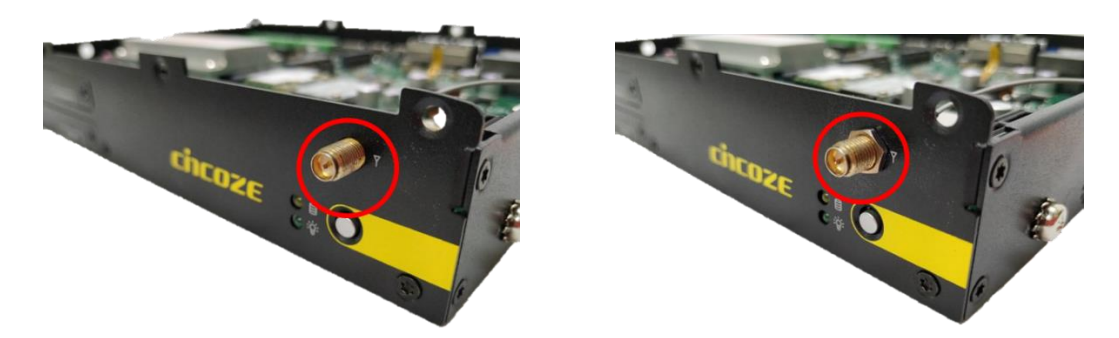

Step 3. Assemble the antenna and antenna jack together.

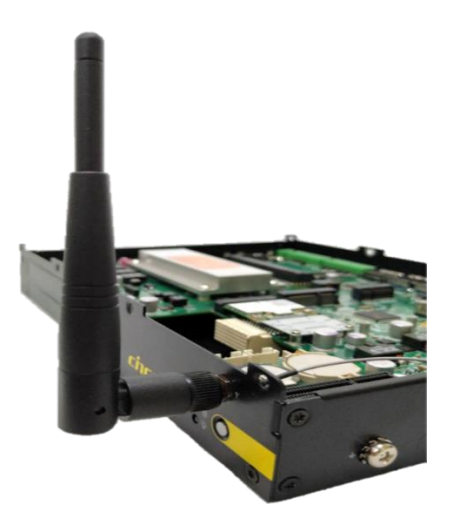

Step 4. Attach the RF connector at another end of the cable onto the card.

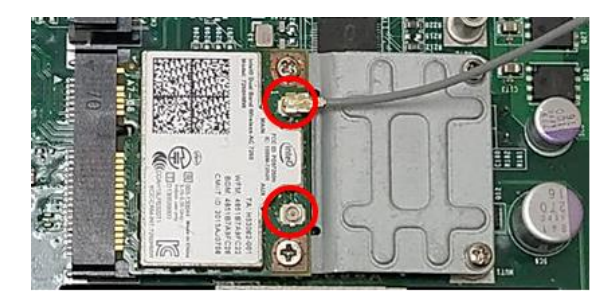

# **3.5 Installing SO‐DIMM(s)**

Step 1. Locate the SO-DIMM socket on the system board.

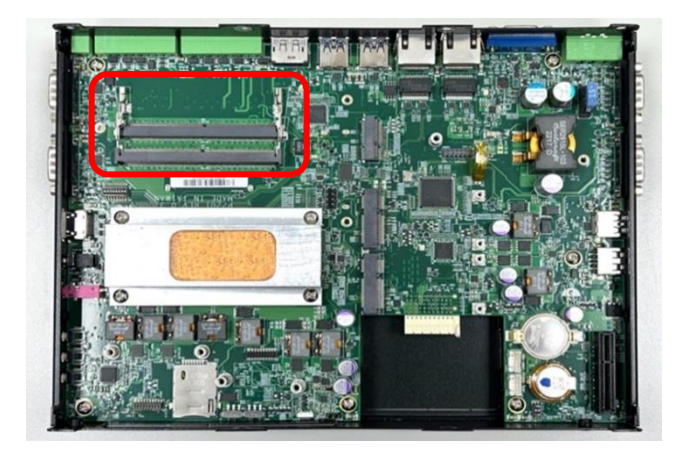

Step 2. Tilt the memory module at a 45-degree angle, and insert it into SO-DIMM socket until the golden finger connector of the module is seated firmly.

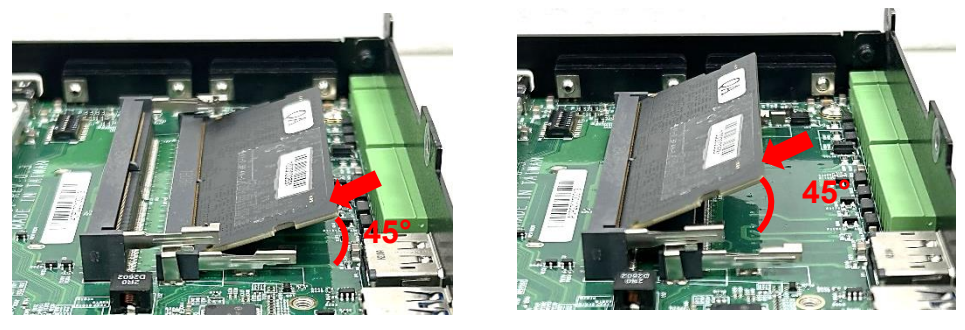

Lower socket

Upper socket

Step 3. Press down the memory module until retaining clips snap back in place.

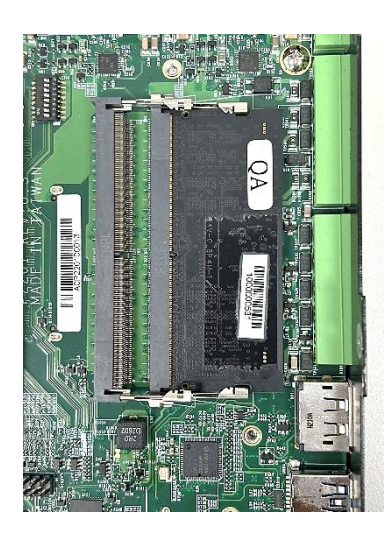

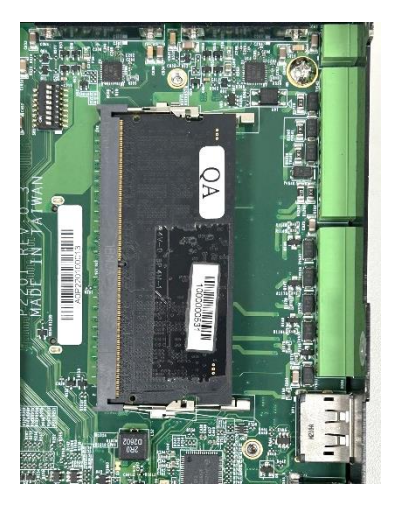

Lower socket and Upper socket

# **3.6 Installing a PCI(e) Card**

This chapter takes P2202E for example to demonstrate the installation steps.

Step 1. Loosen the two screws as indicated at rear panel.

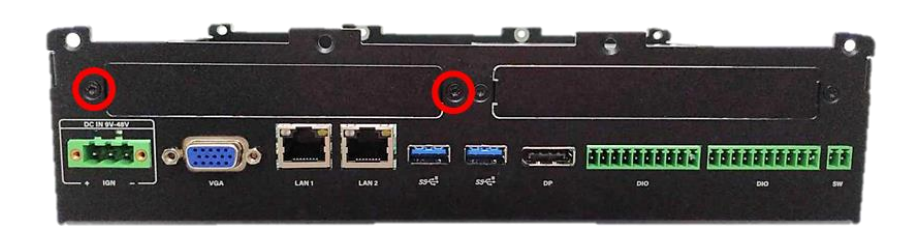

Step 2. Attach the PCI / PCIe Card Installation Kit on, and fasten the two screws back on rear panel to fix the Kit.

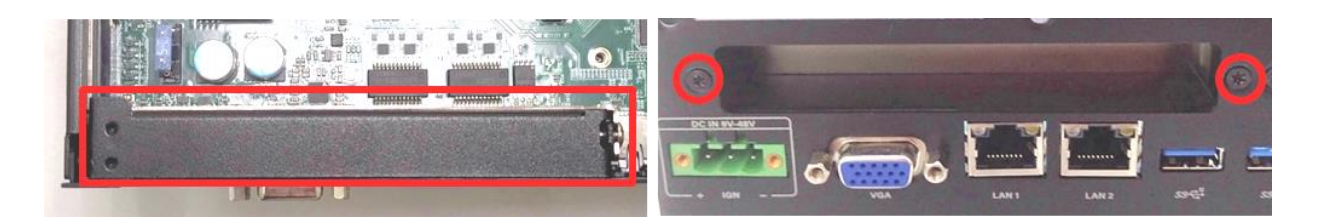

Step 3. Loosen the screw as indicated to remove the PCI bracket.

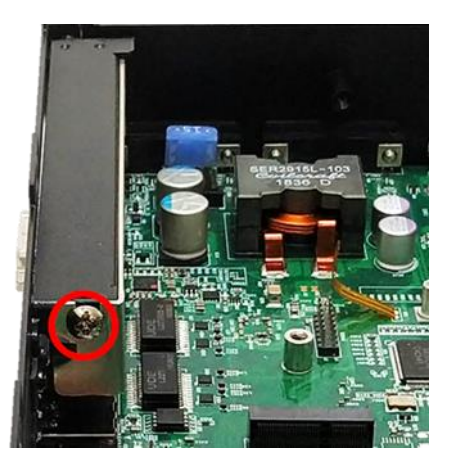

Step 4. Align the notch of golden fingers of Riser card (Optional) with the slot. Insert the card vertically, and press the card straight down into the slot until it's seated firmly.

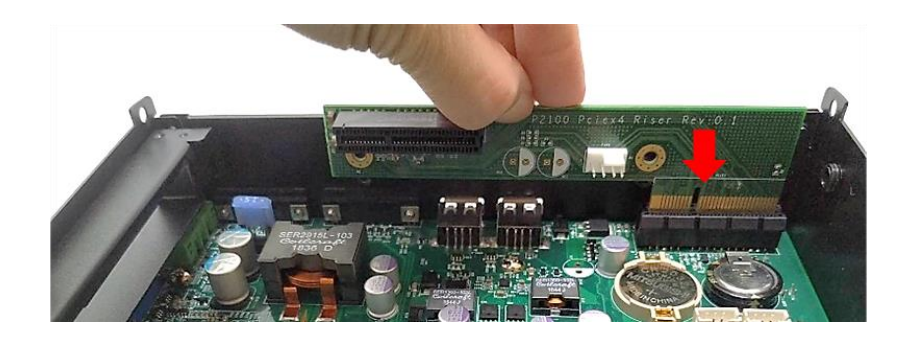

Step 5. Align the notch of golden fingers of PCI(e) card with the expansion slot. Insert the card horizontally, and press the card straight down into the slot until it's seated firmly.

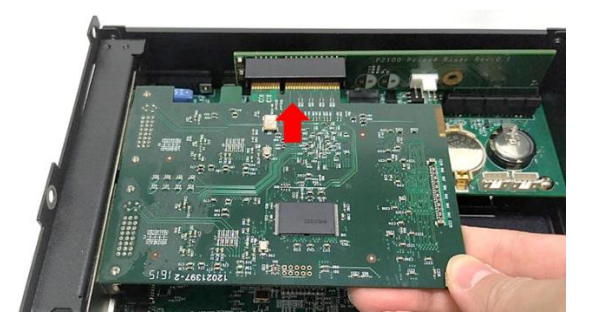

Step 6. Fasten the screw back to secure the PCI(e) expansion card.

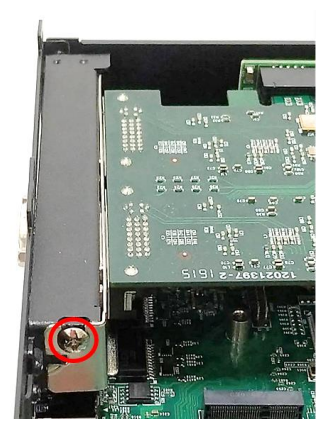

Step 7. Loosen the two screws as indicated to have the clamp arm slidable.

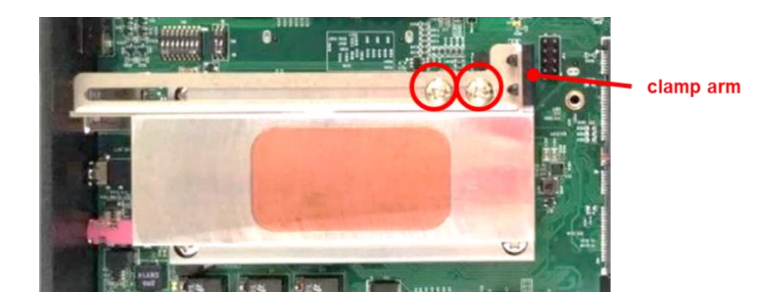

Step 8. Slide the clamp arm of retention module until it contacts the edge of PCI(e) expansion card.

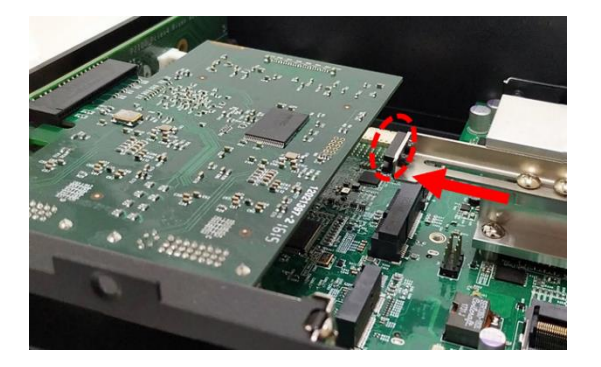

Step 9. Finally, fasten the two screws that were previously loosen halfway to fix the retention module.

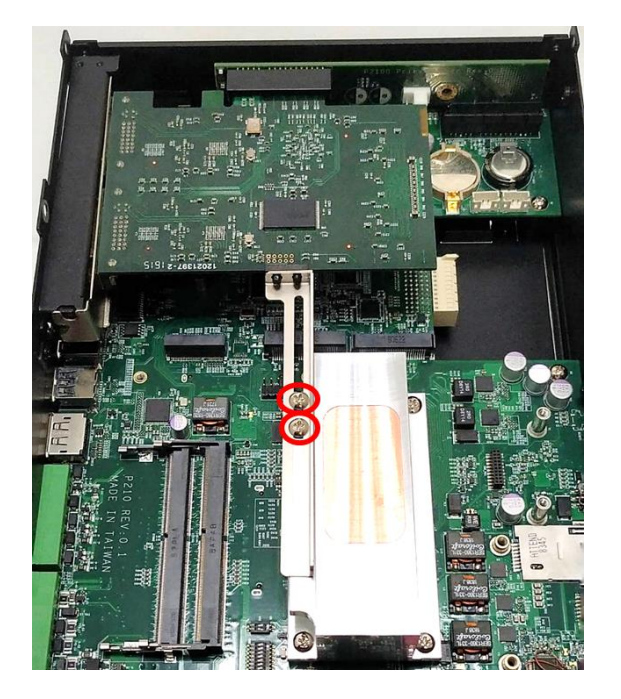

## **3.7 Installing Thermal Pad of Thermal Block**

Step 1. Place thermal pad on the top of CPU thermal block in order to provide a seamless contact with the body of chassis to create an efficient heat dissipation.

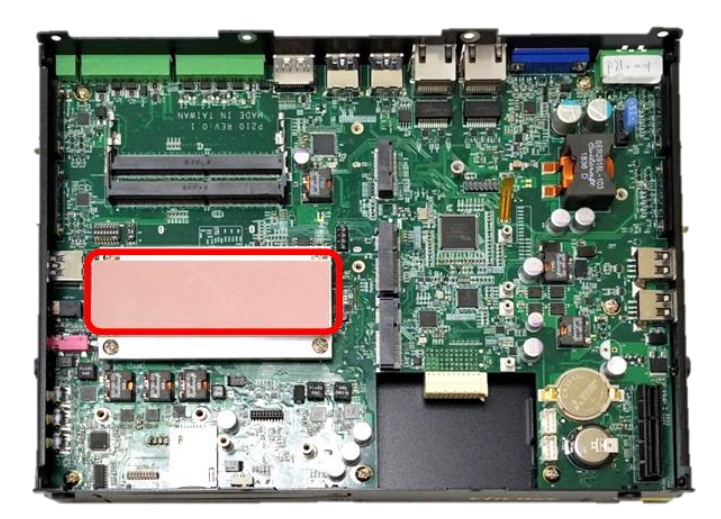

CAUTION

**Before assembling the system's chassis cover, please make sure the protective film on the Thermal Pad has been removed! (Avant d'assembler le capot du châssis du système, assurez‐vous que le film protecteur du coussin thermique a été retiré !)**

(ATTENTION) **(ATTENTION)CAUTION**

# **3.8 Installing the Top Cover**

Step 1. Put on the edge of top cover onto system, and the other side subsequently.

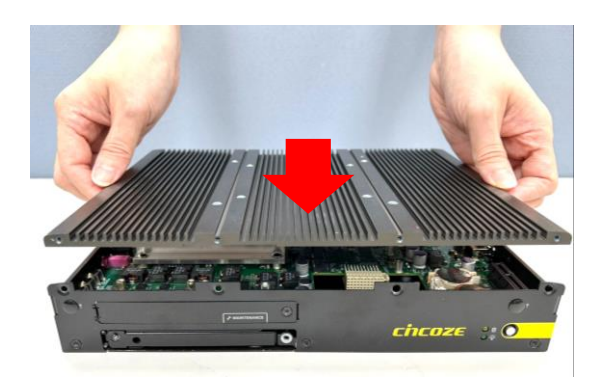

Step 2. Fasten the eight screws at front and rear panel to secure the top cover.

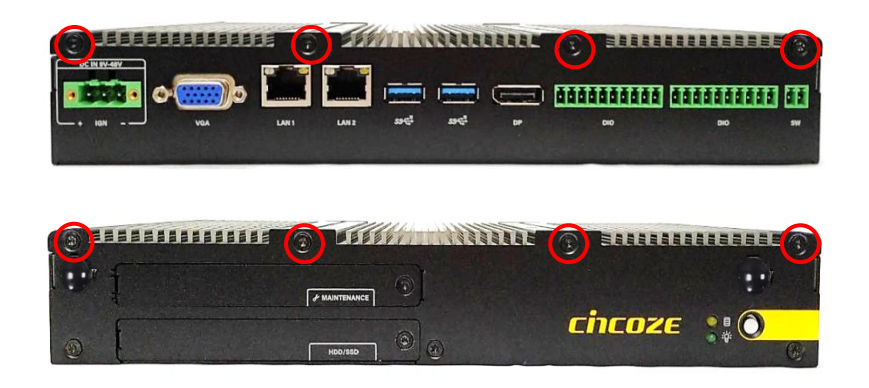

## **3.9 Installing a SATA Hard Drive at Front Panel**

Step 1. Loosen the screw to remove the HDD bay cover bracket.

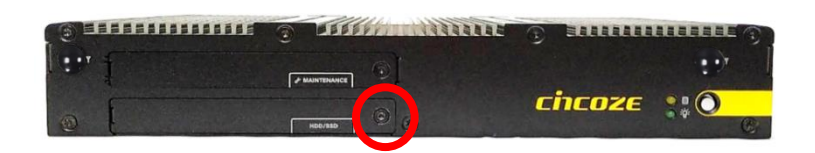

Step 2. Loosen the screw as indicated on the HDD bracket.

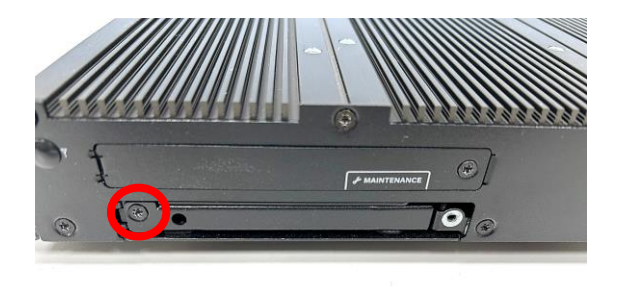

Step 3. Pull the rotating arm of HDD bracket outward as indicated.

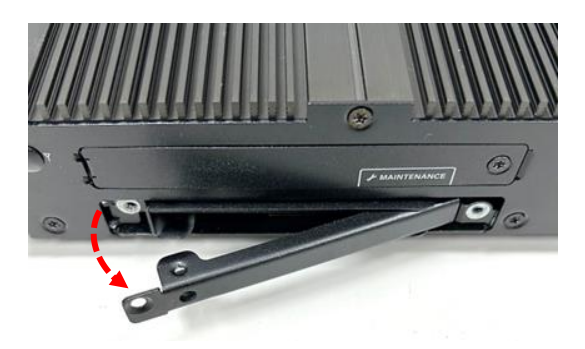

Step 4. Hold the rotating arm to pull out the HDD bracket.

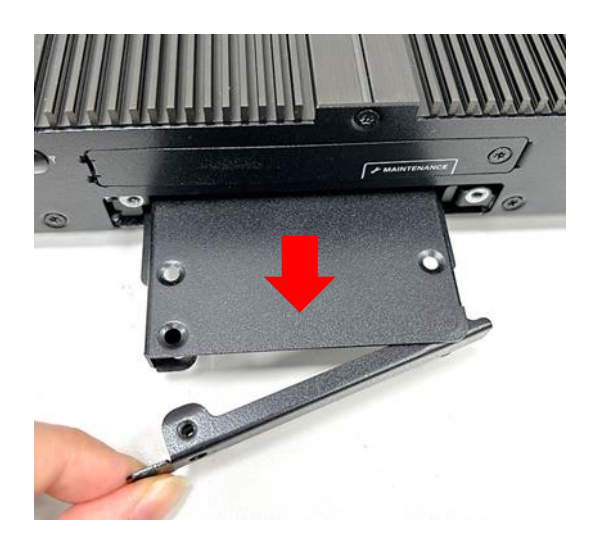

Step 5. Place the HDD bracket on screw-hole side of HDD. Use four screws provided to assemble HDD on the bracket.

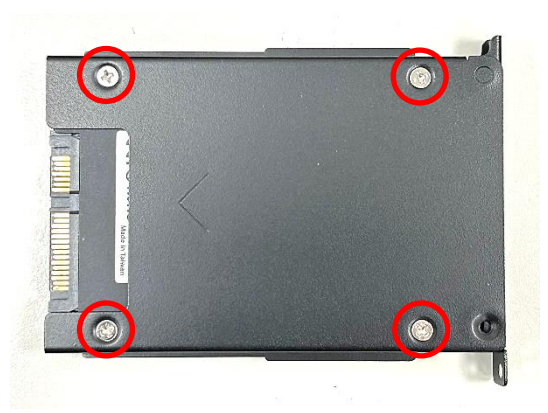

Step 6. Align the HDD bracket with the entrance of HDD bay. And insert the HDD bracket and push it until the edge connector of HDD fully inserted into SATA slot.

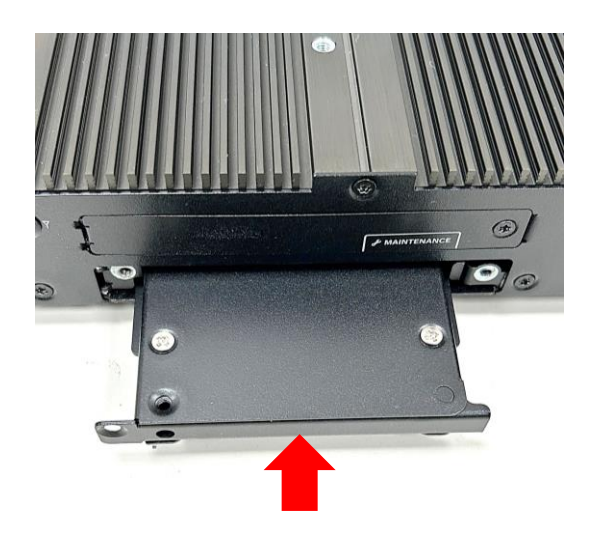

Step 7. Fasten the screw as indicated on the HDD bracket.

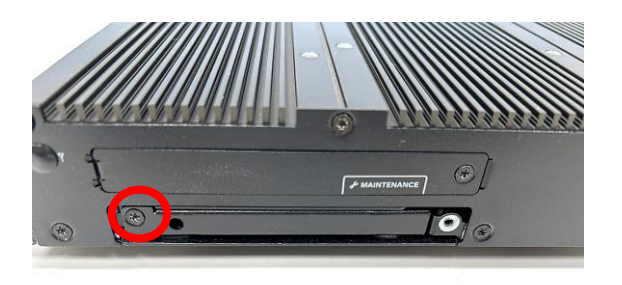

Step 8. Put back HDD bay cover at front panel, and fasten it with the screw.

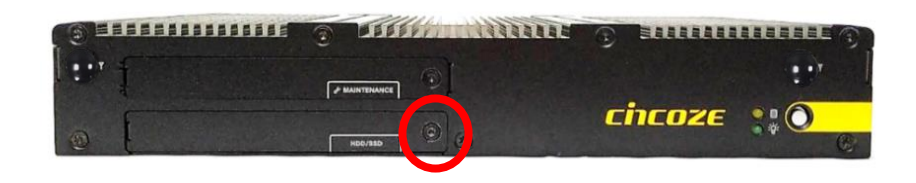

## **3.10 Installing a SATA hard drive on Bottom Side**

Step 1. Turn over the system to bottom side. Locate the cover of HDD compartment.

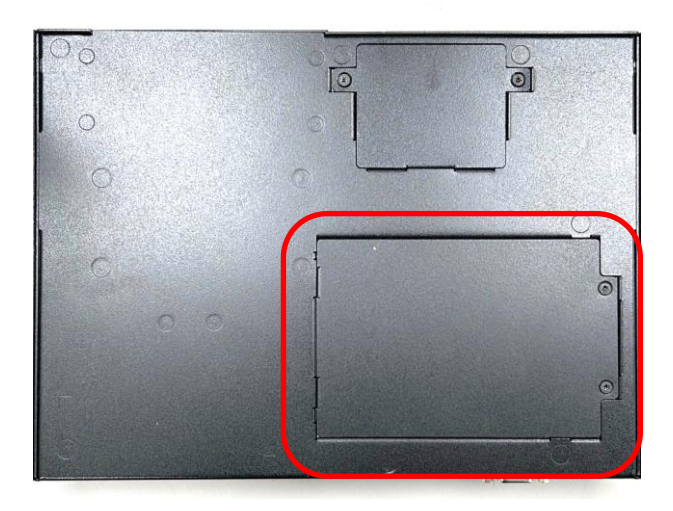

Step 2. Loosen the two screws, lift the cover, and then remove it.

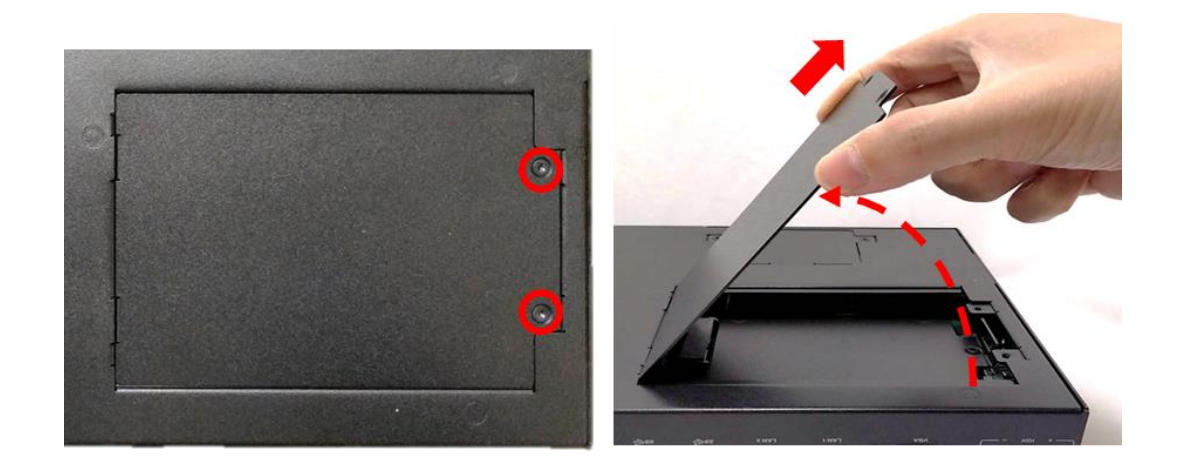

Step 3. Loosen three screws and take the HDD bracket out of HDD compartment.

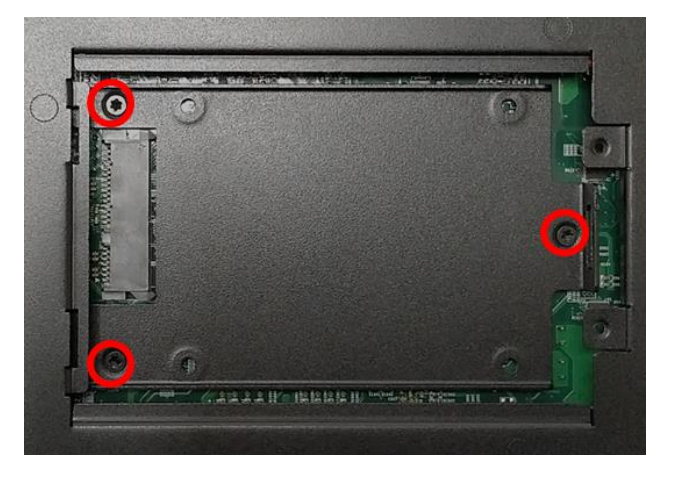

Step 4. Place the HDD bracket on screw-hole side of HDD. Use four screws provided to assemble HDD on the bracket.

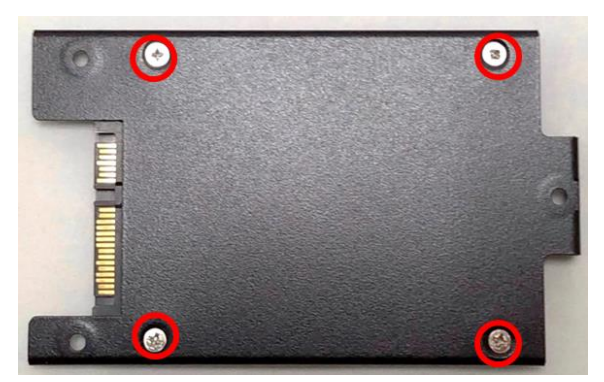

Step 5. Seat the HDD bracket into HDD compartment, and line up the connector of HDD with SATA slot, then push it until HDD is fully connected into slot.

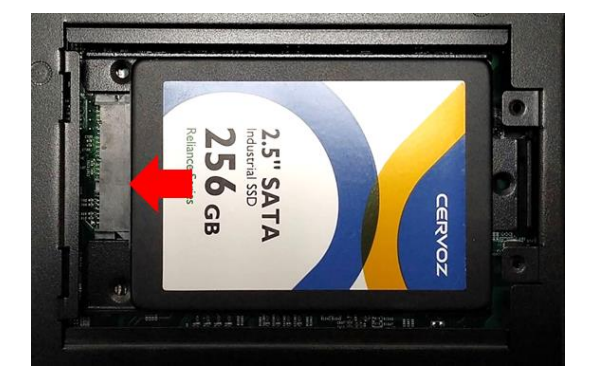

Step 6. Secure the HDD bracket with three screws.

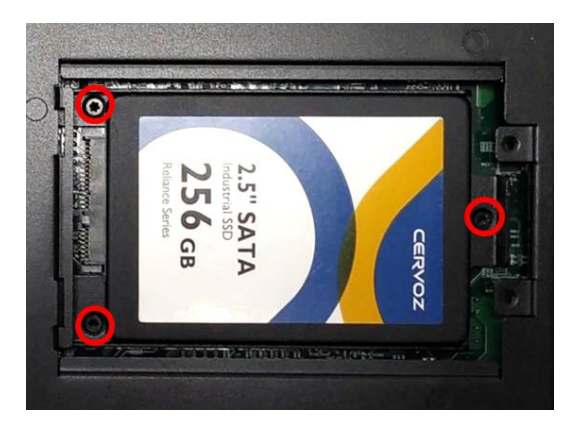

Step 7. Put back the cover and fasten the two screws.

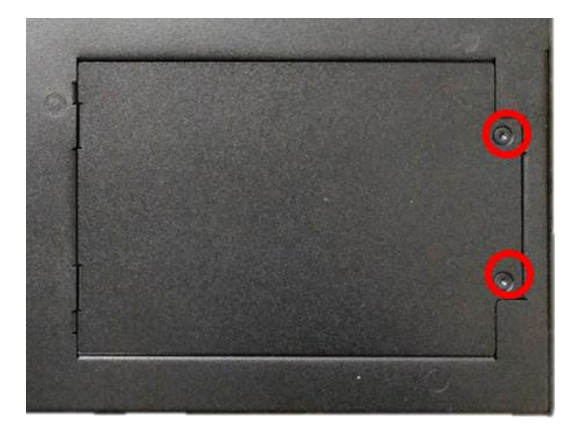

# **3.11 Installing a SIM Card**

Step 1. Loosen the screw to remove the Maintenance cover bracket.

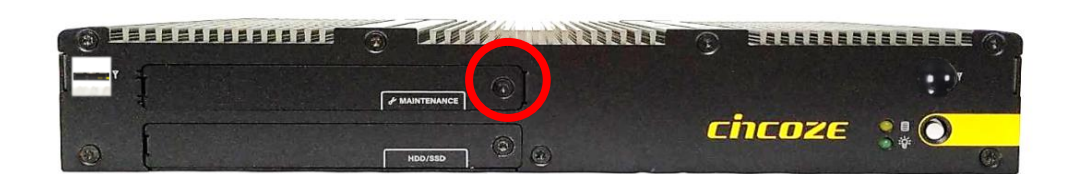

Step 2. Locate the SIM card slot.

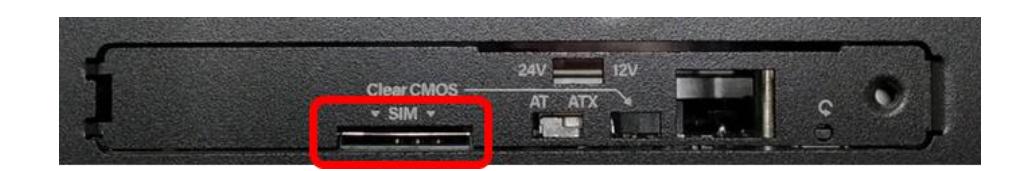

Step 3. Insert the SIM card.

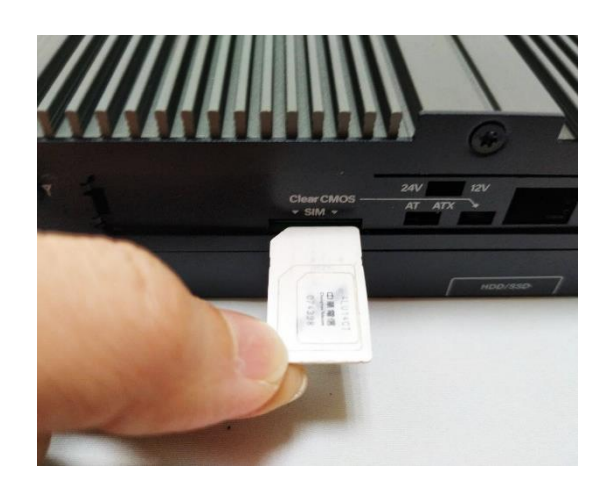

# **3.12 Installing the Wall Mount**

Step 1. Prepare wall mount kit (two wall brackets and one screw pack with each screw size of M3- 0.5x5) that came with the P2202. De-attach six rubber holes from the mounting brackets as indicated.

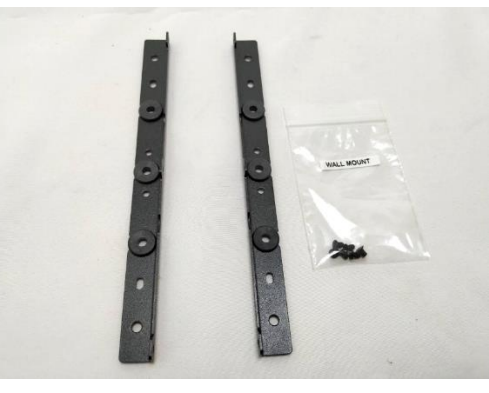

Step 2. Remove the six screws at left and right panel.

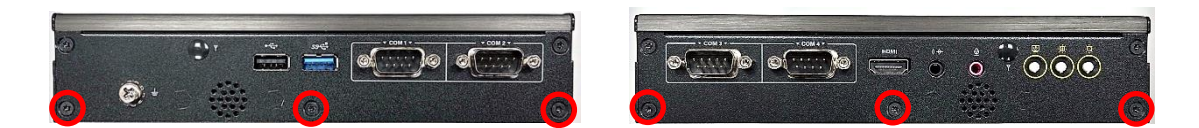

Step 3. Assemble two wall mount brackets by fastening six screws from the screws pack.

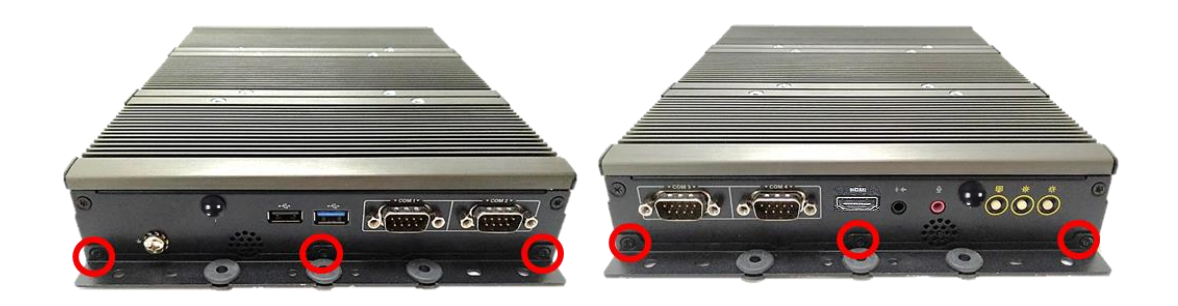

Step 4. Attach the P2202 to wall by fastening screws through mounting holes at each side as illustrated.

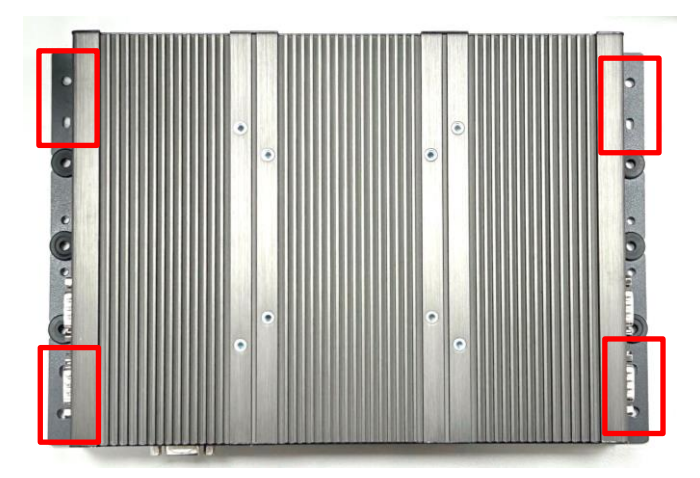

## **3.13 Connecting with a Display Module**

Step 1. Please refer to Chapter 3.12 to install wall mounting brackets on both sides of the system, and then flip the system over to its underside. Here, you will find the connector cover for the display module.

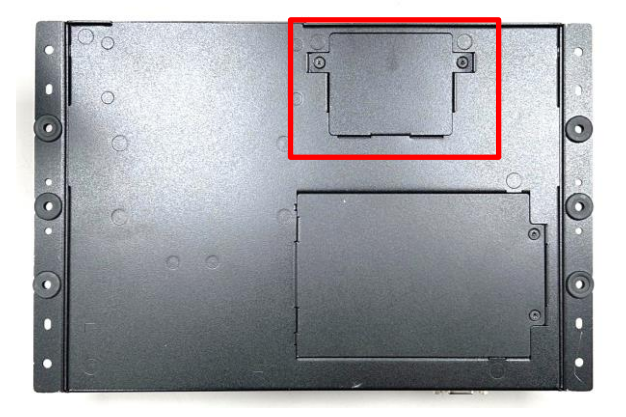

Step 2. Loosen two screws to remove the cover.

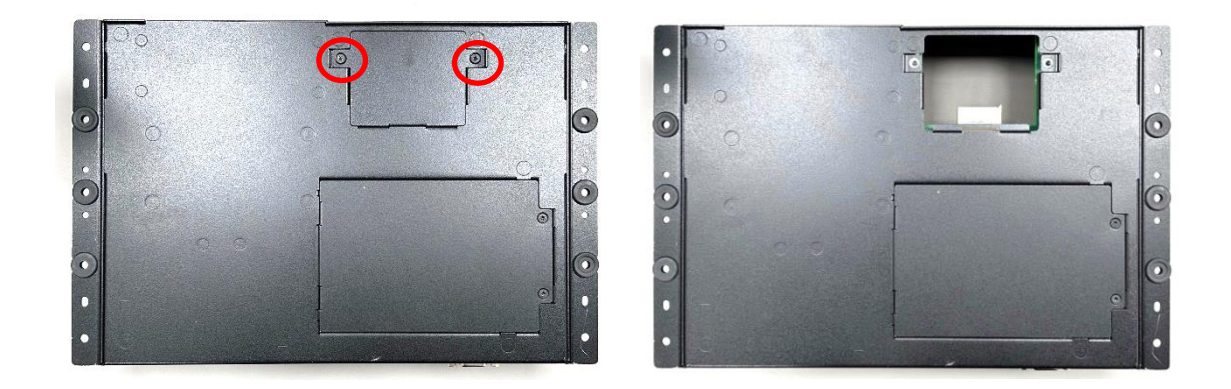

Step 3. Locate the male connector on the display module.

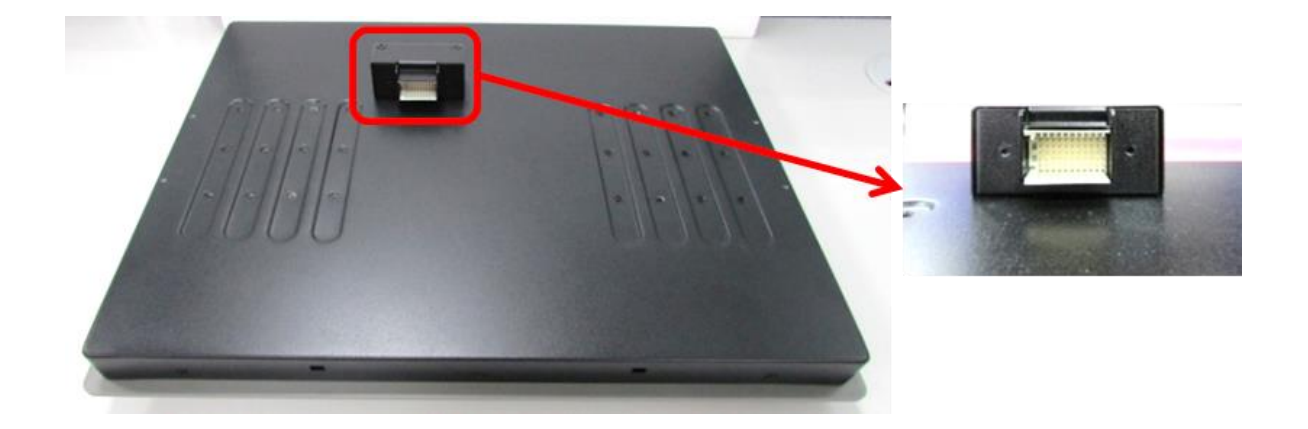

Step 4. Place the P2202 on the display module through its display connector hole as indicated.

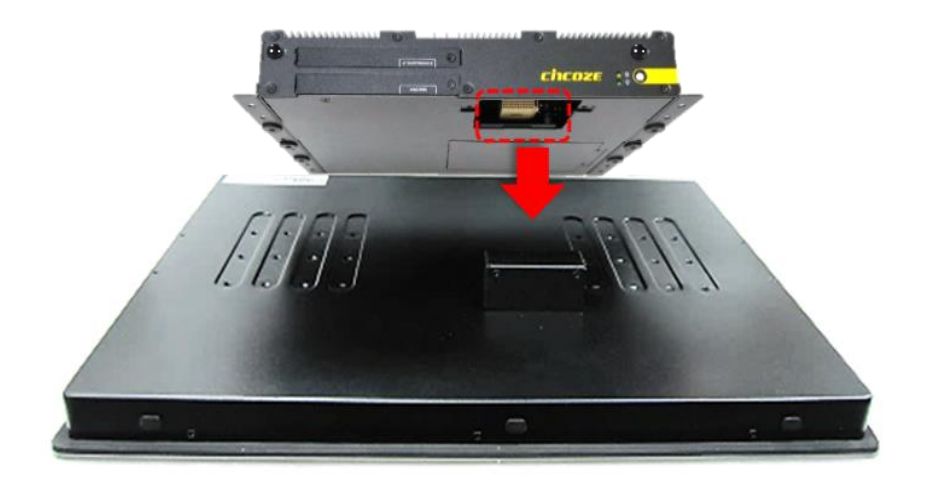

Step 5. Align the mounting holes of P2202 with the screw holes of display module underneath. Slide the P2202 until it and the display module connected together, and then fasten six screws to secure P2202 on the display module.

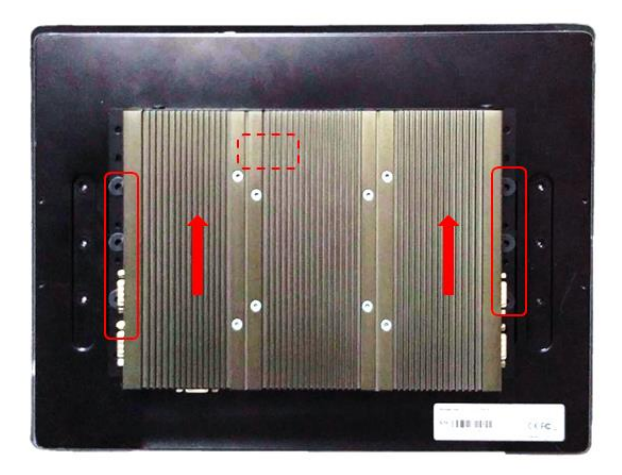

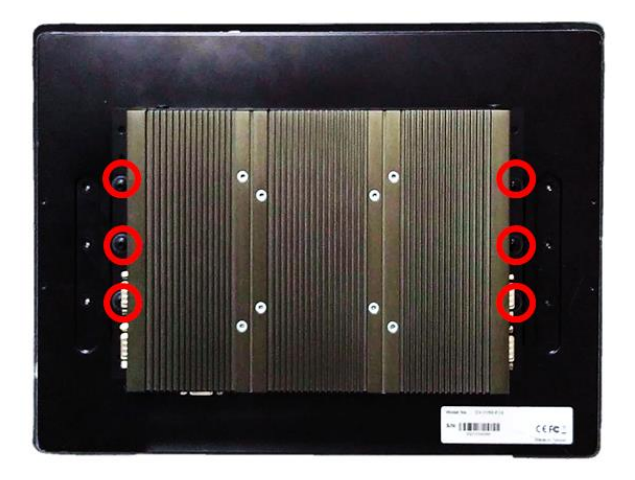

## **3.14 Installing DIN‐Rail Mount Brackets**

P2202 series offers DIN-Rail Mount that customer can install system on the DIN Rail.

Step 1. Please refer to Chapter 3.12 to install wall mounting brackets on both sides of the system, and then remove the middle rubber bands as demonstrated below.

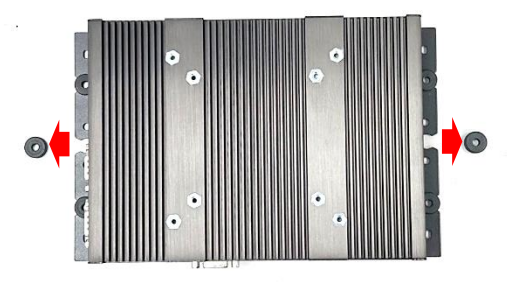

Step 2. Fasten 2 DIN rail mounting clips to mounting brackets on both sides with provided 4 screws (with each screw size of T3x10.5) as illustrated.

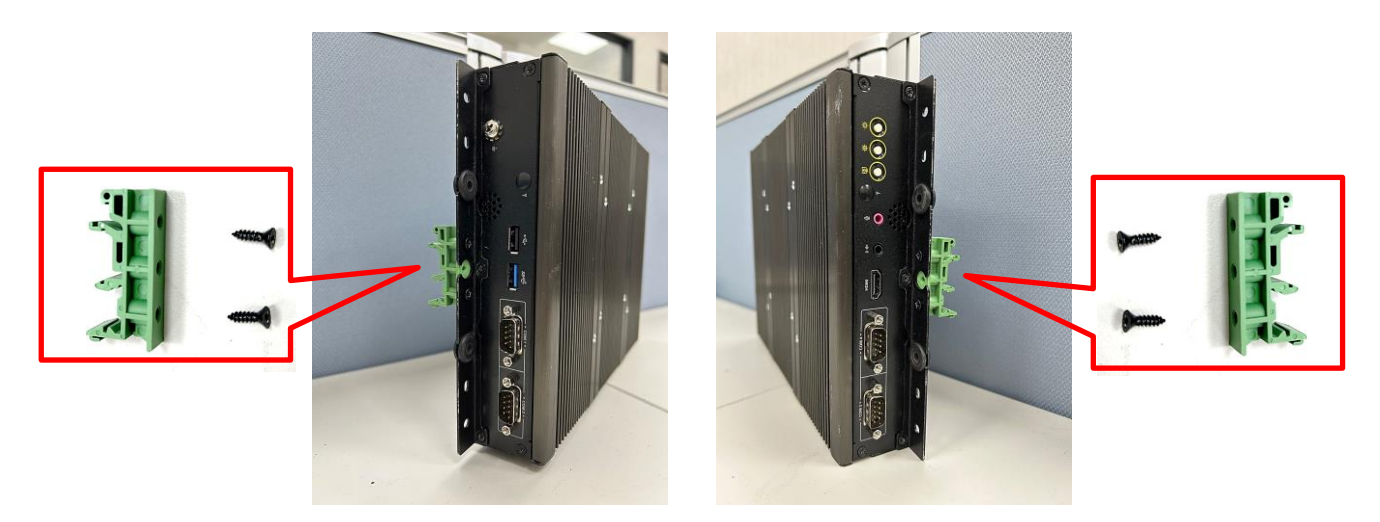

Step 3. Clip the system into DIN rail as illustrated by the following steps. (1) Have upper end of mounting clip snaps into the DIN rail. (2) Press the system toward to have lower end of mounting clip snaps into the other side of DIN rail.

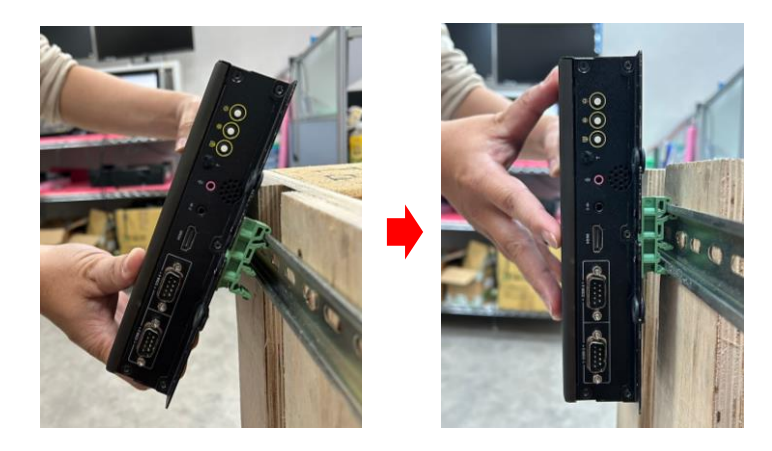

# **3.15 Installing the VESA Mount**

The following picture indicates VESA mounting hole pattern on the P2202, which is compliant with VESA mounting standard.

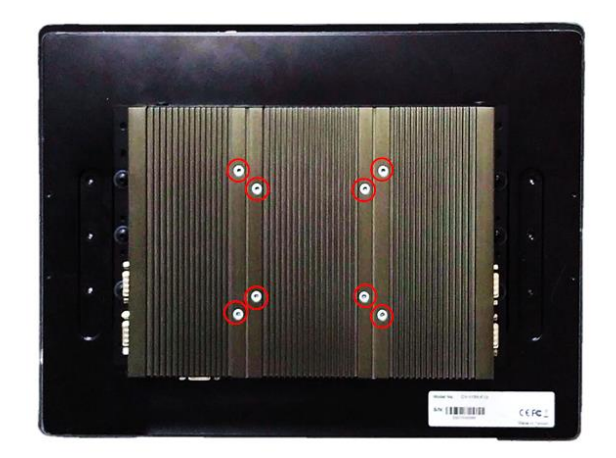

Step 1. The following picture uses a panel PC (P2202+ Display Module) as a demonstration. To attach the panel PC to a VESA stand, please fasten eight screws as indicated to fix it on the stand. (Please refer to section 3.13 in this manual for how to connect P2202 with a display module.)

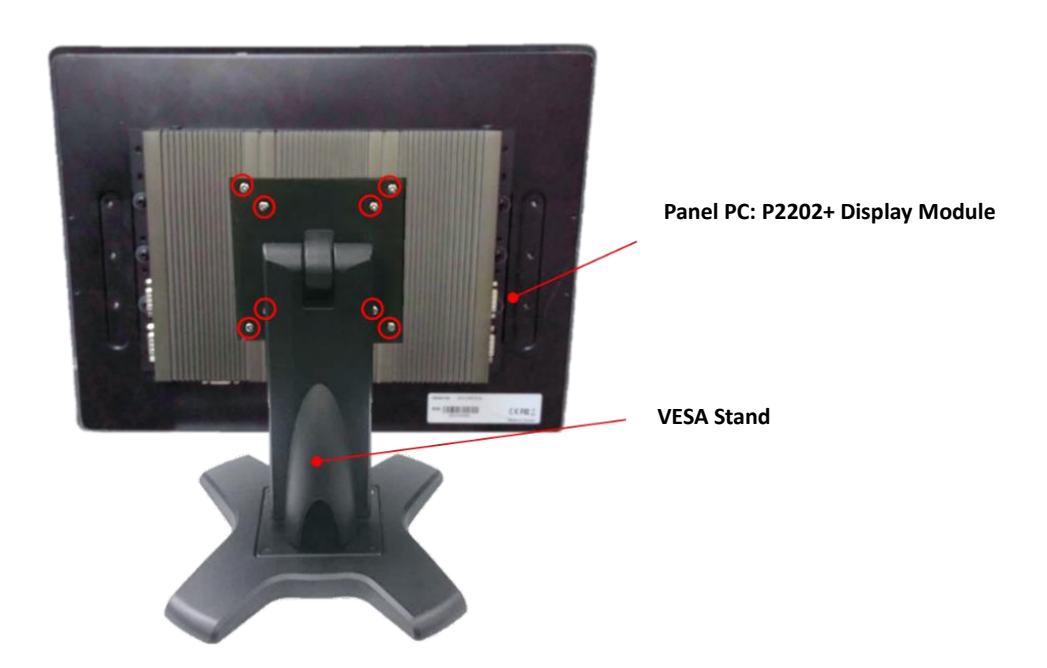

## **3.16 Installing CFM Modules**

### **3.16.1 CFM‐IGN101 Module**

Step 1. Locate the power Ignition connector on system motherboard as indicated.

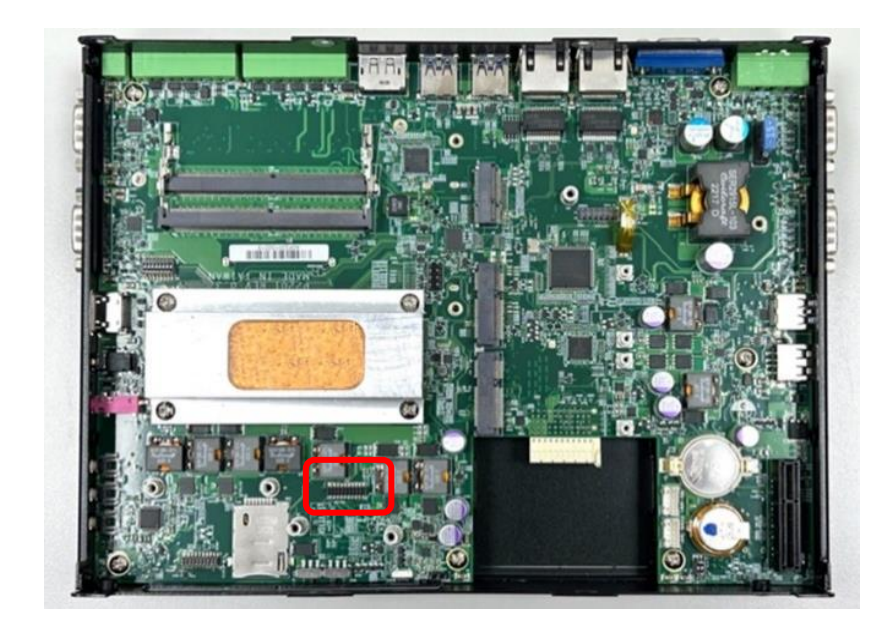

Step 2. Insert the female connector of power ignition board to the male connector on system motherboard.

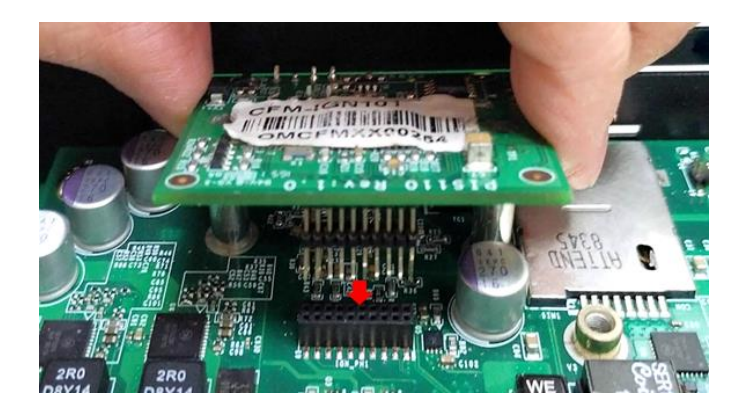

Step 3. Fasten two screws to secure the power ignition board.

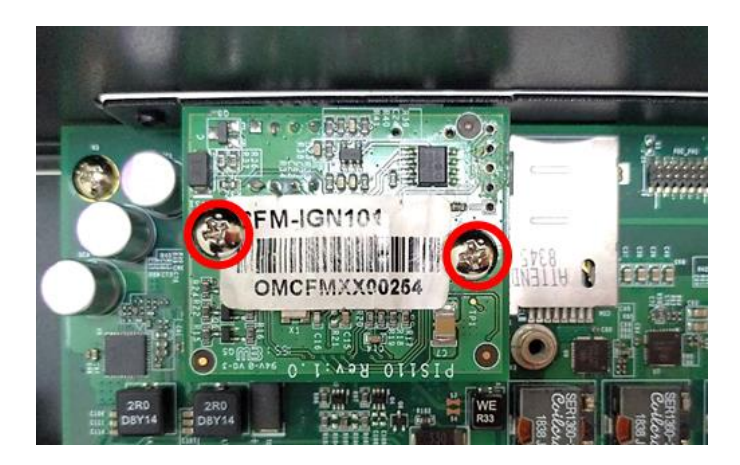

### **3.16.2 CFM‐PoE04 Module**

Step 1. Place a thermal pad on the top of the heatsink, and locate the two regions as marked.

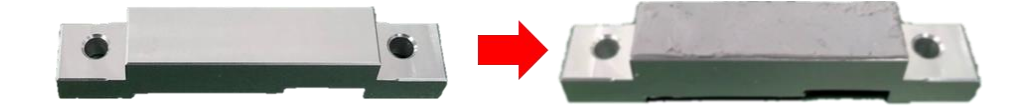

Step 2. Turn over the heatsink and paste the thermal pad at the marked region.

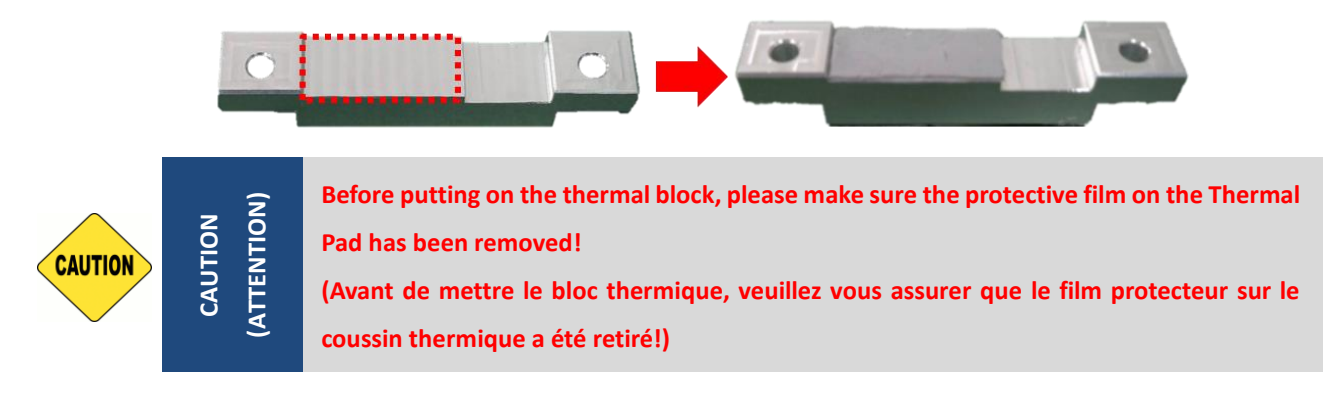

Step 3. Paste the thermal pad onto the coil of the CFM-PoE module.

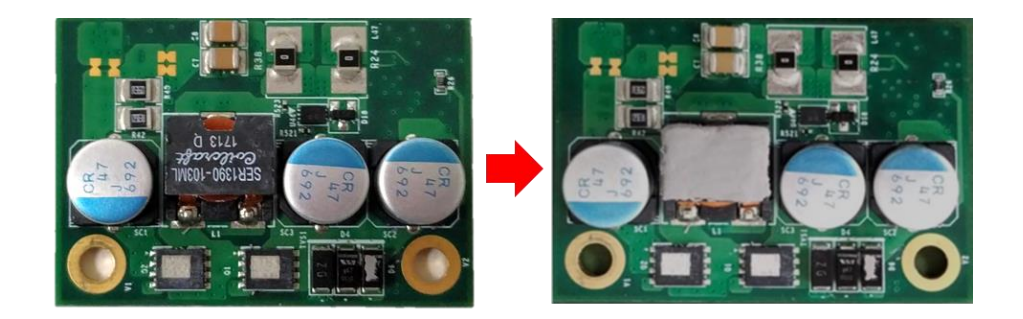

Step 4. Locate the PoE connector on system motherboard as indicated.

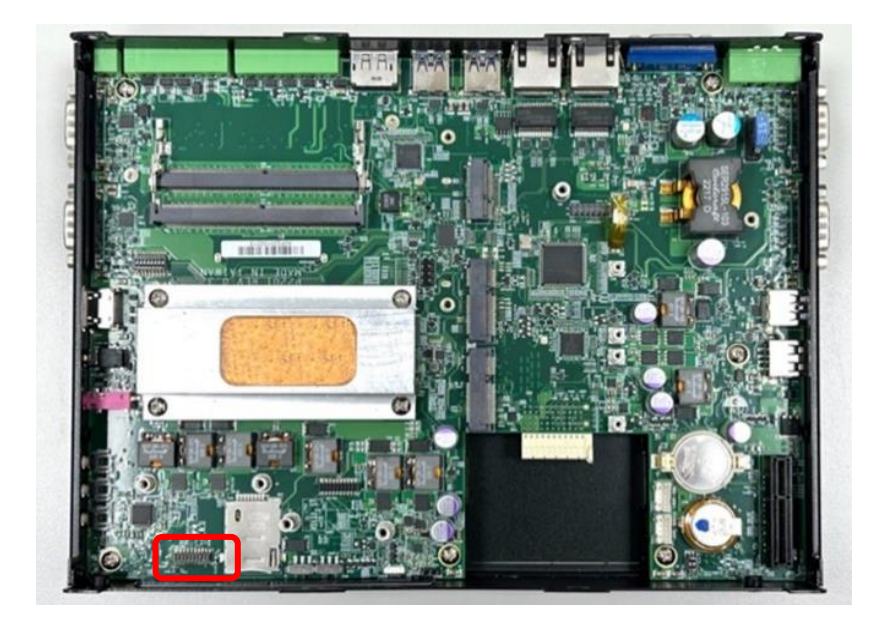

Step 5. Insert the female connector of PoE daughter board to the male connector on system motherboard.

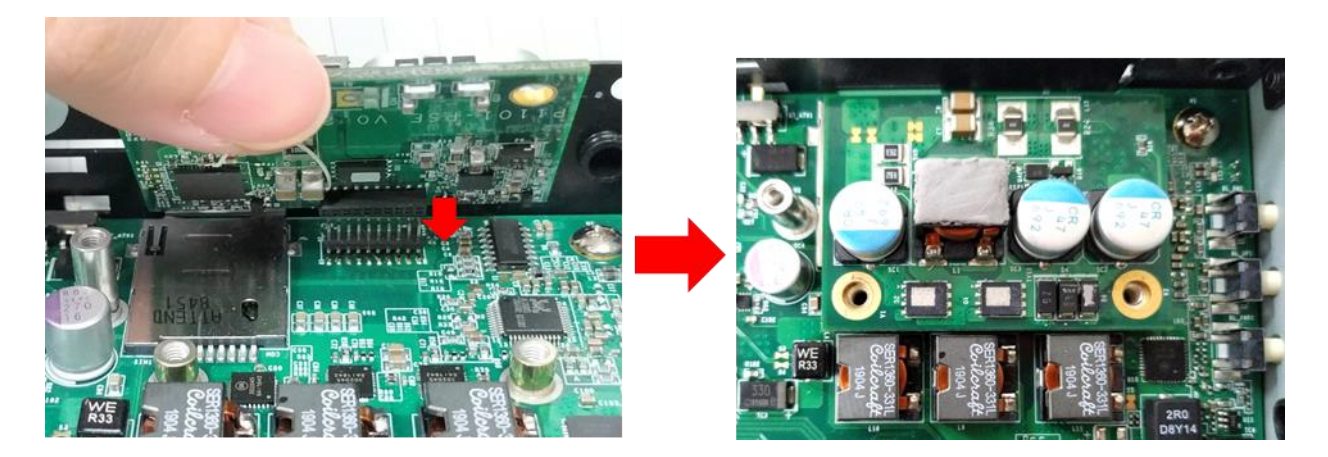

Step 6. Put on the PoE thermal block and fasten two screws to secure the PoE board.

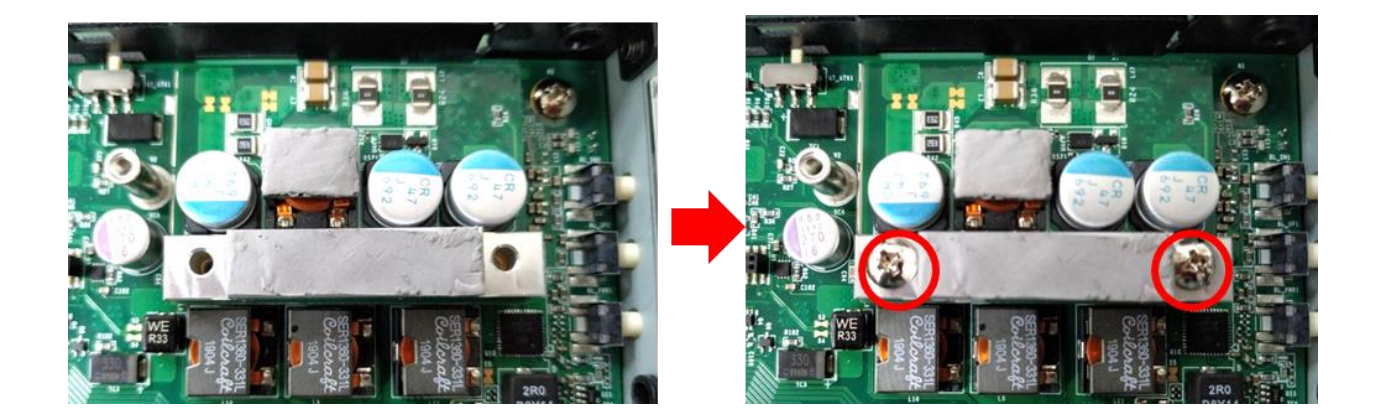

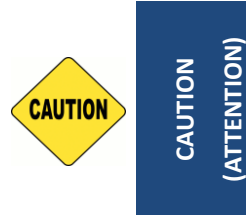

**Before assembling the system's chassis cover, please make sure the protective films on the Thermal Pads have been removed! (Avant d'assembler le capot du châssis du système, assurez‐vous que les films de** 

**protection sur les coussinets thermiques ont été retirés !)**

# **3.17 Installing MEC Modules**

This chapter takes P2202E for example to demonstrate the installation steps.

### **3.17.1 MEC‐COM‐M212‐TDB9/UB1203 Module**

Step 1. Loosen 2 screws on the cover plate of number 1 or 2 and then remove it. In the following steps, we use cover plate 1 for example. (You can install two MEC-USB modules for system P2202E. We only use one MEC-USB module for the example.)

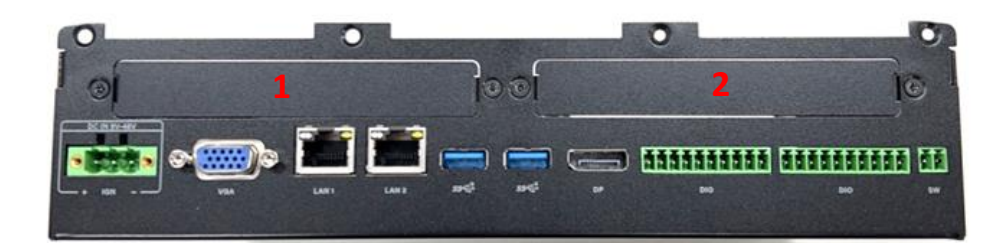

Step 2. Locate one of the Mini PCIe sockets on the bottom side of the system.

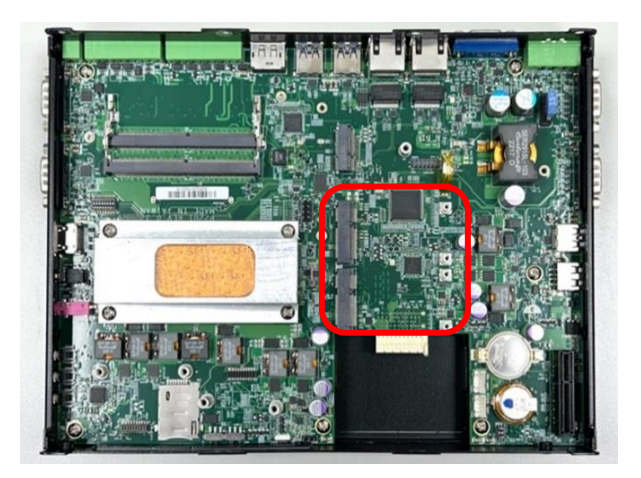

Step 3. Tilt the Mini PCIe card at a 45-degree angle and insert it to the socket until the golden finger connector of the card seated firmly.

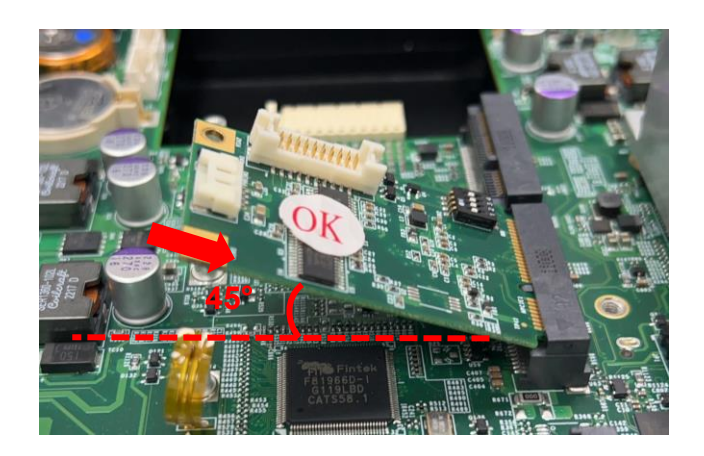

Step 4. Press the card down and secure it with 2 screws.

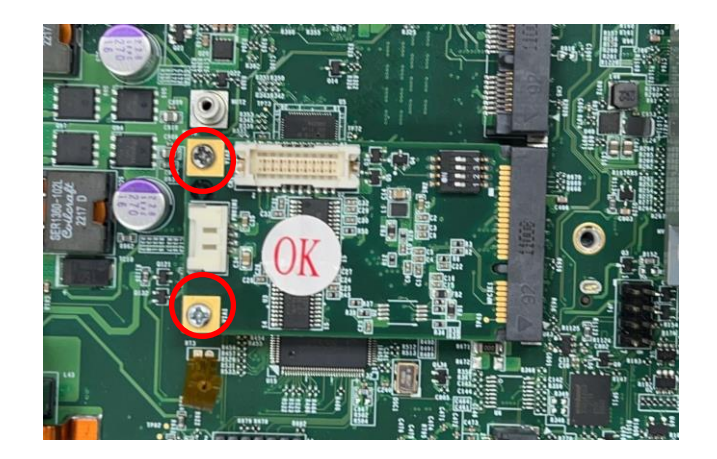

Step 5. Remove the 4 D-Sub jack screws from the COM ports.

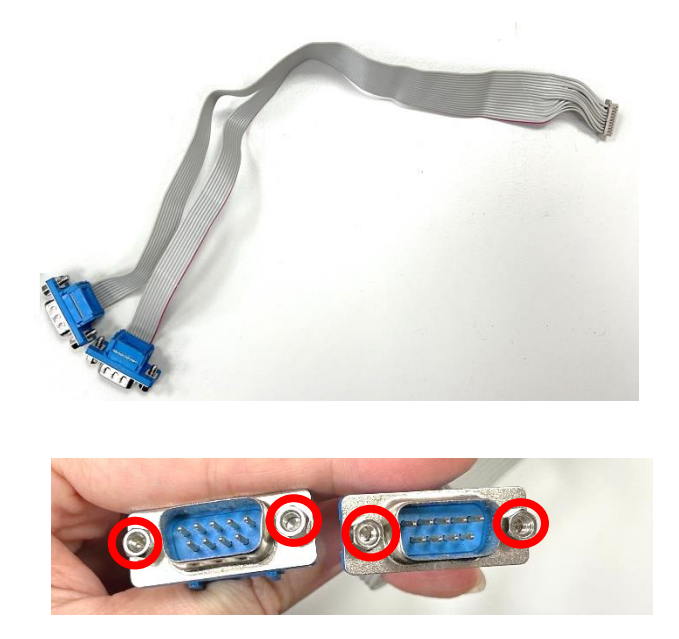

Step 6. Connect the other end of the wire to the Mini PCIe card as indicated.

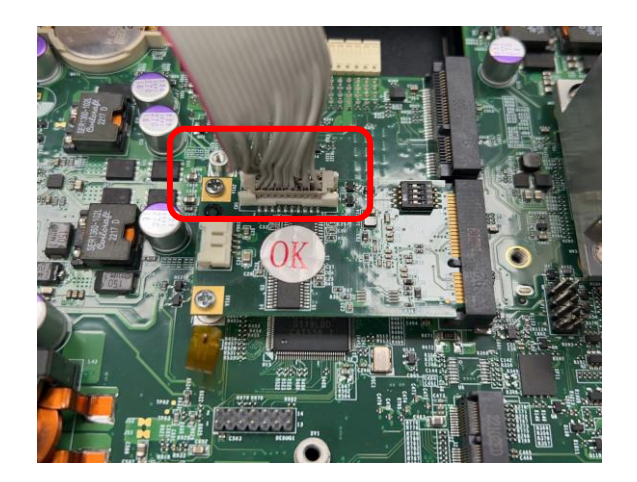

Step 7. Attach the COM ports onto the back side of the cover plates, and then fasten the 4 D-Sub jack screws to secure the COM ports.

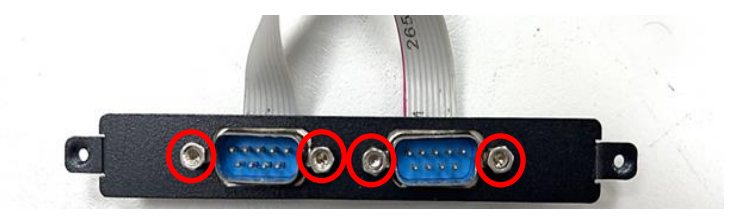

Step 8. Attach the MEC-COM bracket, and fasten the 2 screws to fix it as indicated.

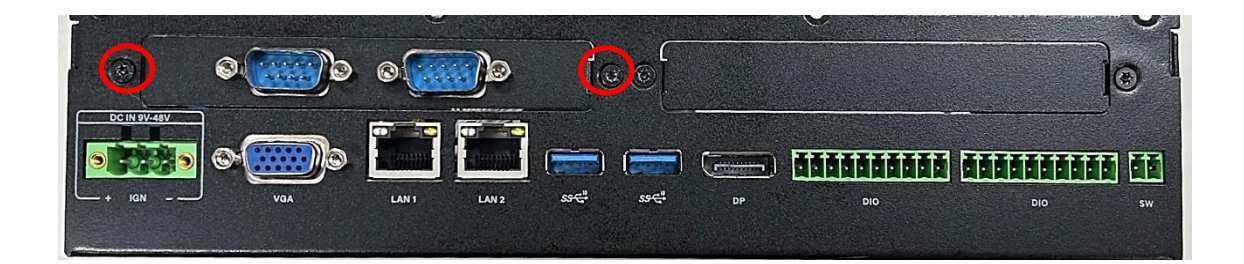

### **3.17.2 MEC‐COM‐M334‐TDB9/UB1203 Module**

Step 1. Loosen 2 screws on the cover plate of number 1 or 2 and then remove it. In the following steps, we use cover plate 1 for example. (You can install two MEC-USB modules for system P2202E)

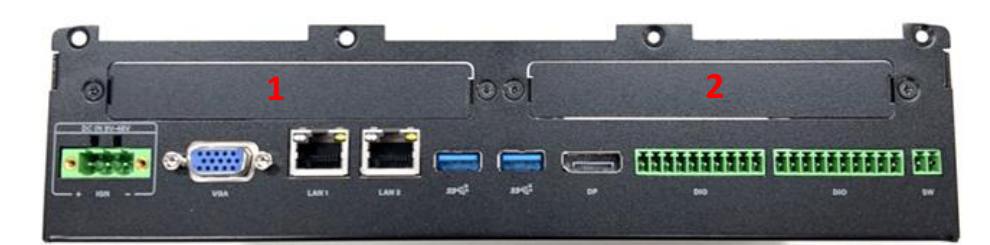

Step 2. Locate one of the Mini PCIe sockets on the bottom side of the system.

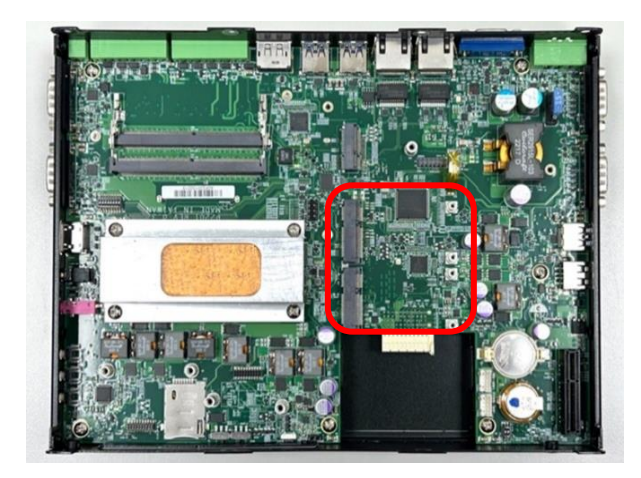

Step 3. Tilt the Mini PCIe card at a 45-degree angle and insert it to the socket until the golden finger connector of the card seated firmly.

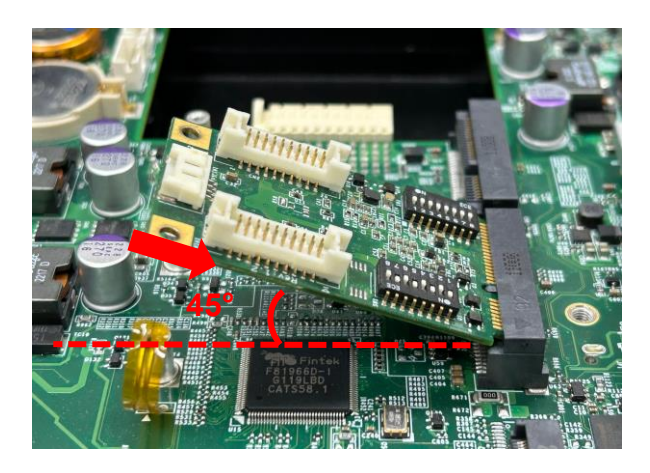

Step 4. Press the card down and secure it with 2 screws.

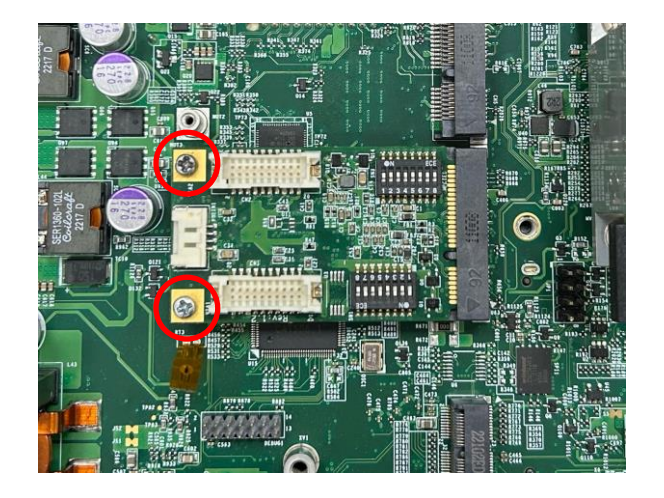

Step 5. Remove the 8 D-Sub jack screws from the COM ports.

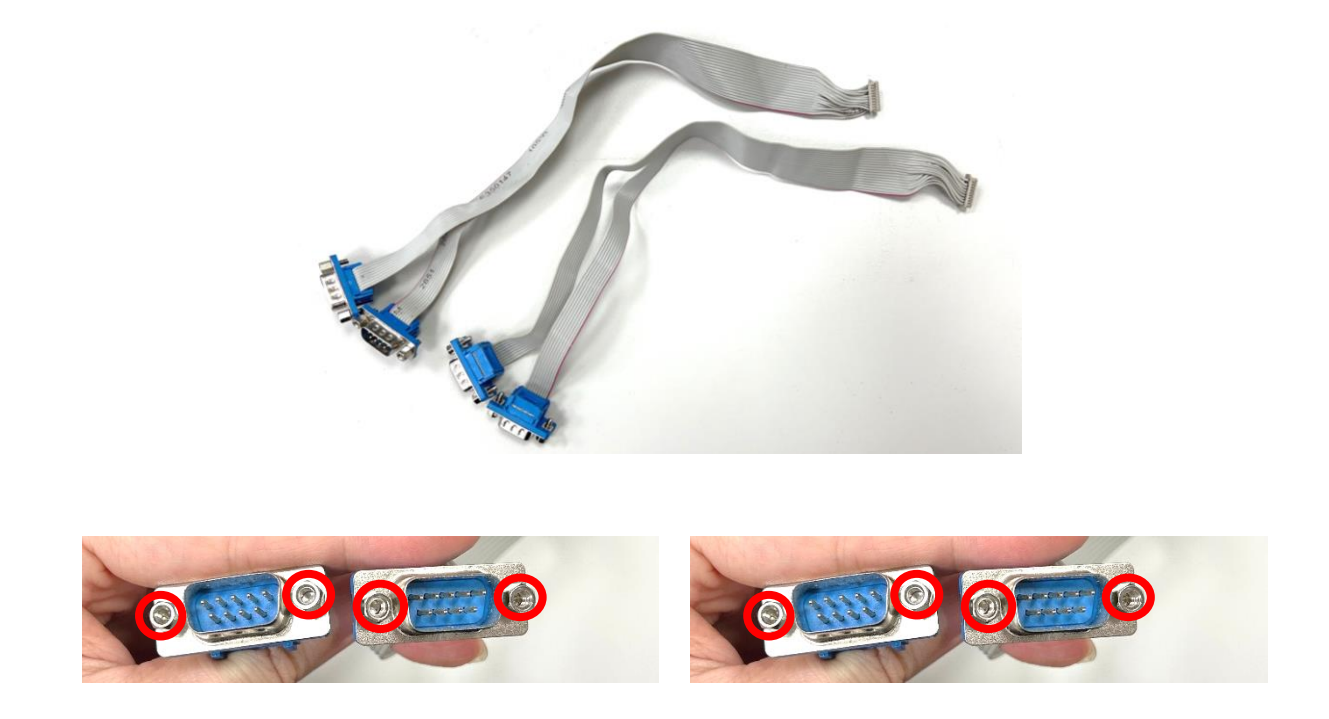

Step 6. Connect the other end of the wire to the Mini PCIe card as indicated.

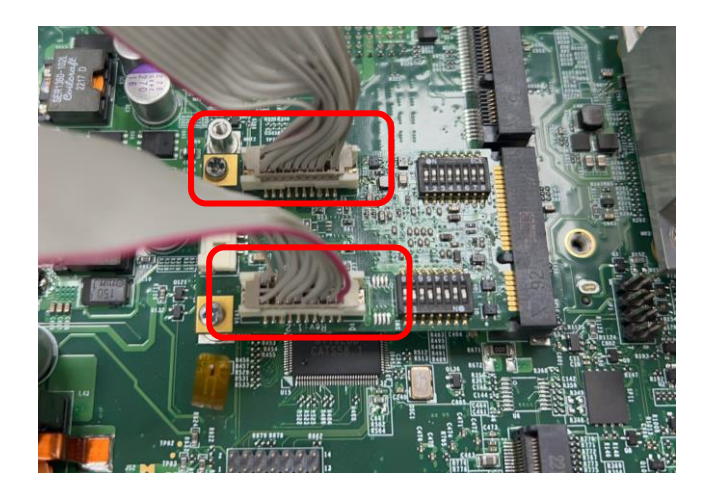

Step 7. Attach the COM ports onto the back side of the cover plates, and then fasten the 8 D-Sub jack screws to secure the COM ports.

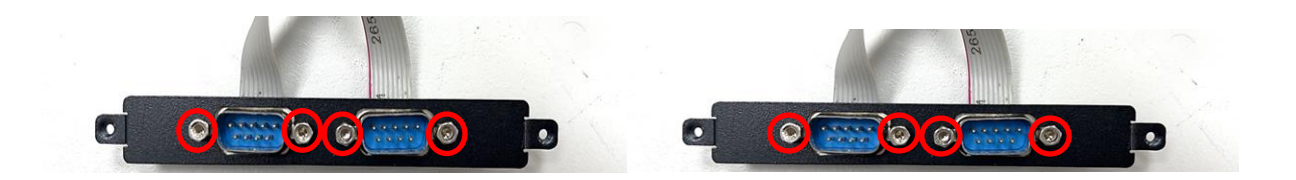

Step 8. Attach the MEC-COM bracket, and fasten the 4 screws to fix it as indicated.

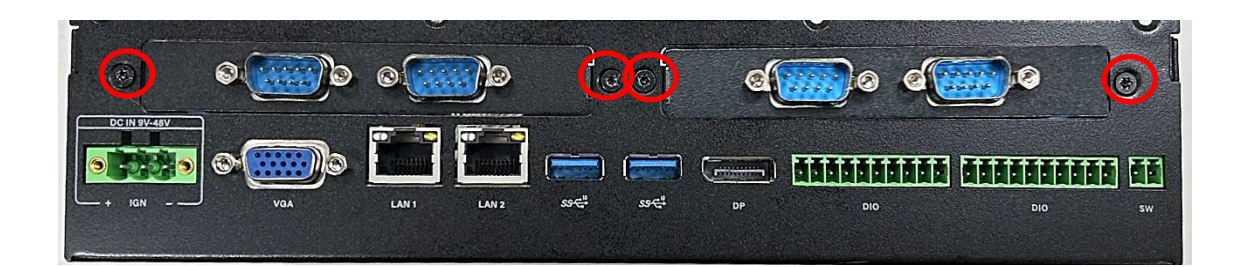

### **3.17.3 MEC‐USB‐M102‐30/UB1214 Module**

Step 1. Loosen 2 screws on the cover plate of number 1 or 2 and then remove it. In the following steps, we use cover plate 1 for example. (You can install two MEC-USB modules for system P2202E)

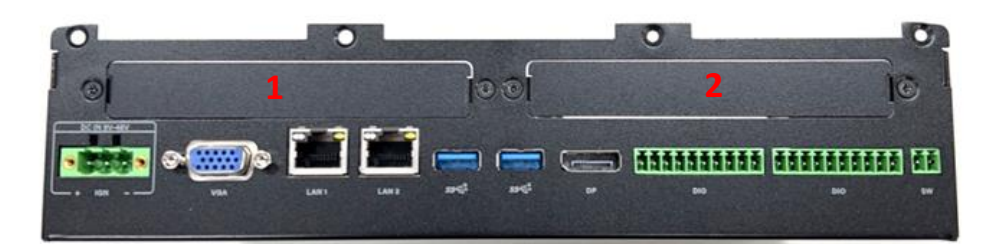

Step 2. Locate one of the Mini PCIe sockets on the bottom side of the system.

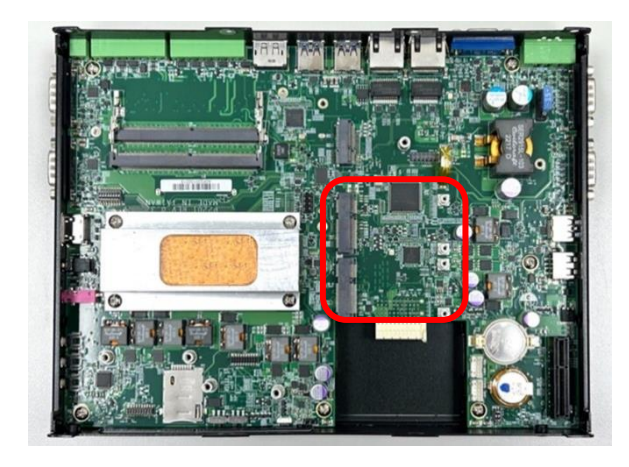

Step 3. Tilt the Mini PCIe card at a 45-degree angle and insert it to the socket until the golden finger connector of the card seated firmly.

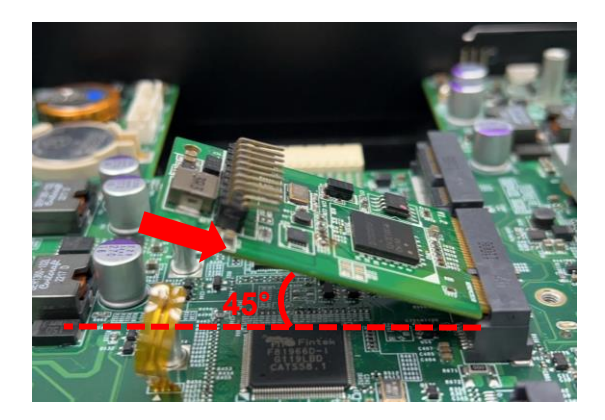

Step 4. Press the card down and secure it with 2 screws.

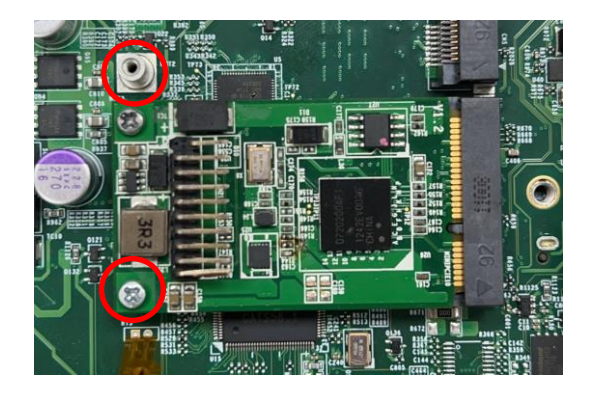

Step 5. Connect the attached wire to the USB board.

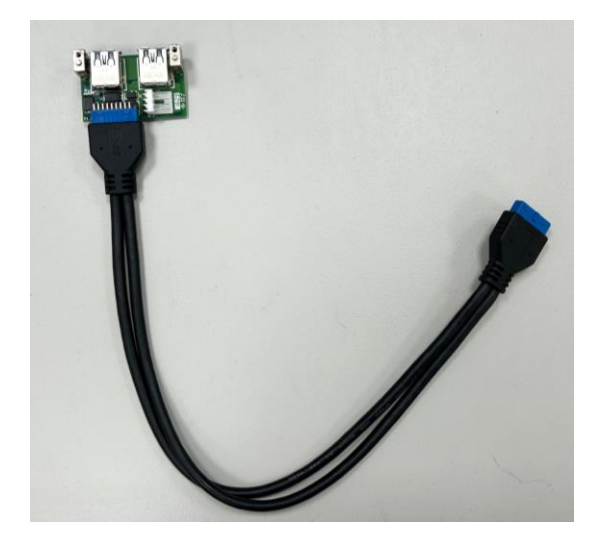

Step 6. Connect the other end of the wire to the Mini PCIe card as indicated.

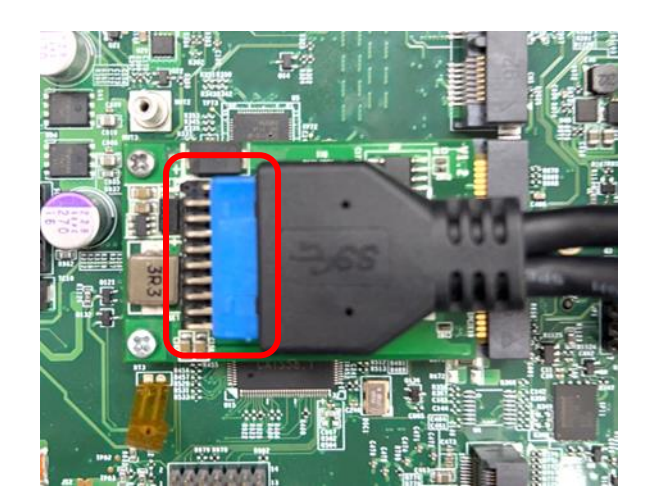

Step 7. Attach the USB board onto the back side of the cover plate, and then fasten the two screws to secure the module.

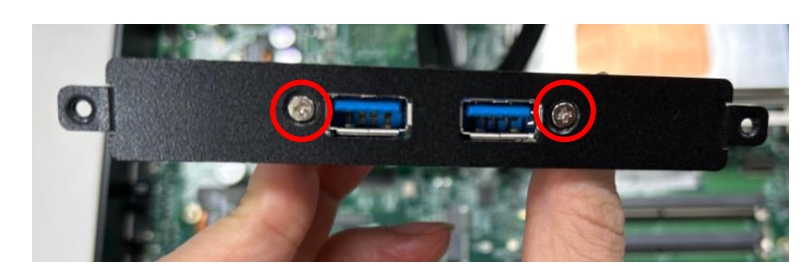

Step 8. Attach the MEC-USB bracket, and fasten the 2 screws to fix it as indicated.

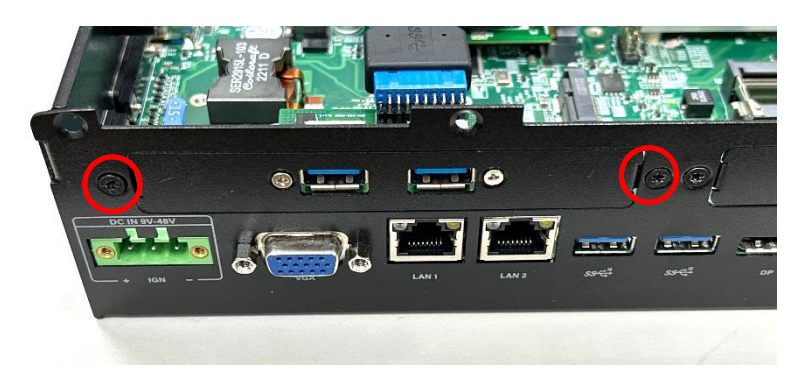

### **3.17.4 MEC‐LAN‐M102‐30/UB1211 Module**

Step 1. Loosen 2 screws on the cover plate of number 1 or 2 and then remove it. In the following steps, we use cover plate 1 for example. (You can install two MEC-LAN modules for system P2202E)

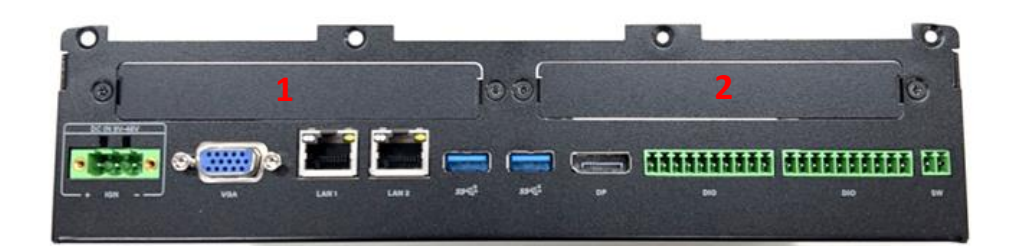

Step 2. Locate one of the Mini PCIe sockets on the bottom side of the system.

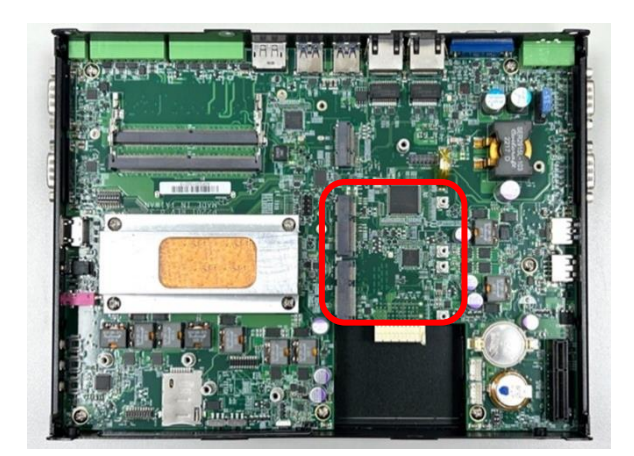

Step 3. Tilt the Mini PCIe card at a 45-degree angle and insert it to the socket until the golden finger connector of the card seated firmly.

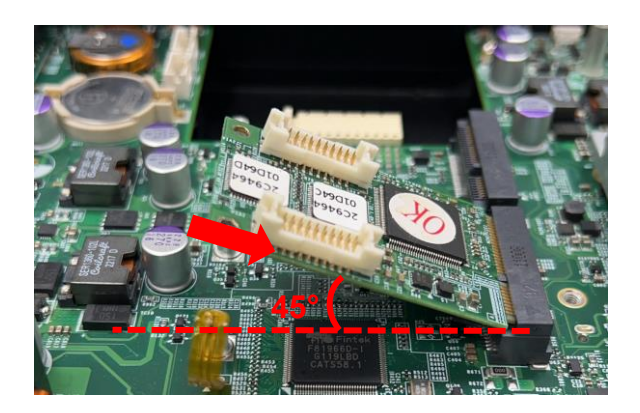

Step 4. Press the card down and secure it with 2 screws.

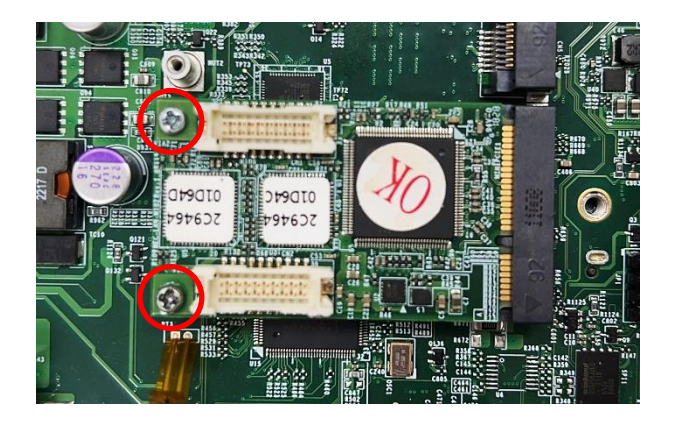

Step 5. Connect the attached wires to the LAN board.

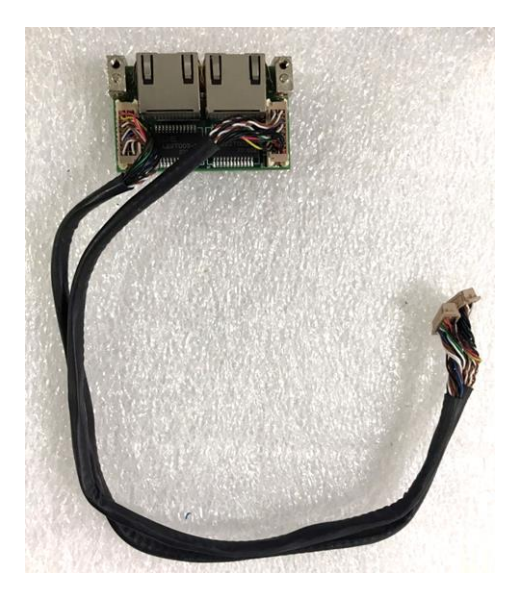

Step 6. Connect the wires to the Mini PCIe card as indicated.

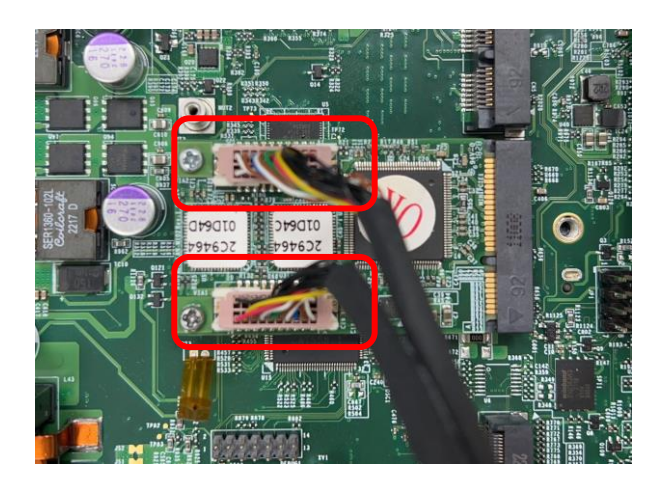

Step 7. Attach the LAN board onto the back side of the cover plate, and then fasten the two screws to secure the module.

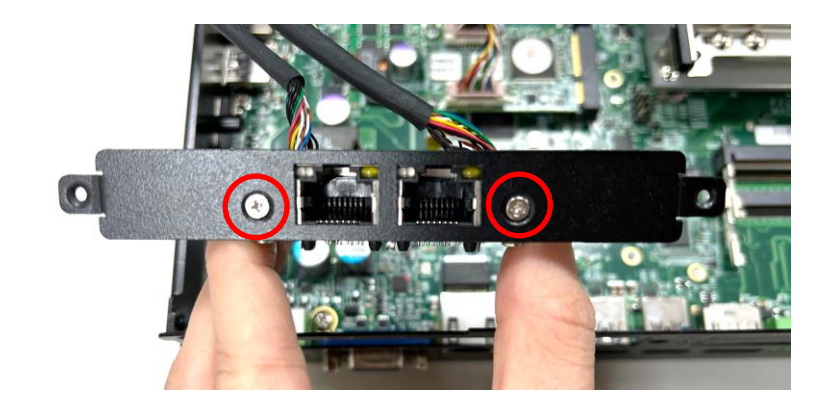

Step 9. Attach the MEC-LAN bracket, and fasten the 2 screws to fix it as indicated.

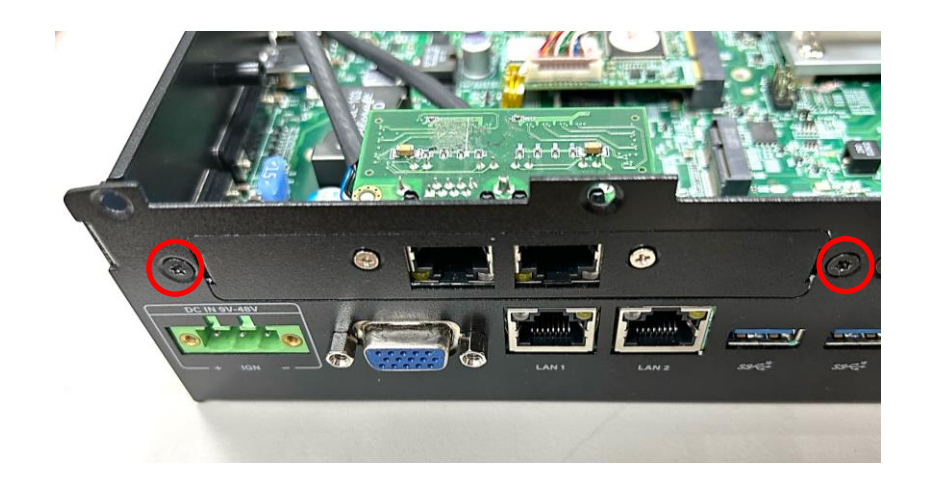

**Chapter 4 BIOS Setup**

# **4.1 BIOS Introduction**

The BIOS (Basic Input/ Output System) is a program located on a Flash Memory on the motherboard. When you start the computer, the BIOS program will gain control. The BIOS first operates an autodiagnostic test called POST (power on self-test) for all the necessary hardware, it detects the entire hardware device and configures the parameters of the hardware synchronization.

### **BIOS Setup**

Power on the computer and by pressing <Del> immediately allows you to enter Setup. If the message disappears before your respond and you still wish to enter Setup, restart the system to try again by turning it OFF then ON or pressing <Ctrl>, <Alt> and <Delete> keys.

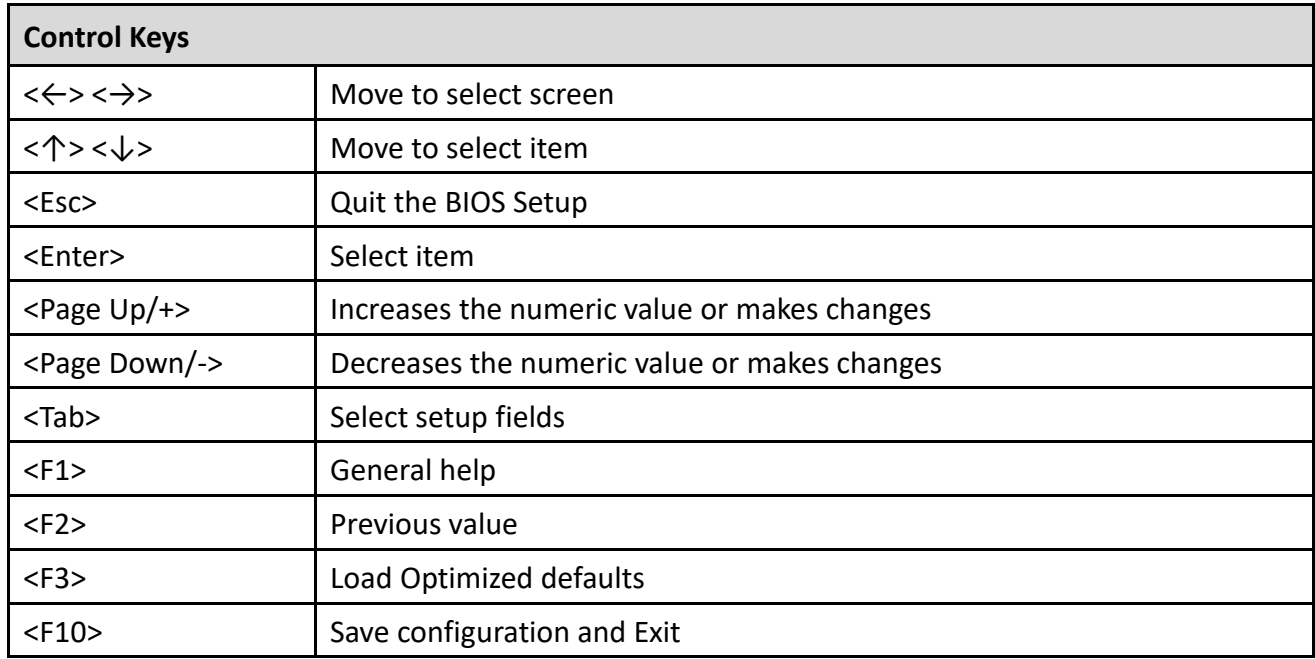

#### **Main Menu**

The main menu lists the setup functions you can make changes to. You can use the arrow keys ( $\uparrow \downarrow$ ) to select the item. The on-line description of the highlighted setup function is displayed at the bottom of the screen.

### **Sub‐Menu**

If you find a right pointer symbol appears to the left of certain fields that means a sub-menu can be launched from this field. A sub-menu contains additional options for a field parameter. You can use arrow keys ( $\uparrow \downarrow$ ) to highlight the field and press <Enter> to call up the sub-menu. Then you can use the control keys to enter values and move from field to field within a sub-menu. If you want to return to the main menu, just press the <Esc >.

## **4.2 Main Setup**

Press <Del> to enter BIOS CMOS Setup Utility, the Main Menu (as shown below) will appears on the screen. Use arrow keys to move among the items and press <Enter> to accept or enter a sub-menu.

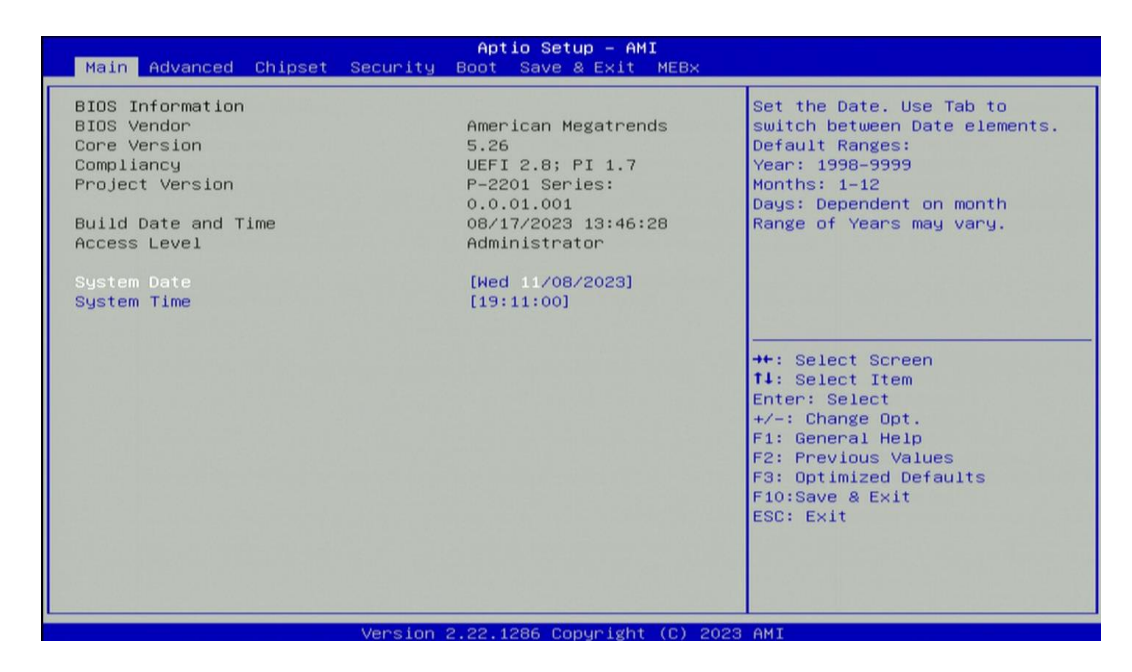

### **4.2.1 System Date**

Set the date. Please use <Tab> to switch between date elements.

#### **4.2.2 System Time**

Set the time. Please use <Tab> to switch between time elements.

## **4.3 Advanced Setup**

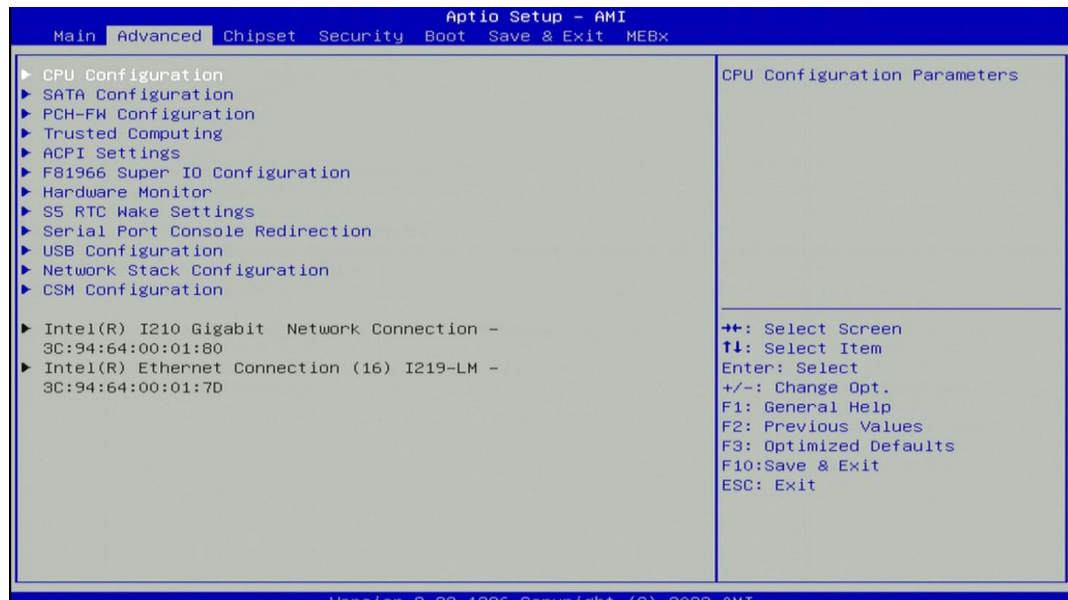

#### **4.3.1 CPU Configuration**

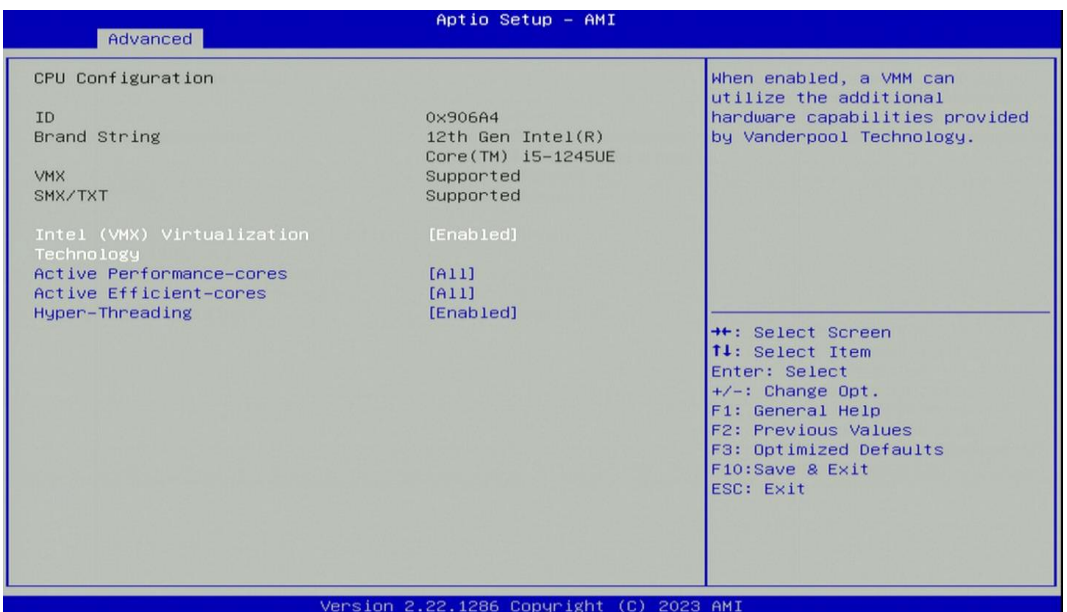

#### ◼ **Intel® (VMX) Virtualization Technology [Enabled]**

Enables or disables Intel® Virtualization Technology. Virtualization enhanced by Intel® Virtualization Technology will allow a platform to run multiple operating systems and applications in independent partitions. With virtualization, one computer system can function as multiple virtual systems.

◼ **Active Performance‐cores [All]** Allows you to choose the number of active performance cores. Configuration options: [All] [1]

### ■ Active Efficient-cores [All] Allows you to choose the number of active efficient cores. Configuration options: [All] [1] [2] [3] [4] [5] [6] [7]
# ◼ **Hyper‐Threading [Enabled]**

Allows you to enable or disable Intel® Hyper-Threading function of processor.

#### **4.3.2 SATA Configuration**

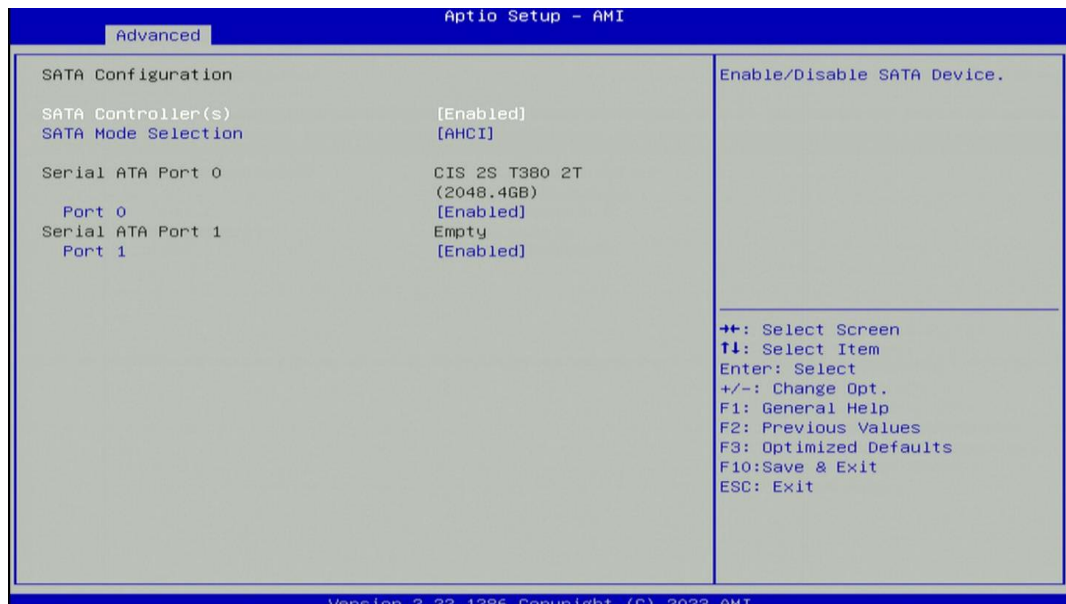

◼ **SATA Controller(s) [Enabled]**

Enables or disables Serial ATA controller.

■ **SATA Mode [AHCI]** 

This item allows users to choose [AHCI] mode.

■ Serial ATA Port 0

#### **Port 0 [Enabled]**

Enables or disables SATA Port 0.

■ Serial ATA Port 1

#### **Port 1 [Enabled]**

Enables or disables SATA Port 1.

#### **4.3.3 PCH‐FW Configuration**

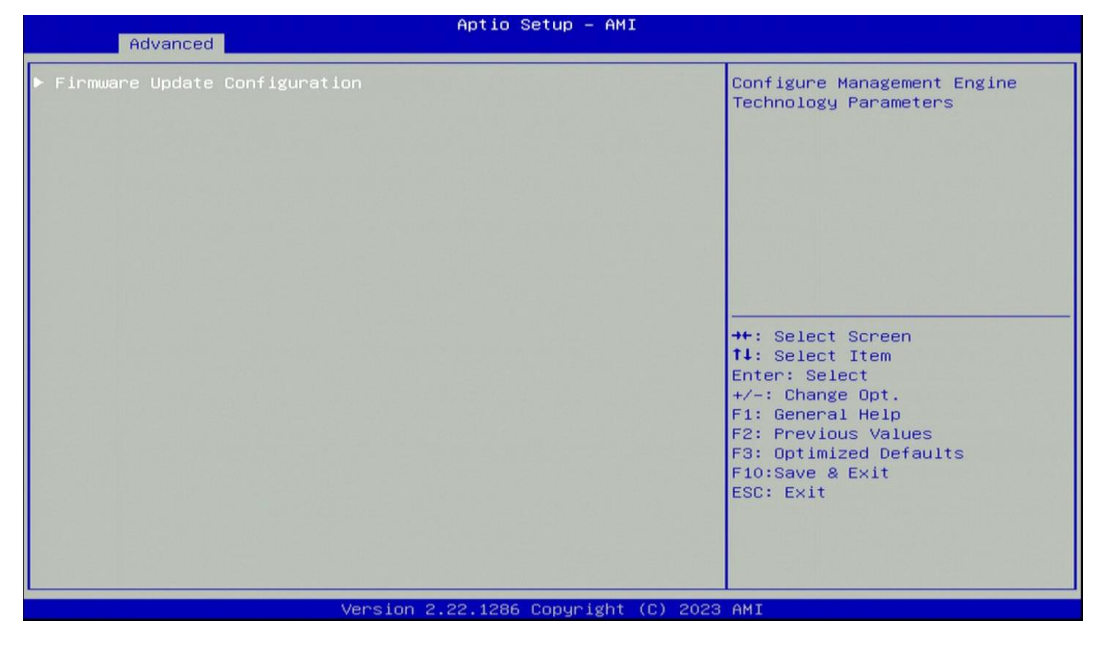

# ❑ **Firmware Update Configuration**

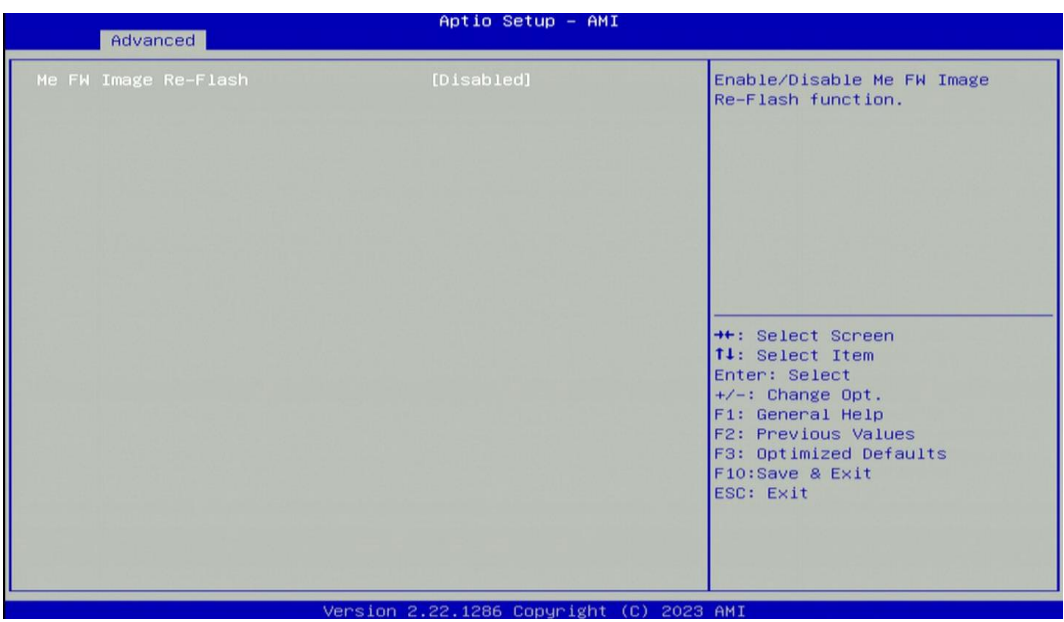

#### ◼ **ME FW Image Re‐Flash [Disabled]**

Allows you to enable or disable ME firmware image re-flash function.

#### **4.3.4 Trusted Computing**

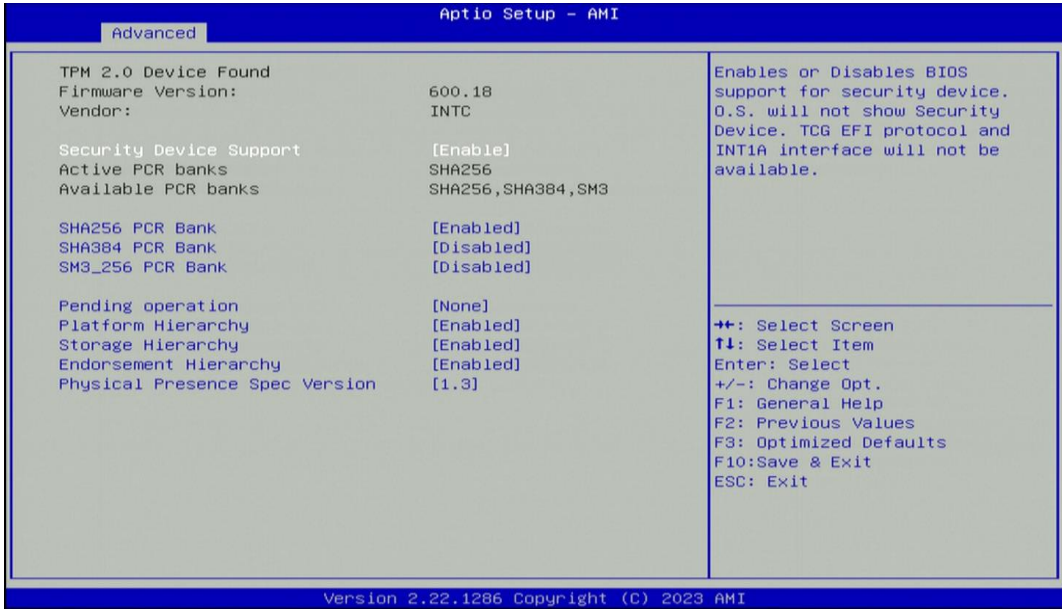

#### ◼ **Security Device Support [Enable]**

Allow you to enables or disables Security Device Support function.

■ **SHA256 PCR Bank [Enabled]** 

Enables or disables SHA256 PCR Bank function.

■ SHA384 PCR Bank [Disabled]

Enables or disables SHA384 PCR Bank function.

■ SHA3 256 PCR Bank [Disabled] Enables or disables SHA3\_256 PCR Bank function.

#### ■ **Pending Operation [None]**

Allows users to select which mode Pending Operation will operate.

Configuration options: [None], [TPM Clear]

- ◼ **Platform Hierarchy [Enabled]** Enables or disables Platform Hierarchy function.
- Storage Hierarchy [Enabled] Enables or disables Storage Hierarchy function.
- ◼ **Endorsement Hierarchy [Enabled]** Enables or disables Endorsement Hierarchy function.
- ◼ **Physical Presence Spec Version [1.3]** Allows users to select which mode Physical Presence Spec Version will operate. Configuration options: [1.2], [1.3]

# **4.3.5 ACPI Settings**

This item allows users to configure ACPI settings.

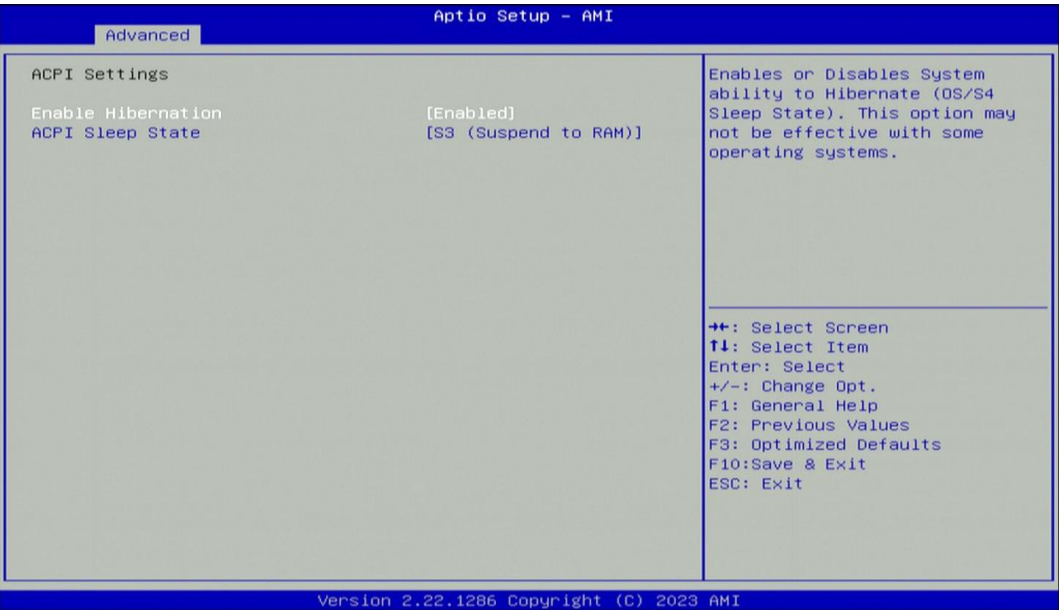

# ◼ **Enable ACPI Auto Configuration [Enabled]**

Enables or disables BIOS Advanced Configuration Power Interface® (ACPI) auto configuration.

# ■ ACPI Sleep State [S3 (Suspend to RAM)]

Allows users to select the highest Advanced Configuration Power Interface® (ACPI) sleep state that system will enter when suspend button is pressed.

[Suspend Disabled]: Disables entering suspend state.

[S3 (suspend to RAM)]: Enables suspend to RAM state.

#### **4.3.6 F81966 Super IO Configuration**

The screen allows users to select options for the Super IO configuration, and change the value of the selected option.

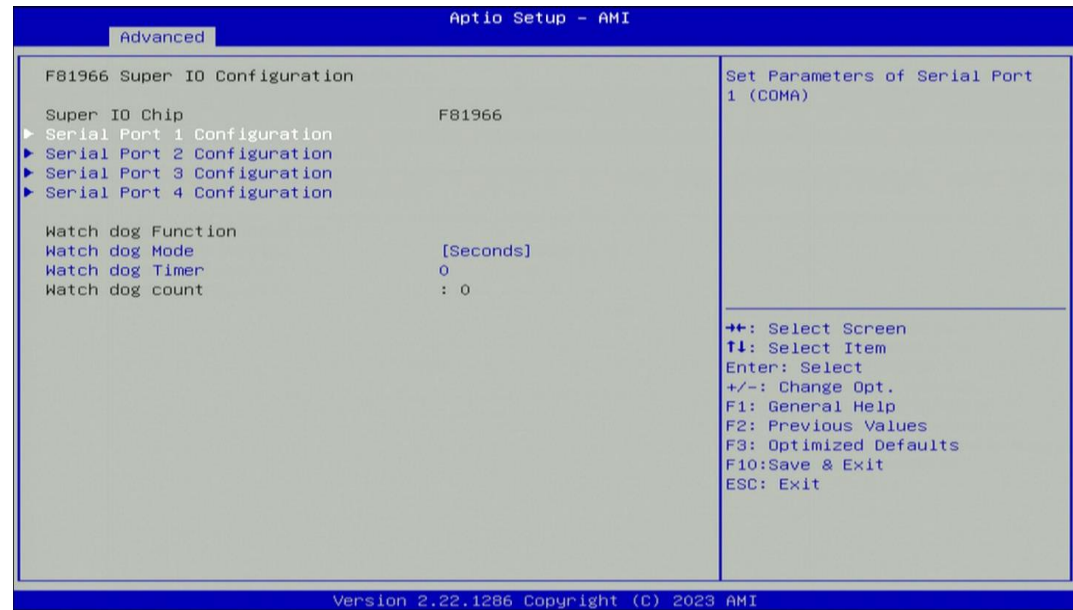

❑ **Serial Port 1~4 Configuration**

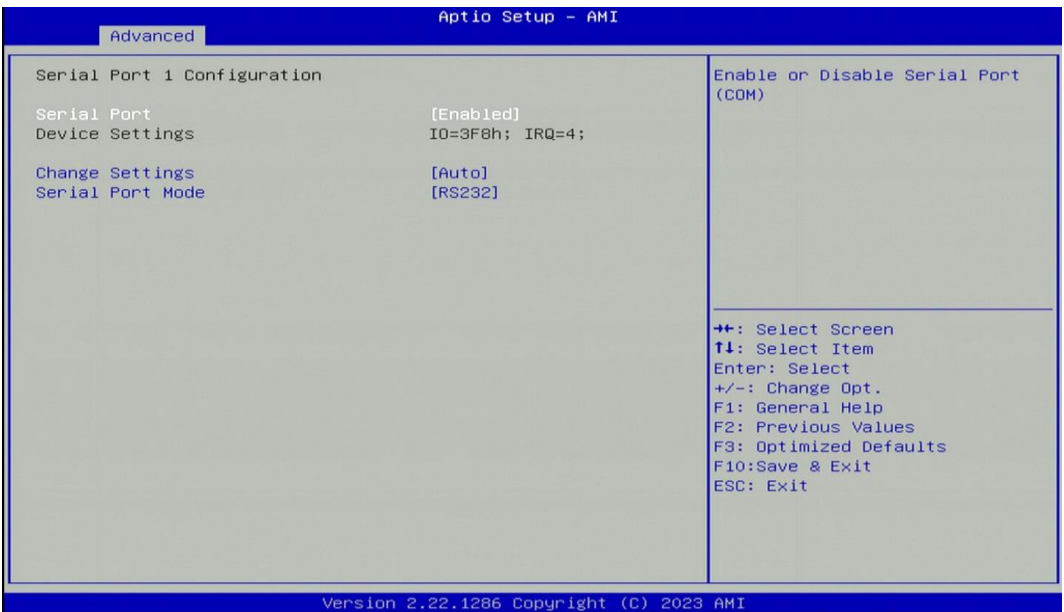

#### ■ **Serial Port [Enabled]**

This item allows users to enable or disable serial port.

■ **Change Settings [Auto]** 

This item allows users to change the address & IRQ settings of the specified serial port.

#### ◼ **Onboard Serial Port 1 Mode [RS232]**

This item allows users to select Serial Port Mode.

Configuration options: [RS232] [RS422/RS485 Full Duplex] [RS485 Half Duplex]

■ Watch Dog [Disabled]

Enables or disables watch dog function.

■ Watch Dog Mode [Sec]

Changes the Watch dog mode. Select [Sec] or [Min] mode.

■ Watch Dog Timer [0]

User can set a value in the range of 0 to 255.

#### **4.3.7 Hardware Monitor**

These items display the current status of all monitored hardware devices/ components such as voltages and temperatures.

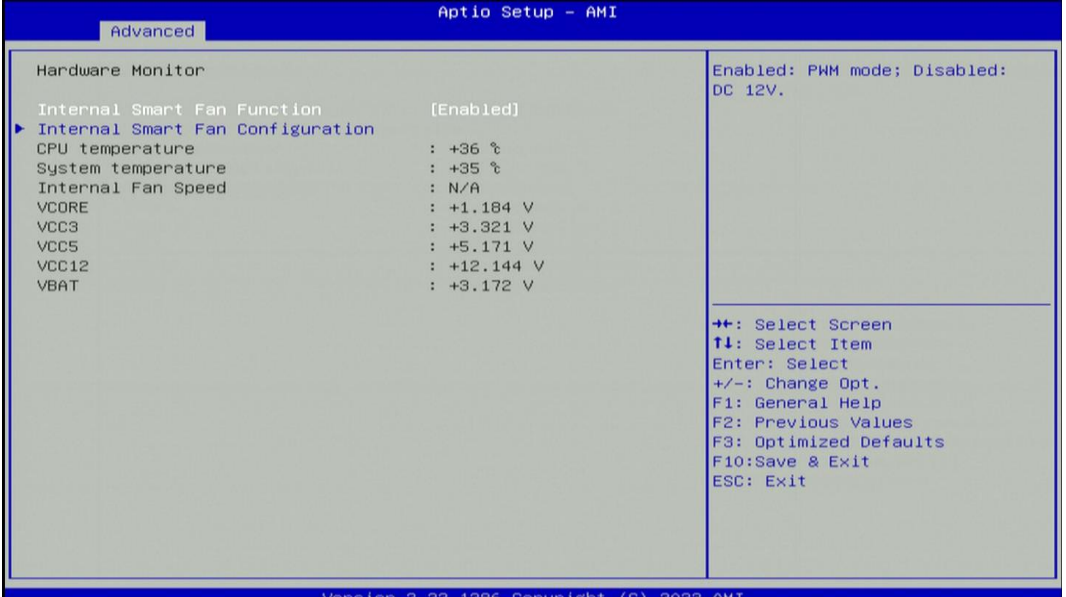

# ◼ **Internal Smart Fan Function [Enabled]**

Enables or disables internal smart fan function. Please install the Riser Card (Model: RC-E4- 02) and plug the power cord of the internal smart fan into the power socket on the Riser Card to effectively enable this function.

# ❑ **Internal Smart Fan Configuration**

Allows users to setting internal smart fan parameters.

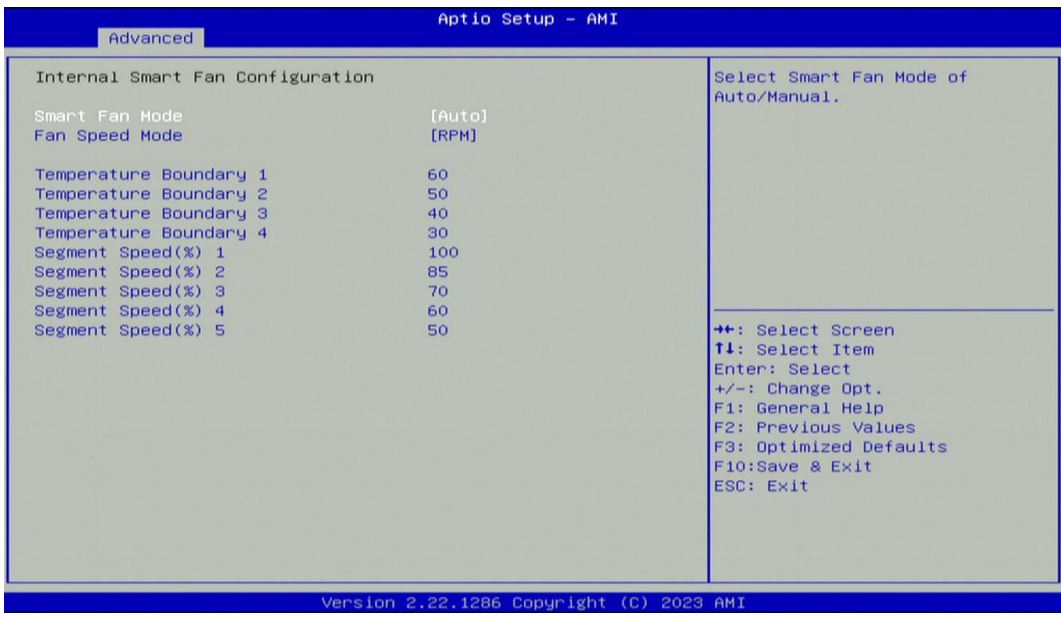

# ■ **Smart Fan Mode [Auto]**

This item allows users to select Auto or Manual for smart fan mode.

#### ◼ **Fan Speed Mode [RPM]**

This item allows users to select RPM or Duty for fan speed mode.

#### **4.3.8 S5 RTC Wake Settings**

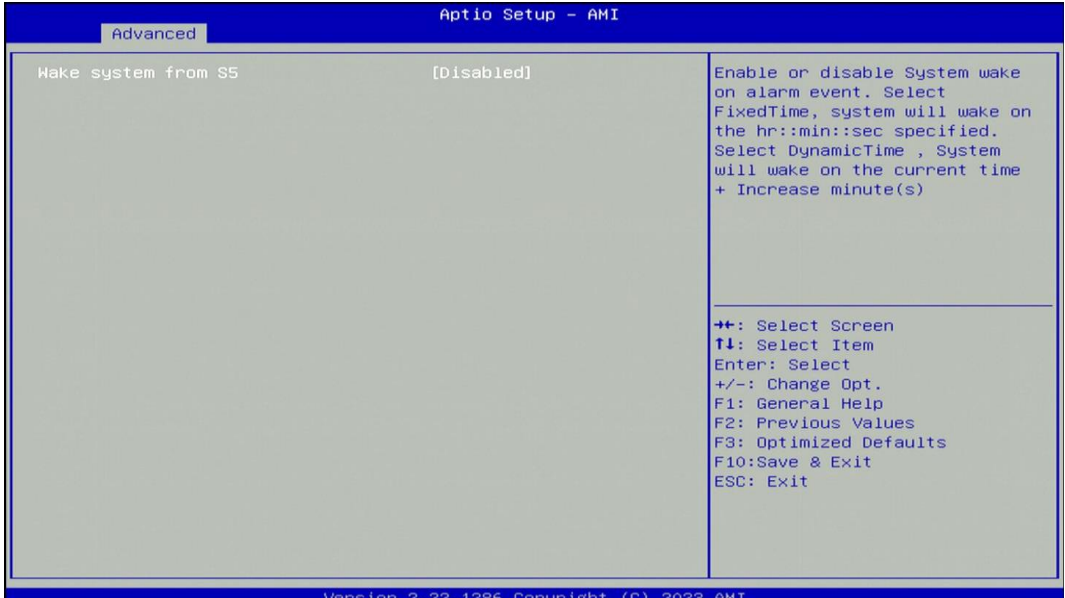

# ■ Wake System from S5 [Disabled]

This item allows users to change the way to wake system from S5 state.

[Fixed Time]: Set the specified time (HH:MM:SS) to wake system.

[Dynamic Time]: Set the increase time from current time to wake system.

# **4.3.9 Serial Port Console Redirection**

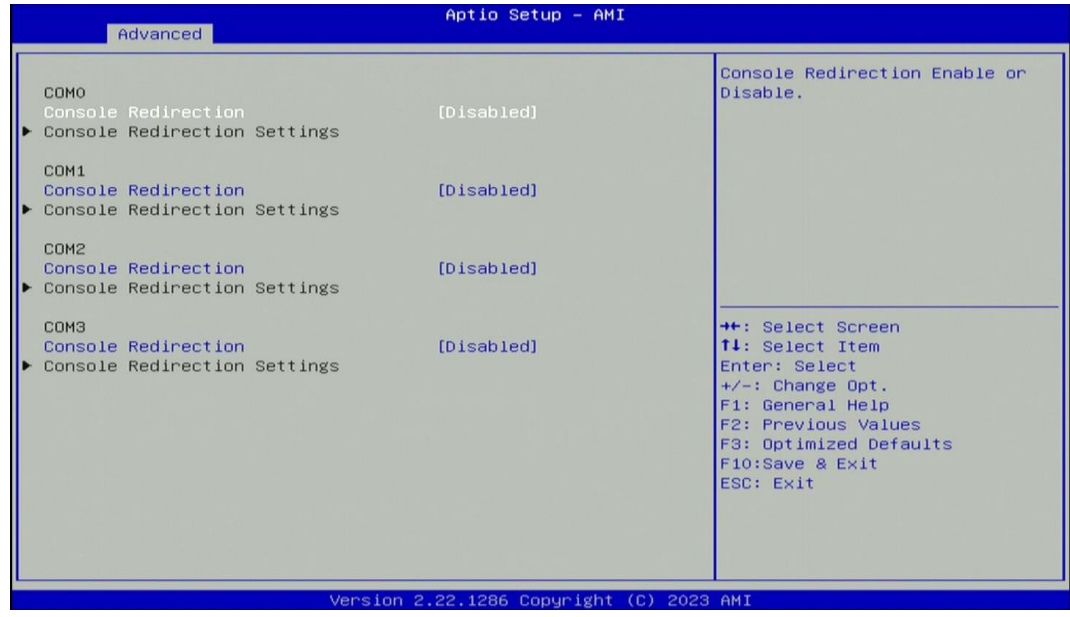

# ◼ **Console Redirection [Disabled]**

These items allow users to enable or disable COM0, COM1, COM2, Com3 console redirection function.

#### **4.3.10 USB Configuration**

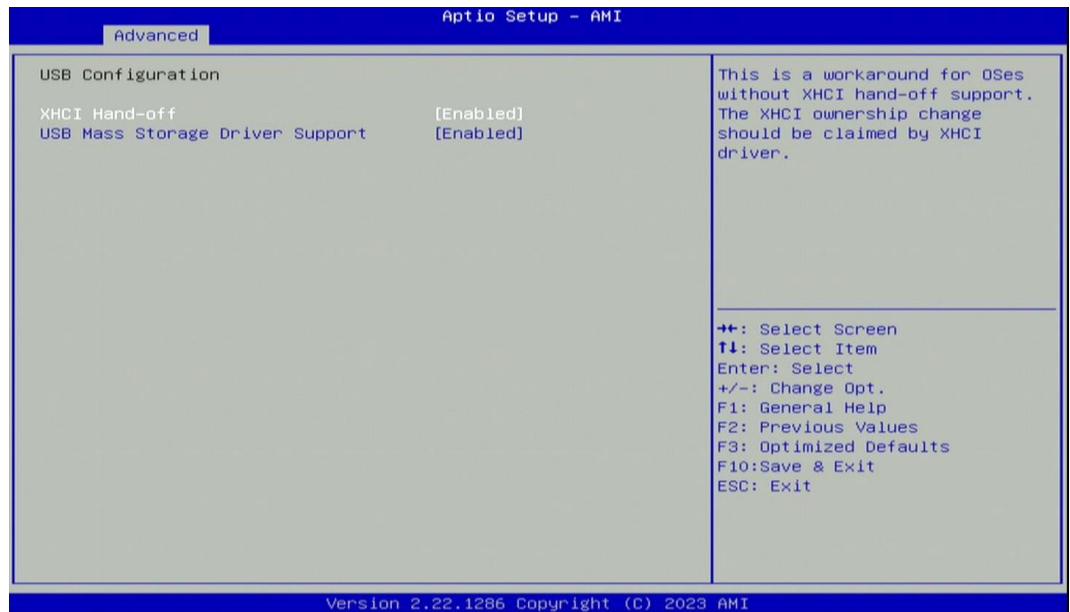

#### ■ **XHCI Hand-off [Enabled]**

This item allows users to enable or disable XHCI (USB3.2) hand-off function.

◼ **USB Mass Storage Driver Support [Enabled]**

Enables or disables support for USB mass storage devices.

# **4.3.11 Network Stack Configuration**

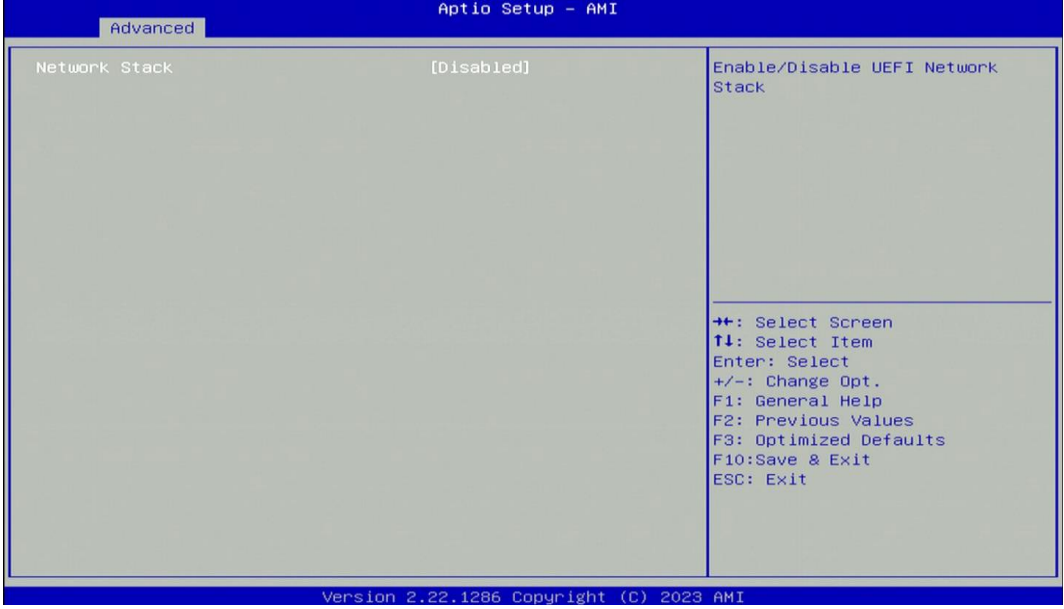

#### ■ **Network Stack [Disabled]**

Enables or disables UEFI Network Stack.

#### **4.3.12 CSM Configuration**

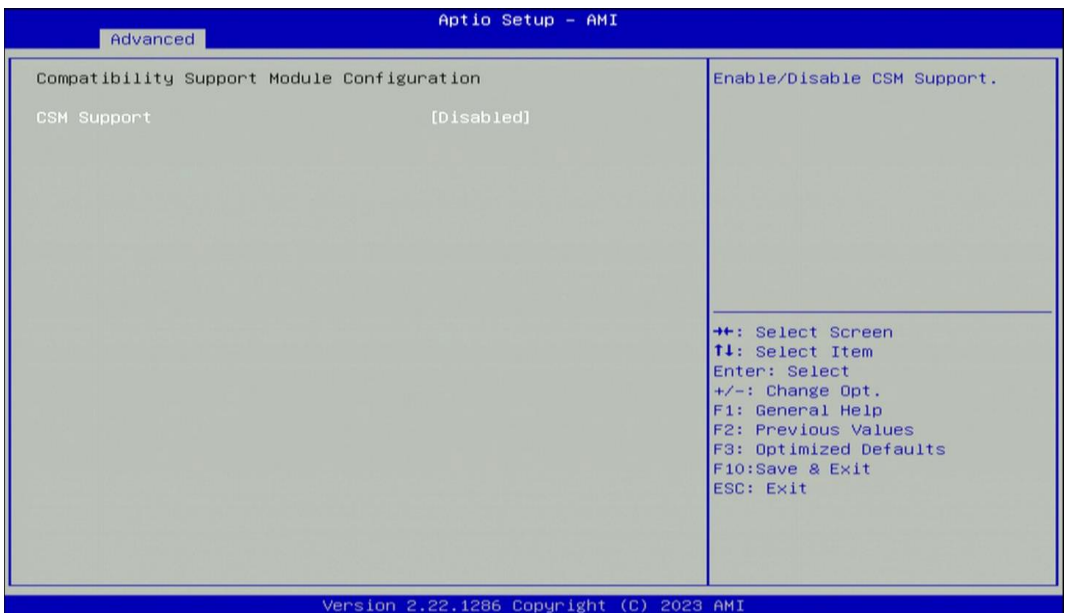

#### ■ **CSM Support [Disabled]**

This item allows users to enable or disable UEFI Compatibility Support Module (CSM) to support a legacy PC boot process.

# **4.4 Chipset Setup**

This section allows you to configure chipset related settings according to user's preference.

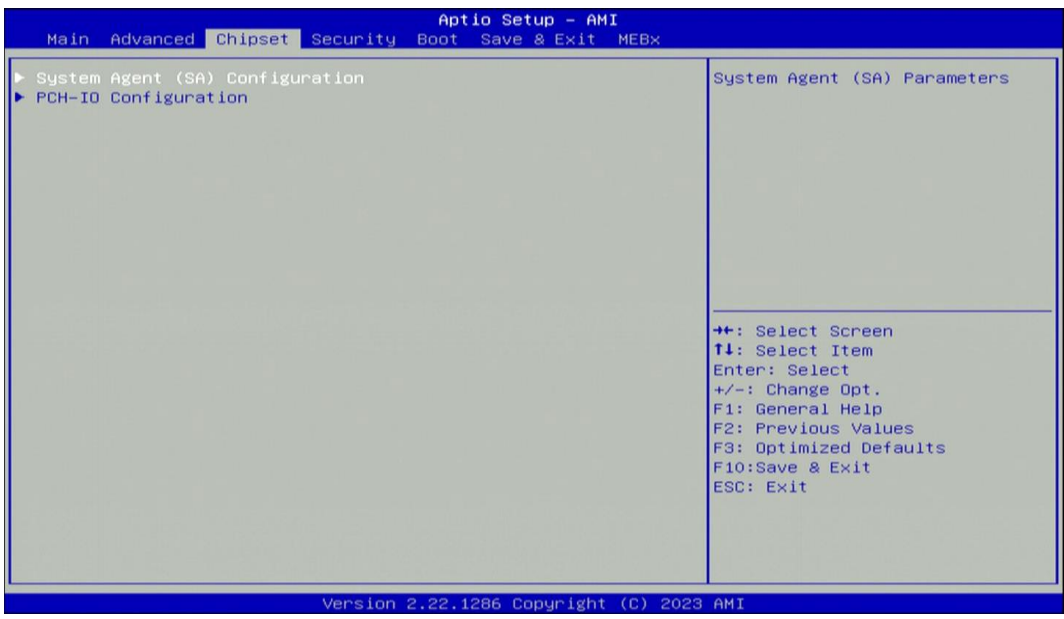

# **4.4.1 System Agent (SA) Configuration**

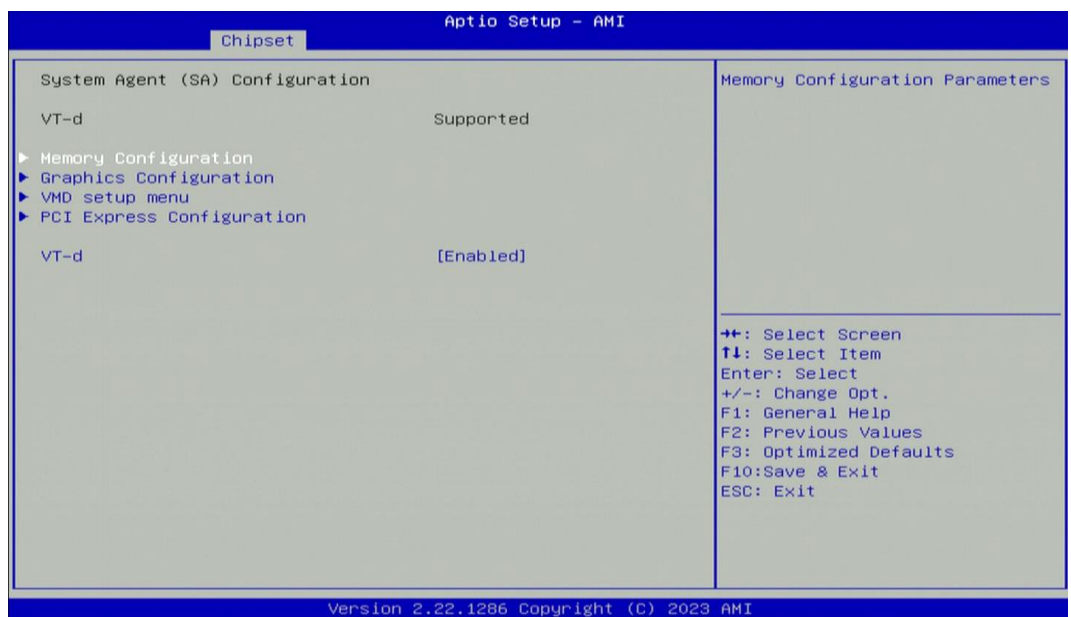

# ❑ **Memory Configuration**

This item displays detailed memory information in the system.

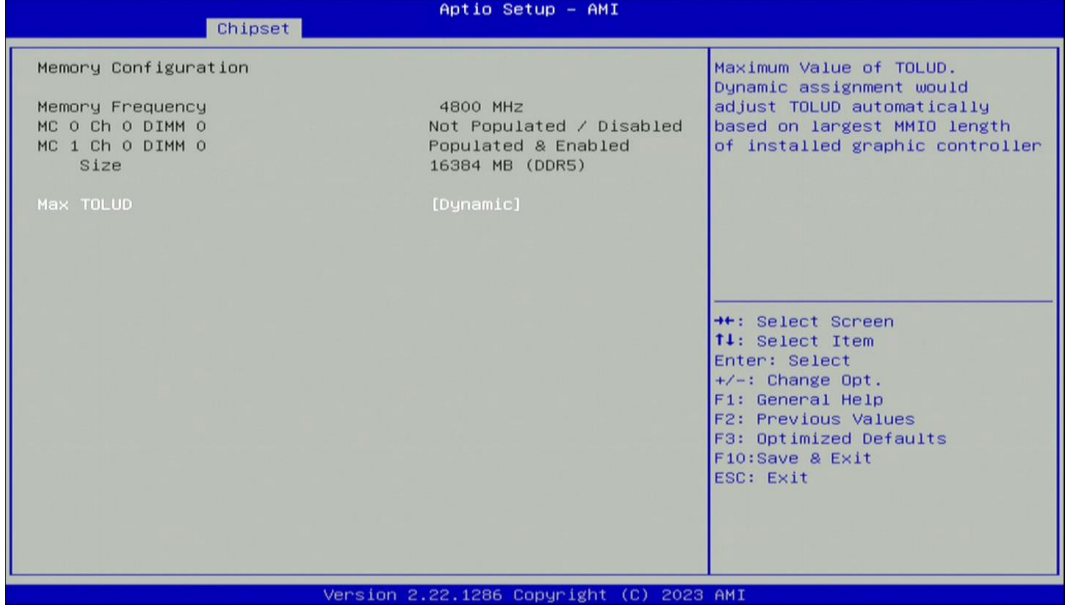

# ◼ **Max TOLUD [Dynamic]**

This item allows users to select maximum value of TOLUD.

# ❑ **Graphics Configuration**

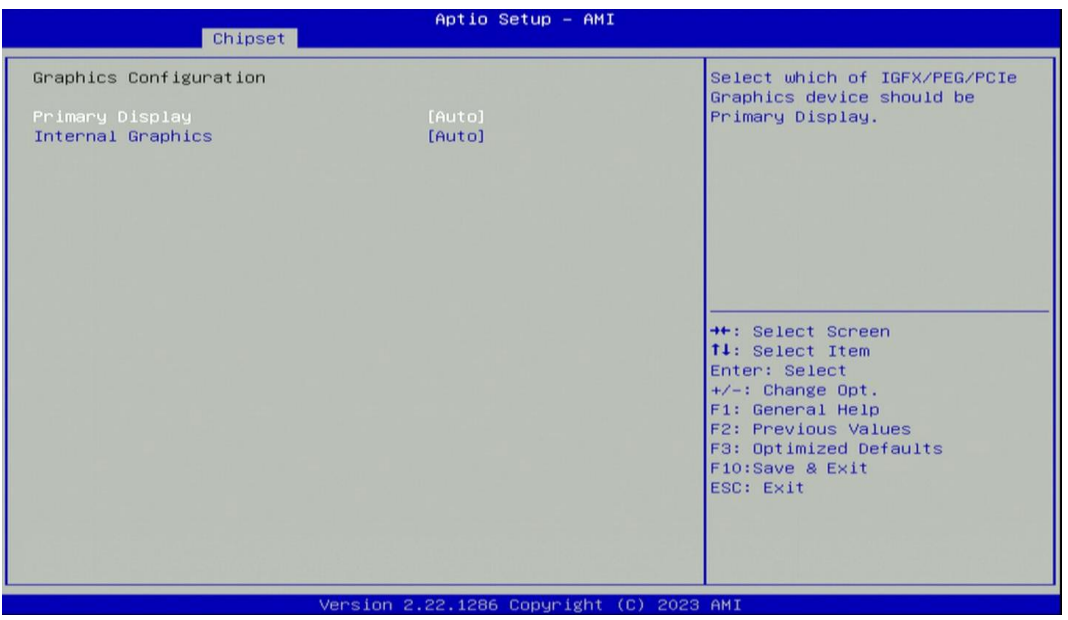

# ◼ **Primary Display [Auto]**

Allows users to select which graphics device should be primary display or select SG for switchable graphics. Configuration options: [Auto] [IGFX] [PEG Slot] [PCIe]

# ■ **Internal Graphics [Auto]**

This item allows users to enable or disable Internal Graphics. When set to [Auto], it will detect by BIOS. Configuration options: [Auto] [Disabled] [Enabled]

#### ❑ **VMD Setup Menu**

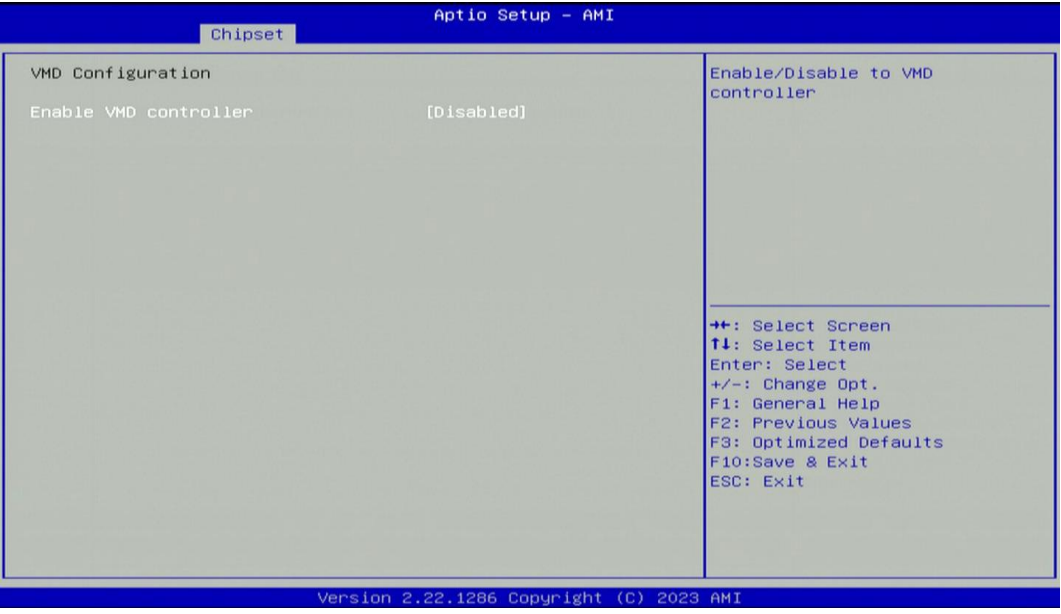

#### ◼ **Enable VMD controller [Disabled]**

This item allows users to enable or disable VMD controller. Enable this function can support creating RAID.

# ❑ **PCI Express Configuration**

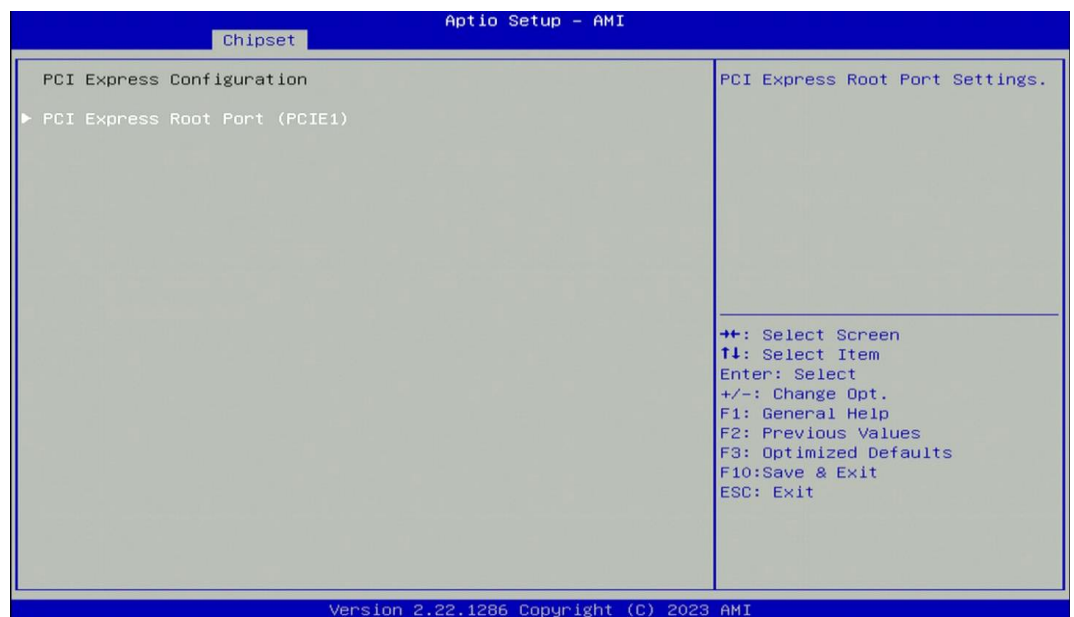

# ❑ **PCI Express Configuration**

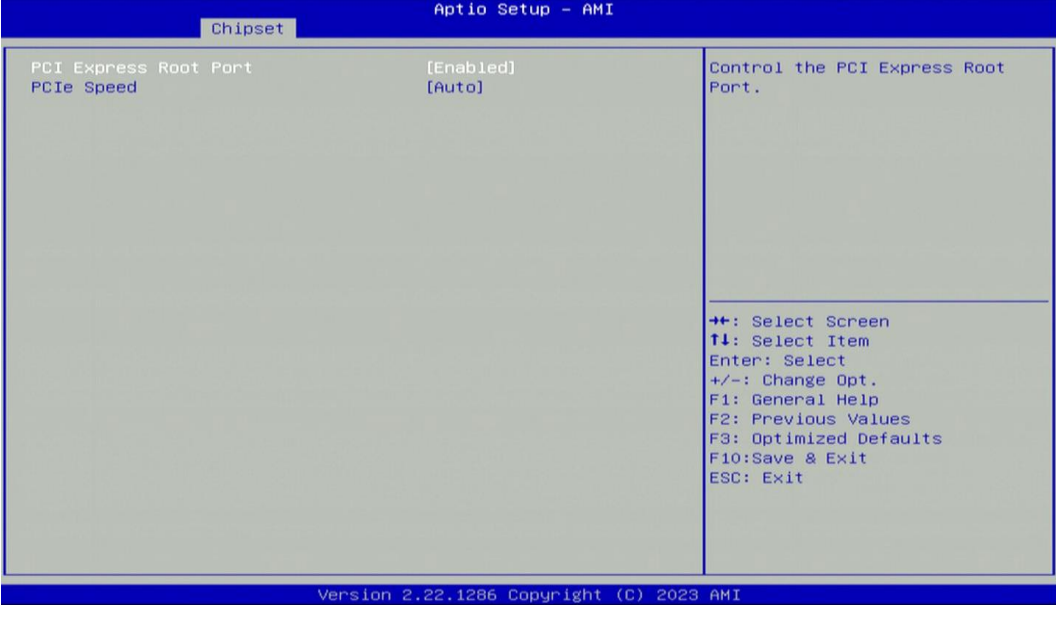

#### ■ PCI Express Root Port [Enabled]

Allows you to enable or disable the PCI Express Port.

# ■ **PCIe Speed** [Auto]

Allows you to select PCI Express interface speed.

Configuration options: [Auto] [Gen1] [Gen2] [Gen3] [Gen4].

# ◼ **VT‐d [Enabled]**

This item allows users to enable or disable Intel® Virtualization Technology for Directed I/O (VT-d) function.

#### **4.4.2 PCH‐IO Configuration**

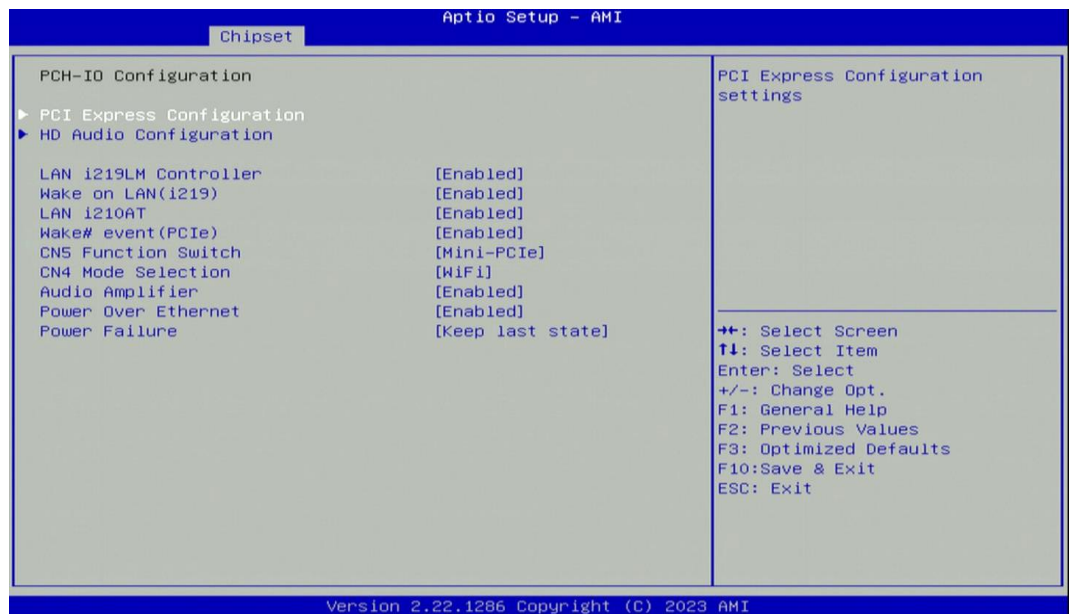

# ❑ **PCI Express Configuration**

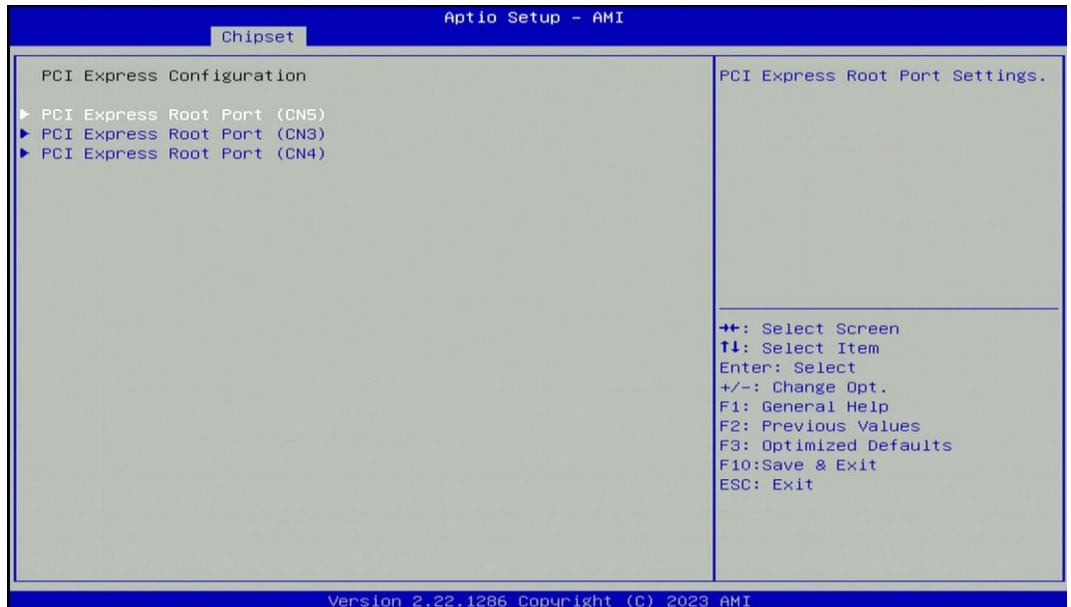

#### ❑ **PCI Express Root Port(CN5)**

#### ■ **PCI Express Root Port [Enabled]**

Allows you to enable or disable the PCI Express Port.

◼ **PCIe Speed [Auto]**

Allows you to select PCI Express interface speed. Configuration options: [Auto] [Gen1] [Gen2] [Gen3].

❑ **PCI Express Root Port(CN3)** 

#### ◼ **PCI Express Root Port [Enabled]**

Allows you to enable or disable the PCI Express Port.

# ◼ **PCIe Speed [Auto]**

Allows you to select PCI Express interface speed.

Configuration options: [Auto] [Gen1] [Gen2] [Gen3].

# ❑ **PCI Express Root Port(CN4)**

◼ **PCI Express Root Port [Enabled]**

Allows you to enable or disable the PCI Express Port.

■ PCIe Speed [Auto]

Allows you to select PCI Express interface speed. Configuration options: [Auto] [Gen1] [Gen2] [Gen3].

# ❑ **HD Audio Configuration**

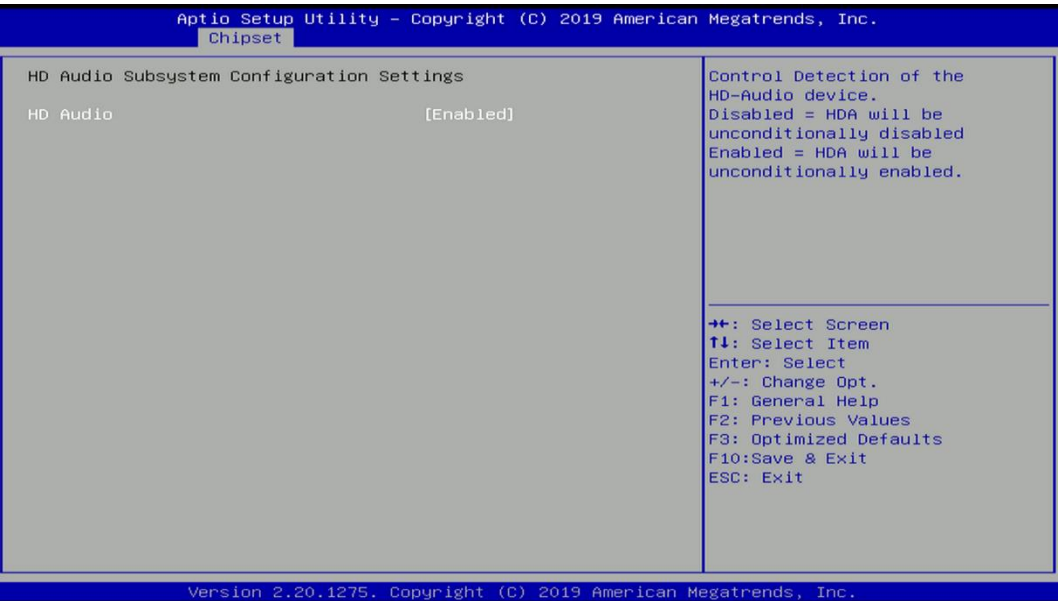

# ■ **HD Audio [Enabled]**

Allows you to select HD Audio options.

[Enabled]: HD Audio device is unconditionally enabled.

[Disabled]: HD Audio device is unconditionally disabled.

# ■ LAN i219LM Controller [Enabled]

Enables or disables i219LM LAN Controller.

- Wake On LAN (i219) [Enabled] Enables or disables integrated LAN i219LM Wake On LAN function.
- LAN i210AT Controller [Enabled] Enables or disables i210 LAN Controller.
- ◼ **Wake# event (PCIe) [Enabled]** Enables or disables integrated LAN i210 Wake On LAN function.
- **CN5** Function Switch [Mini-PCIe] Select Mini-PCIe/USB3.0 for CN5 connector.
- **CN4 Function Switch [Wifi]** Select CNV/Wifi(PCIE) for CN4 connector.
- ◼ **Audio Amplifier [Enabled]** Enable or disable Audio Amplifier.

◼ **Power Over Ethernet Function [Enabled]** Enable or disable Power Over Ethernet (POE) function.

# ◼ **Power Failure [Keep last state]**

Allows you to specify which power state system will enter when power is resumed after a power failure (G3 state).

[Always on]: Enters to power on state.

[Always off]: Enters to power off state.

[Keep last state]: Enters to the last power state before a power failure.

# **4.5 Security Setup**

This section allows users to configure BIOS security settings.

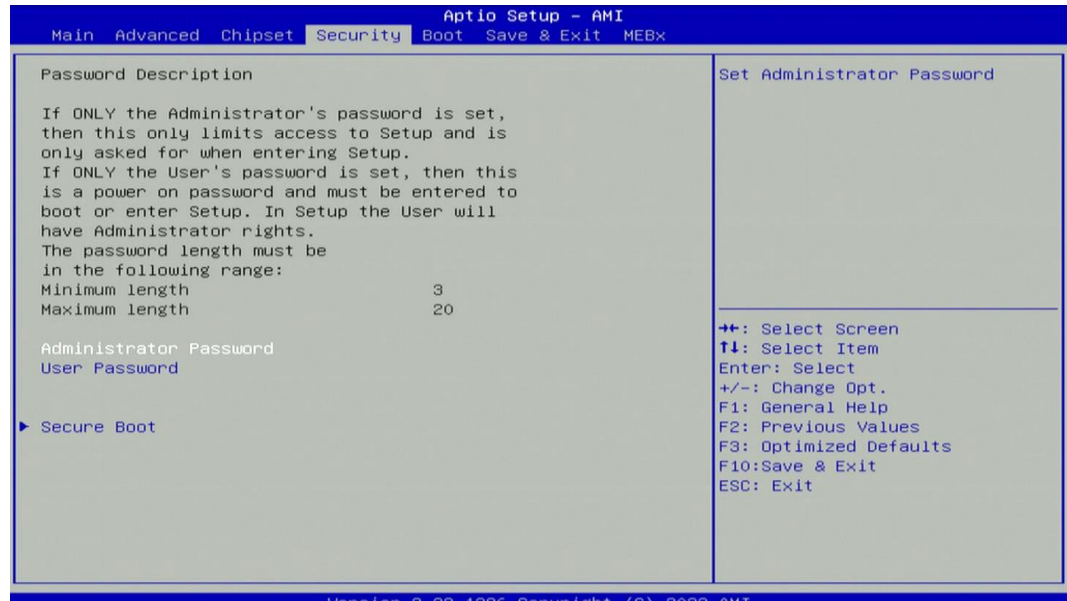

# **4.5.1 Administrator Password**

Administrator Password controls access to the BIOS Setup utility.

# **4.5.2 User Password**

User Password controls access to the system at boot and to the BIOS Setup utility.

#### **4.5.3 Security Boot**

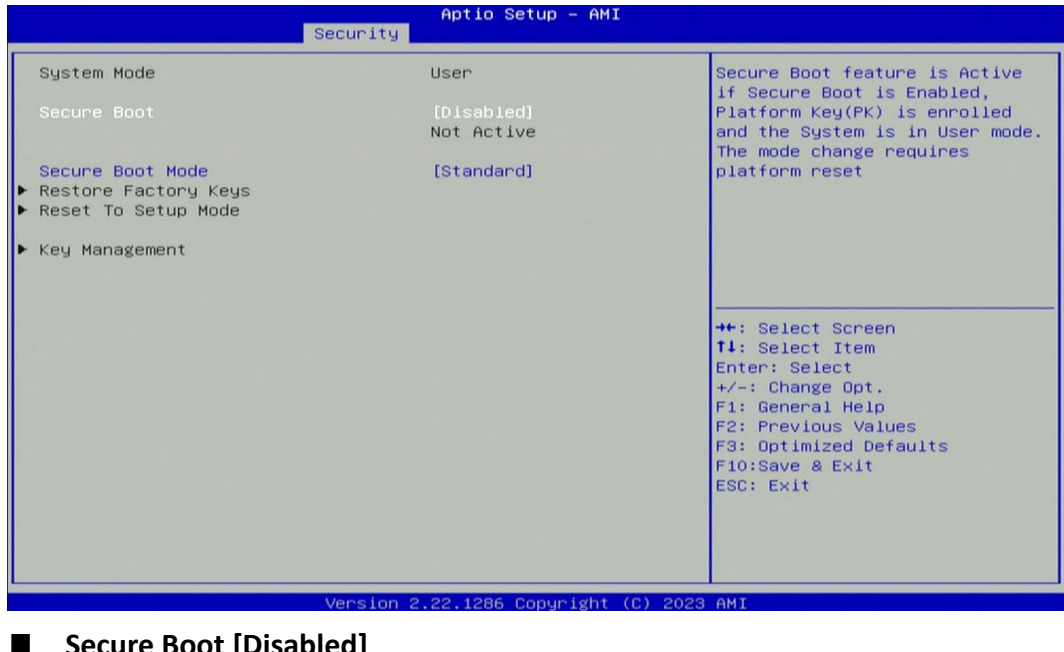

- ◼ **Secure Boot [Disabled]** Enable or disable Secure Boot function.
- **Secure Boot Mode [Standard]** Allows you to select Secure Boor Mode. Configuration options: [Standard] [Custom].

# **4.6 Boot Setup**

This section allows you to configure Boot settings.

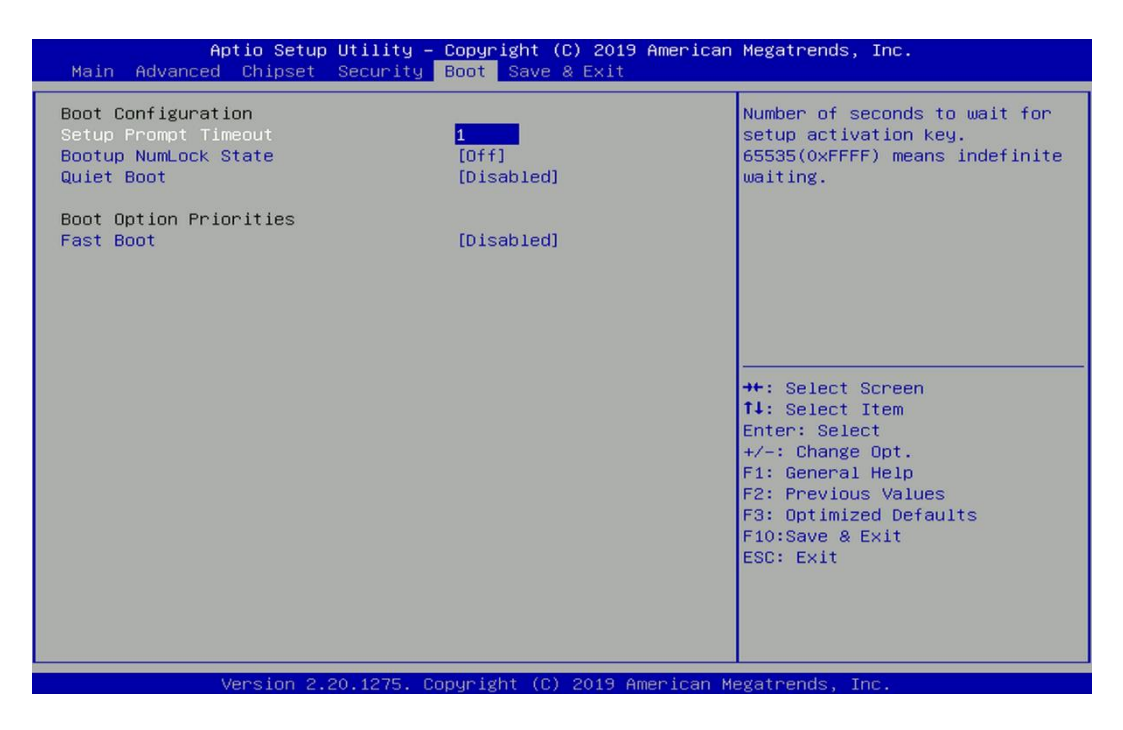

# **4.6.1 Setup Prompt Timeout [1]**

Use this item to set number of seconds (1..65535) to wait for setup activation key.

# **4.6.2 Bootup NumLock State [Off]**

Allows you to select the power-on state for keyboard NumLock.

# **4.6.3 Quiet Boot [Disabled]**

Allows you to enable or disable Quiet Boot function.

# **4.6.4 Fast Boot [Disabled]**

Allows you to enable or disable Fast Boot function.

# **4.7 Save & Exit**

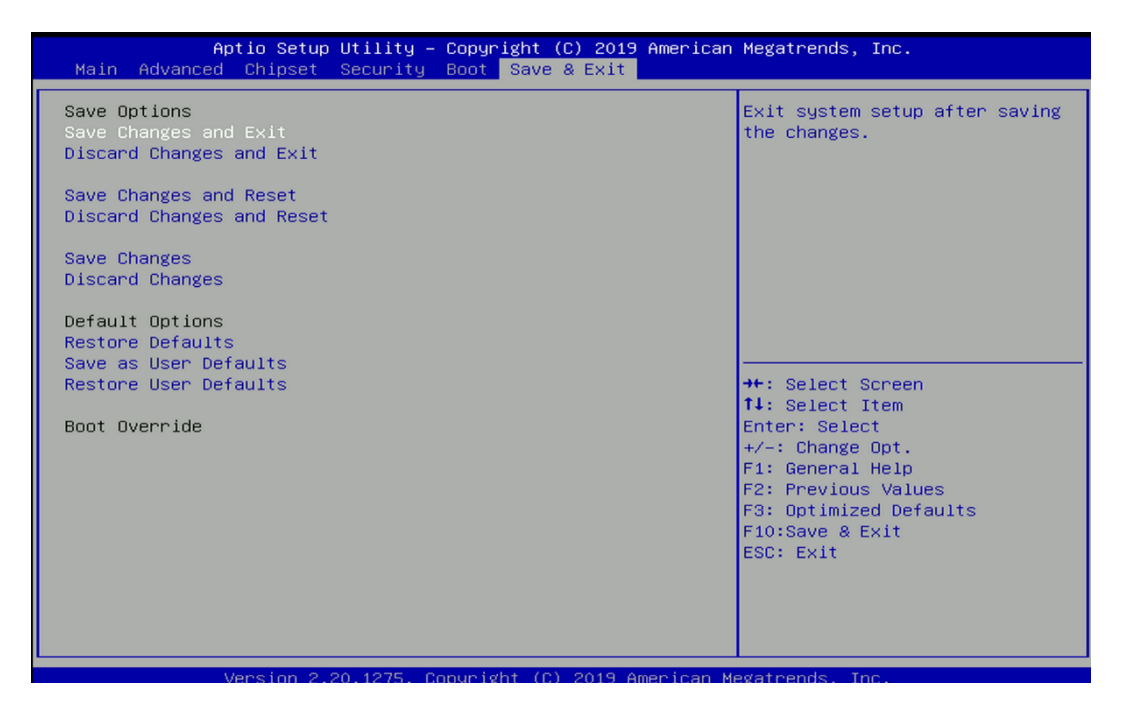

#### **4.7.1 Save Changes and Exit**

This item allows you to exit system setup after saving changes.

#### **4.7.2 Discard Changes and Exit**

This item allows you to exit system setup without saving changes.

#### **4.7.3 Save Changes and Reset**

This item allows you to reset the system after saving changes.

#### **4.7.4 Discard Changes and Reset**

This item allows you to reset system setup without saving any changes.

#### **4.7.5 Save Changes**

This item allows you to save changes done so far to any of the setup options.

#### **4.7.6 Discard Changes**

This item allows you to discard changes done so far to any of the setup options.

#### **4.7.7 Restore Defaults**

This item allows you to restore/ load default values for all the options.

#### **4.7.8 Save as User Defaults**

This item allows you to save the changes done so far as user defaults.

#### **4.7.9 Restore User Defaults**

This item allows you to restore the user defaults to all the options.

# **4.8 MEBx**

This page is for ME function setting. Press the delete key to enter the BIOS menu then user can see the following MEBx page.

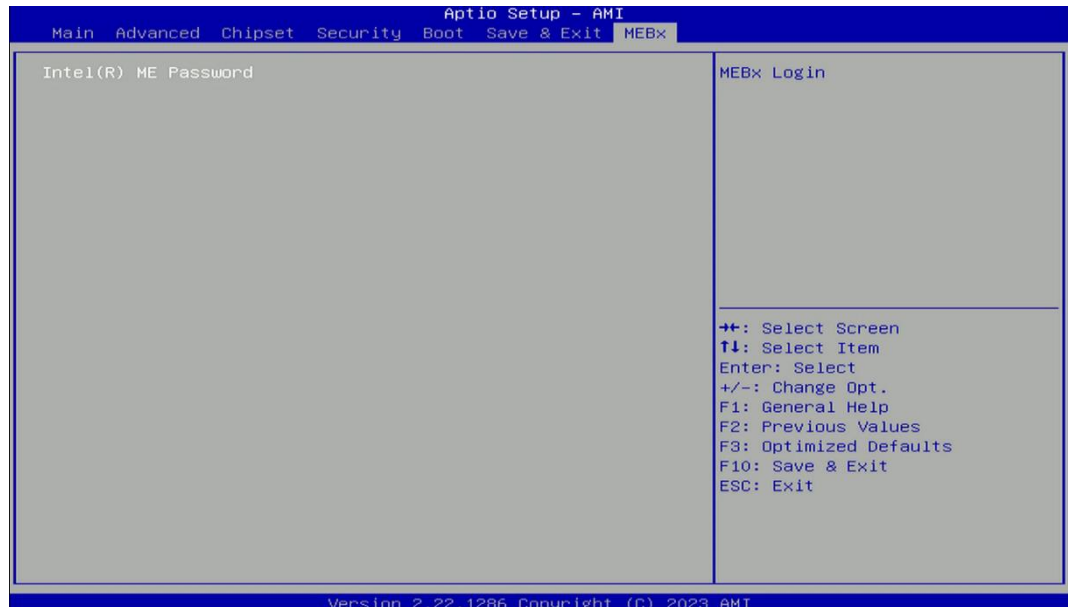

Press enter key to enter the default password "admin" to enter the next step for password creation.

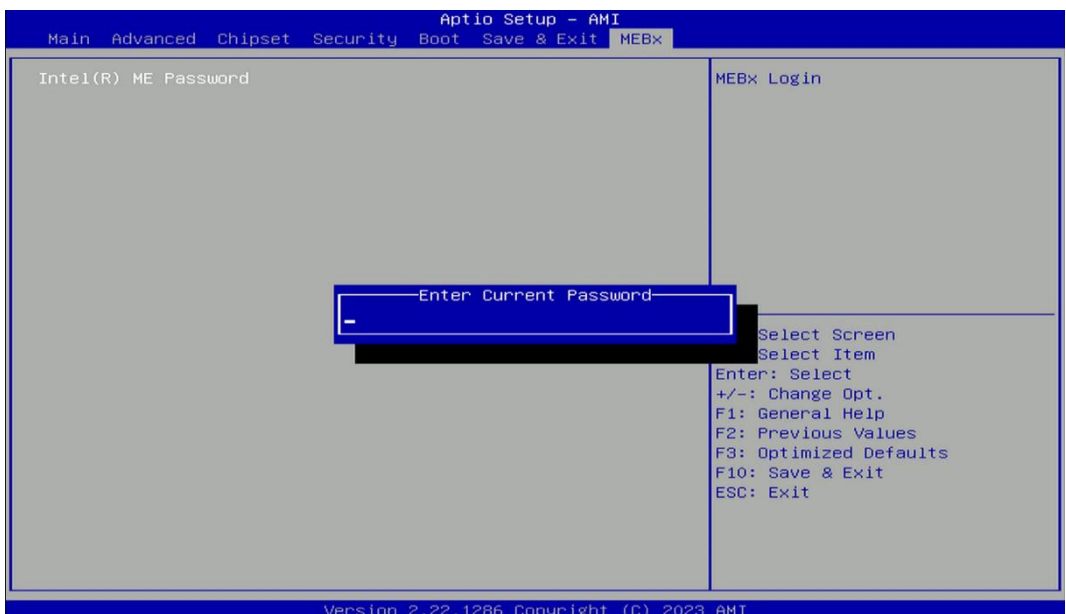

Create a new password using 8 characters including uppercase and lowercase letters, numbers and special symbols.

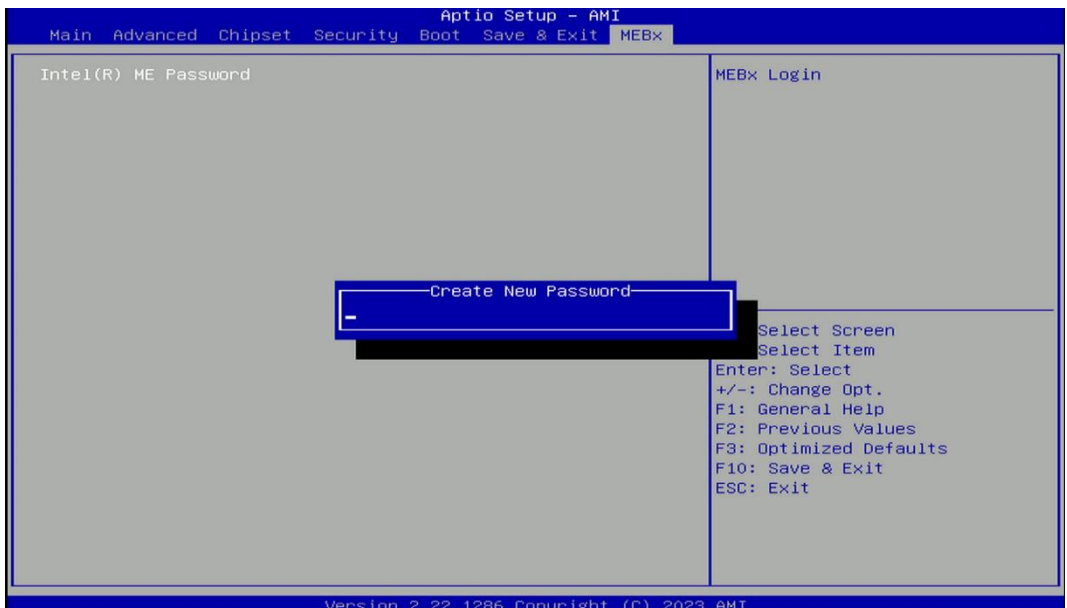

Enter the created password again for confirmation.

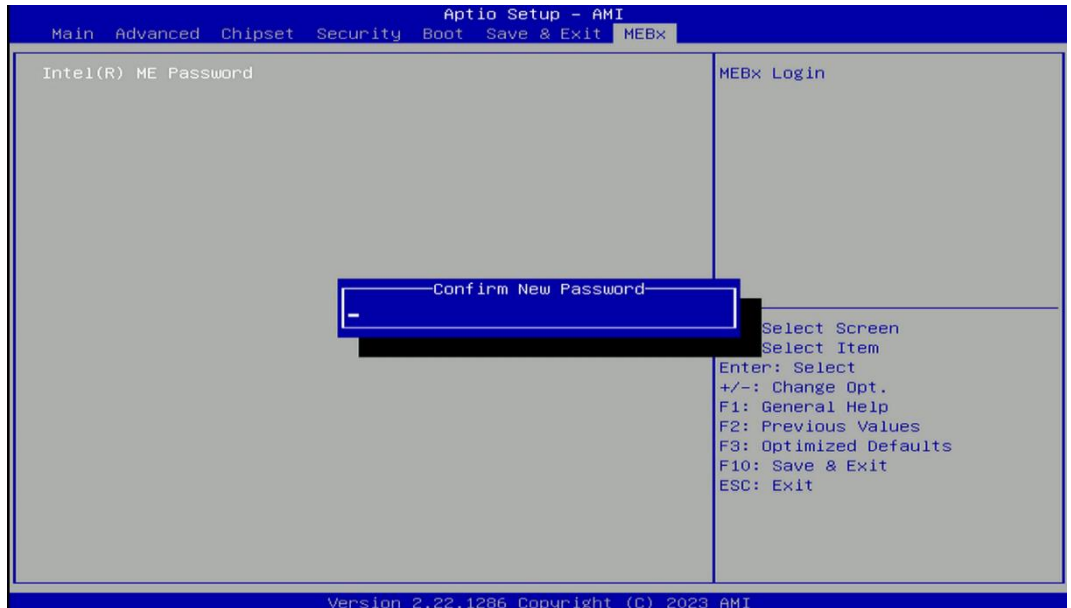

Then you can see the function setting page of MEBx.

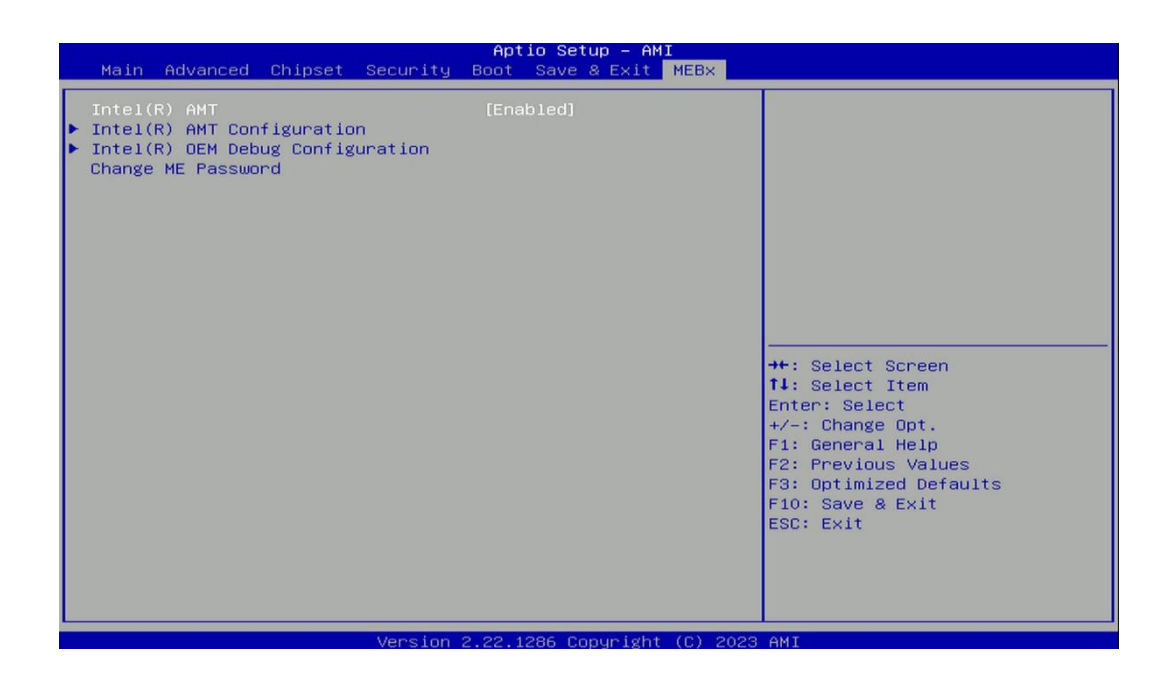

# **Chapter 5 Product Application**

# **5.1 Where to download drivers?**

Please go to the CINCOZE website to download the drivers for P2202 series.

# **5.2 Where to find the technical documents?**

Please go to the [CINCOZE website](https://www.cincoze.com/passport.php) to find the technical documents for P2202 series.

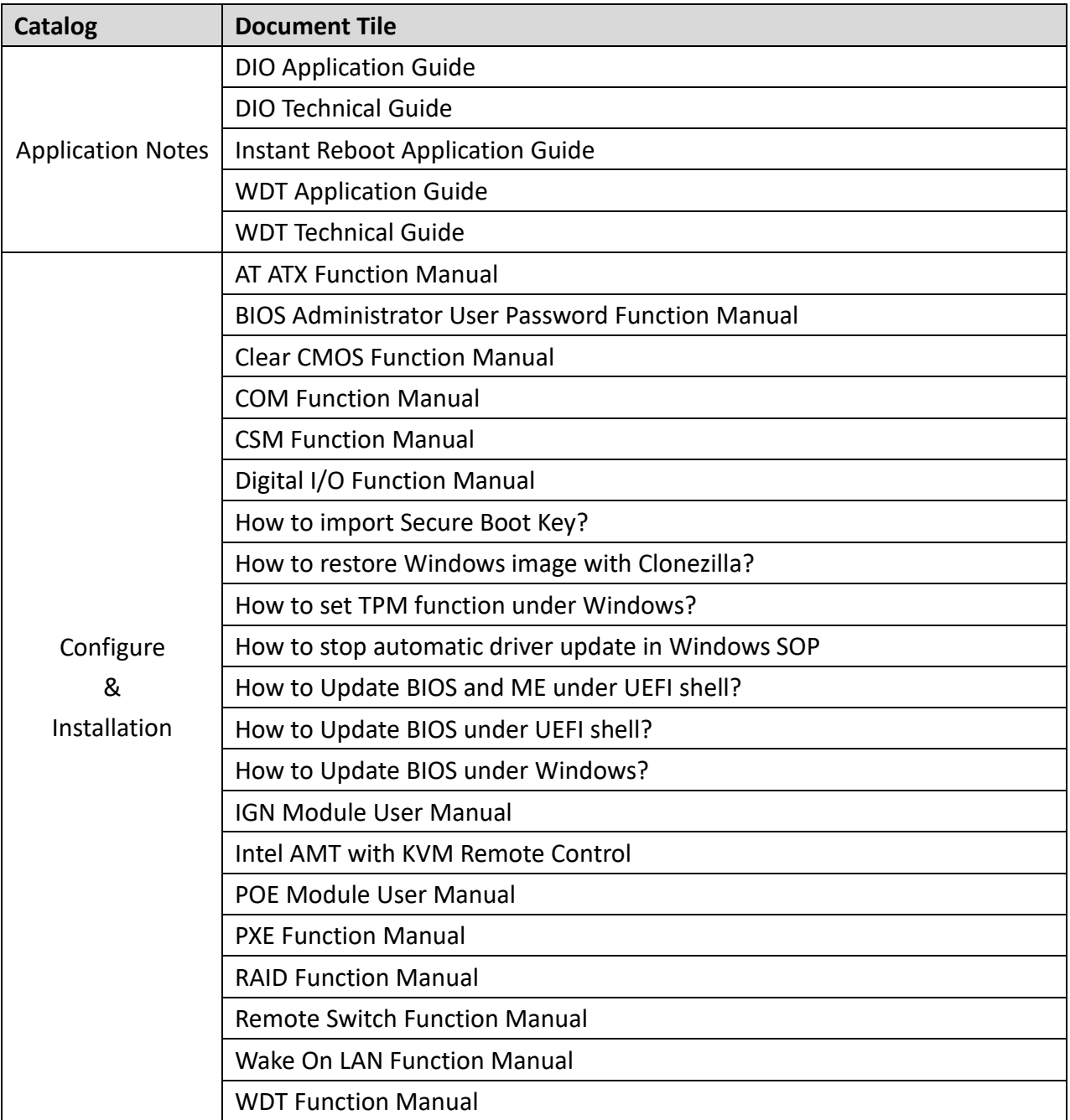

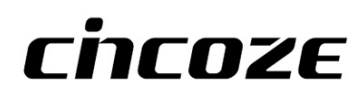

© 2023 Cincoze Co., Ltd. All rights reserved. The Cincoze logo is a registered trademark of Cincoze Co., Ltd. All other logos appearing in this catalog are the intellectual property of the respective company, product, or organization associated with the logo. All product specifications and information are subject to change without notice.